## REMOTE PROCEEDINGS: TAKING THE RECORD FROM YOUR HOME BASE

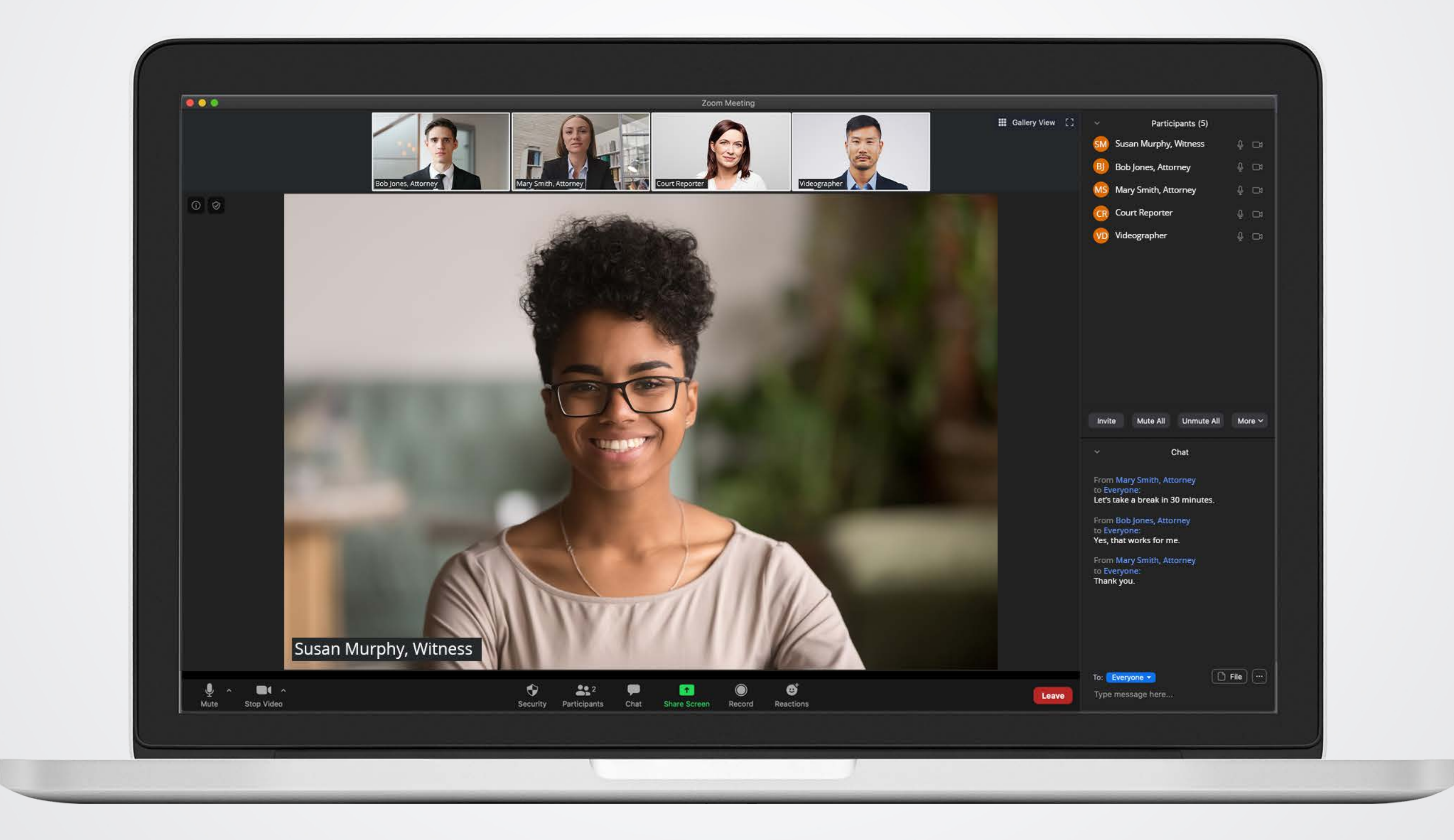

*This recording was created from a live webinar broadcast hosted on 7/30/2020 Reporters and videographers are not eligible for Continuing Education Credits through the NCRA or any other association by watching this recorded video. If you have any questions, please contact CourtReporter@veritext.com. © This webinar is owned and copyrighted by Veritext. Any recording, transcribing, or distribution of the webinar in whole or in part is prohibited without the express written permission of Veritext.*

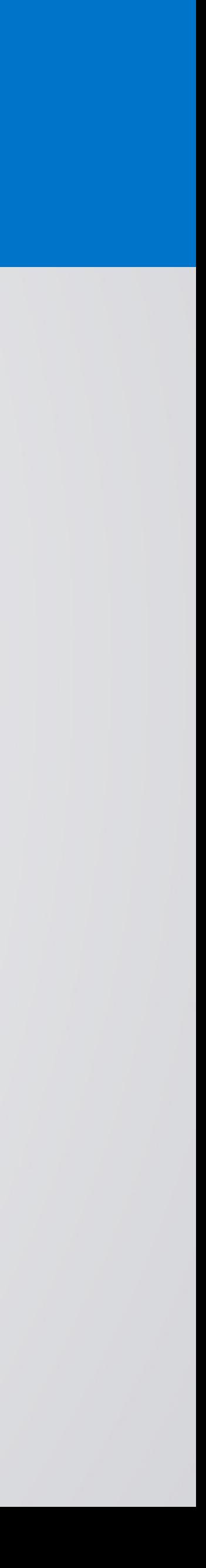

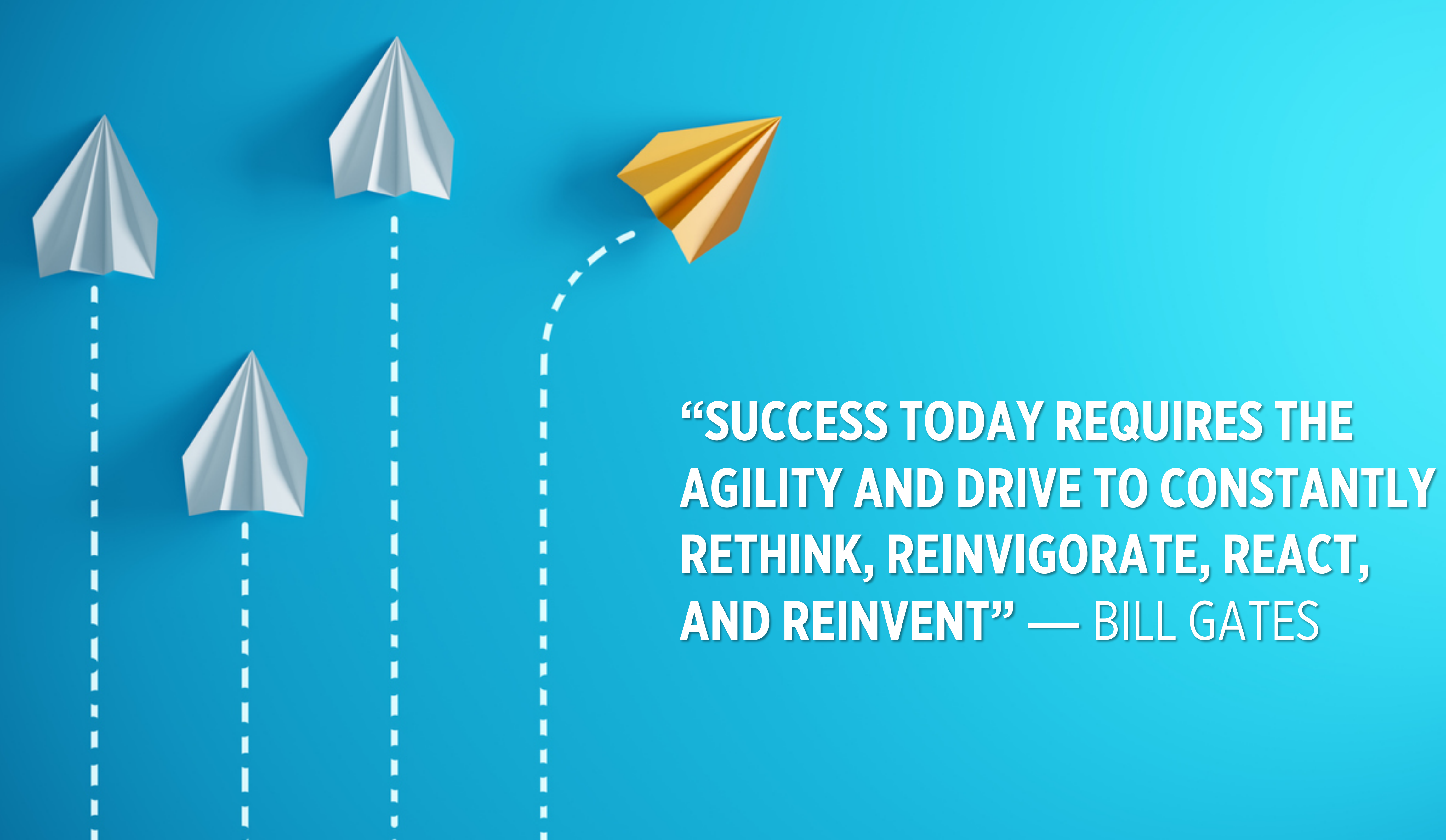

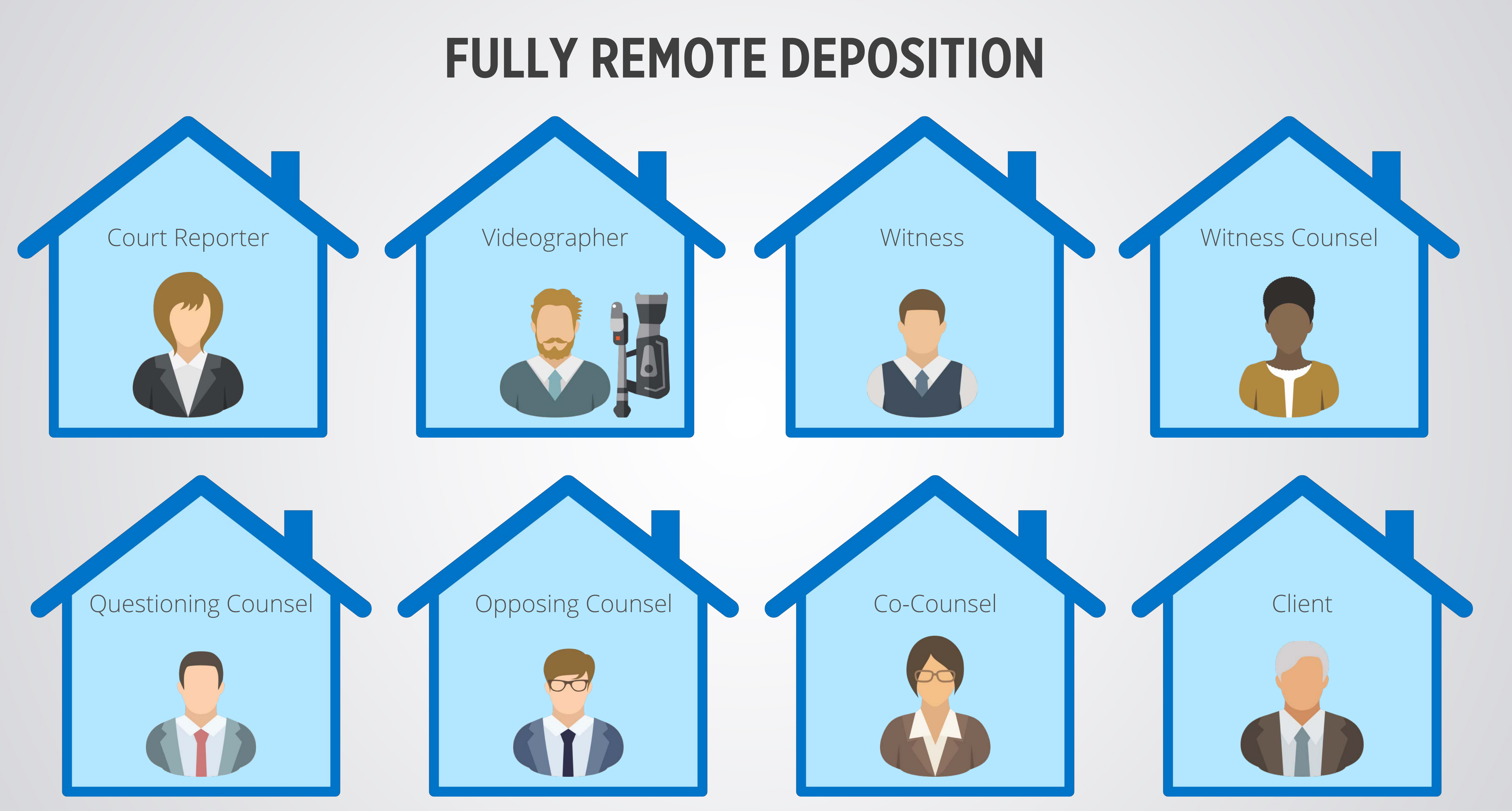

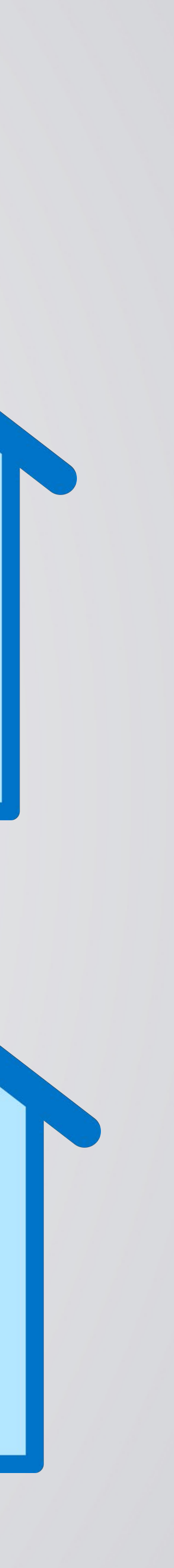

✓ EQUIPMENT REQUIREMENTS ✓ ESSENTIAL TIPS ✓ BEST PRACTICES ✓ SWEARING IN THE WITNESS ✓ CONNECTING TO A PROCEEDING ✓ REALTIME ✓ EXHIBITS ✓ QUESTIONS

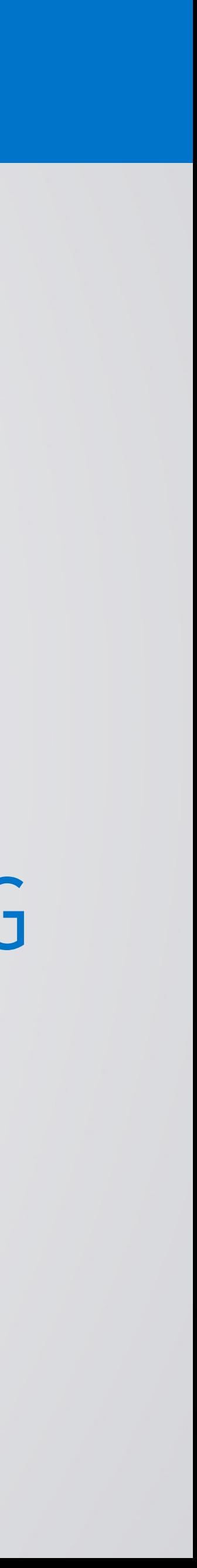

## SETTING YOURSELF UP FOR SUCCESS

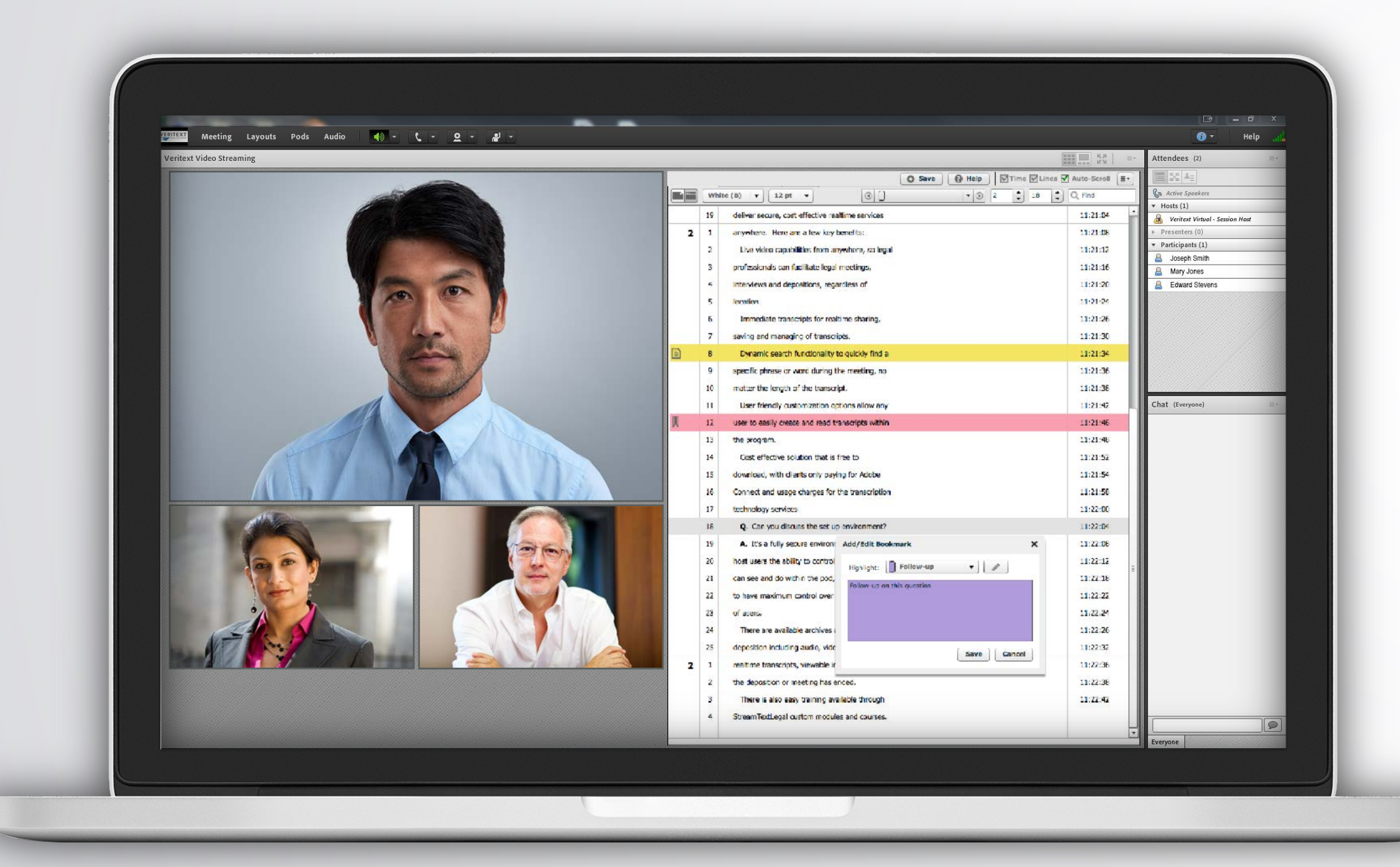

### RESOURCES WWW.VERITEXT.COM/REMOTEREPORTER

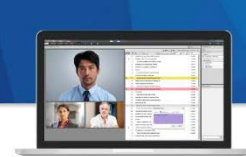

### **Veritext Virtual**

Veritext Virtual lets everyone involved in the proceeding participate ren simply by using their webcan computers or mobile devices Internet connection.

**Veritext Virtual vs Virtual Zoon VERITEXT VIRTUAL** is a proprietar runs through the Adobe platfo

supported by the Veritext team. VIRTUAL ZO is a virtual system that runs the Zoom platfor through Remote Counsel and is the Remote Counsel team.

### **WATCH THESE TUTORIA**

**On-Demand Webinar For Report** We also recommend watching the short tutorials created for attorneys so y

nderstanding of their process: • Veritext Virtual Tips Video **General Remote Proceeding Tutoria** • On-Demand Webinar for Attorney

**IMPORTANT: Please test your equ** the virtual system prior to the pro order to avoid technical issues that may of<br>the virtual session.

### please call th

For more information on taking please visit www.veritext.com,

**Veritext Virtual Getting Started Check List For Court Reporters** 

### **DURING THE DEPOSITION BEFORE THE DEPOSITION**

**Accept The Invitation** 

**What is Exhibit Share?** 

Exhibit Share is a software too

allows attorneys to introduce and

attending parties, including the w

court reporter, and all other counsel.

dless of location. Court Repo

can easily access Exhibit Share directly

1. Accept The Exhibit Share Invitation

(Prior to the Deposition)<br>When Exhibit Share has been ordered by<br>the Taking Party you will receive an invitation

from notify@egnyte.com to set up your

Service and set your credentials.

time process.

Exhibit Share account. Accept the Terms of

**Sync Exhibit Share & Partner Portal** 

(Prior to the Deposition)<br>At least one day before the deposition, and

after creating an Exhibit Share account, you

within the Veritext Partner Portal.

e exhibits electronically to all

One day prior to the assignment you

ill receive a Virtual invitatio

**Join The Meeting**<br>To join the meeting, just click the link provided in the invitation email to launch

### **Exhibit Share** Getting Started Check List For Court Reporters

### **3. Conduct A Speed Test** (Prior to the Deposition) It is highly recommended that all users It is nighly recommended that all users<br>test their Internet connection, prior to the<br>meeting. This test must be done with the

actual session. The recommended speed is 5 MBps up and down. **Take the Speed Test Now** 4. Log Into The Partner Portal Just prior to the deposition start time, visit ortal.veritextllc.com to log in. You should

same equipment that will be used for the

have already synced your Exhibit Share<br>account to the Portal. As the reporter, you will have access to the exhibits as they are introduced. **5. Access The Exhibits** 

### After opening Exhibit Share through the Partner Portal, navigate through the<br>folder structure to the case of your curre

should then log into the Parter Portal and 1. Navigate to the ASSIGNMENT page **DEPOSITIONS FOLDER:** Within this folder . Locate the REMOTE SERVICES tab you will access the case you've been assigned to. Here you will see a folder<br>called "Marked Exhibits." 3. Click the GO TO EXHIBIT SHARE button

The first time Exhibit Share is accessed via **MARKED EXHIBITS FOLDER: All exhibits** Partner Portal, users will be prompted to will automatically file into this folder as they enter their Exhibit Share credentials to synd are marked. As files are introduced you will their Partner Portal account. This is a oneeed to refresh the folder - just double clic on the folder name.

For technical assistance with the meeting,<br>please call the Veritext Exhibit Share Technical Help Line at (866) 642-9574.

Once synced, the connection between t **PREVIOUSLY MARKED FOLDER: Here** Veritext Partner Portal and Exhibit Share will be maintained for future depositions. Please you can access all previously marked files be sure to do this at least one day before the for this case.

For more information on taking remote deposition

please visit www.veritext.com/remotereporter

computer or retain copies of the files. Just<br>hover over the file to download individual exhibits or check the boxes to download them all. 7. Access the Exhibits Following the deposition you can access the Exhibits a few different ways:

If permitted by the Taking Attorney, you may

also download exhibits to view them on yo

**6. Download The Exhibits** 

VIA EXHIBIT SHARE Exhibits will be available in Exhibit Shar up to 36 hours after the deposition. VIA THE VERITEXT PARTNER PORTAL After the deposition exhibits will also be<br>available in the Veritext Partner Portal.

**NATCH THESE TUTORIALS:** 

### <u>g Exhibit Share Via the Portal</u> We also recommend watching the short<br>tutorials for the Taking Attorney, the<br>Participating Attorney, and the Witness so<br>you have an understanding of their process:

For Taking Attorneys **For Participating Attorneys** For The Witness

Find more Exhibit Share Video Tutorials at WWW.VERITEXT.COM/SHARE

**VERITEXT** 

LEGAL S

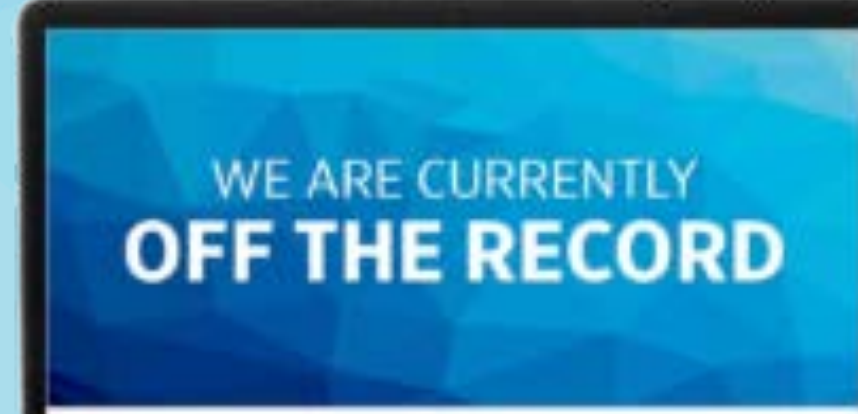

VERITEXT

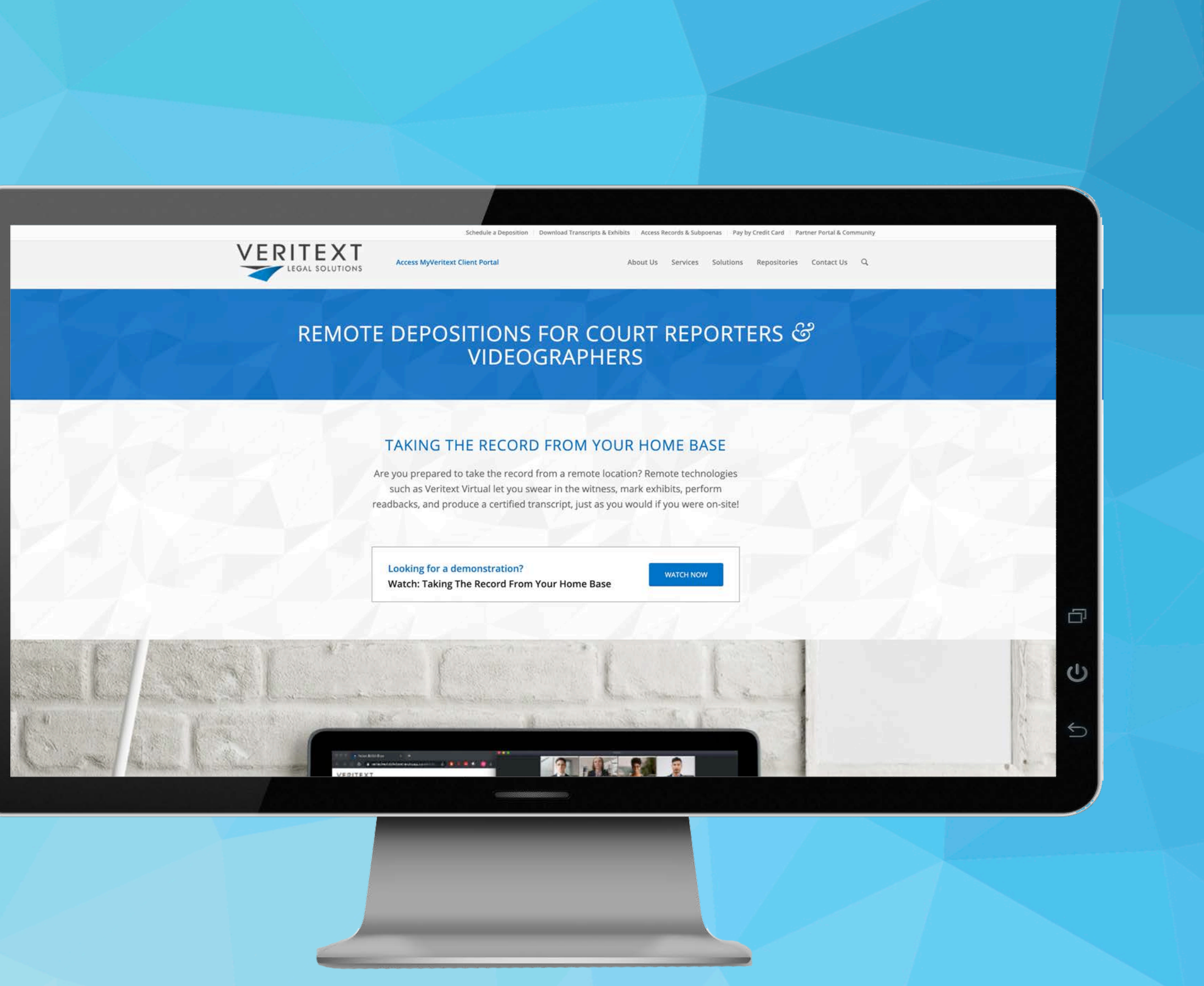

### **REPORTING REMOTELY?** CONSIDER THE SAMPLE STATEMENTS BELOW WHEN TAKING DEPOSITIONS REMOTELY

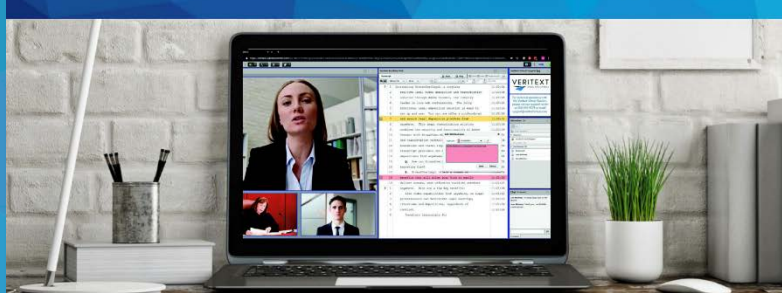

### **Sample Statements For**

**Remote Proceedings** During this COVID-19 pandemic, many states for example, TX, NY and CA, have suspended the requirement for the court reporter to be in the same room with the witness when swearing them in. We suggest you check with your local notary laws regarding witness oaths for the most up-to-date information.

Regardless, its always good idea to stipulate n the record that you, the court reporter, car swear in the witness remotely. All applicable statements should be read into the record prior to the start of the proceeding.

**SWEARING IN THE WITNESS:** Federal Rule 30(b)(4) provides: The parties stipulate – or the court on motion order –<br>deposition may be taken by telephone or remote means. For the purpose of this rule and<br>Rules 28(a), 37(a)(2), and 37(b)(1), the depo-

VERITEXT

### **AMPLE OPENING STATEMENT** statement is intended to help you set the tone of the deposition to ensure a clean and<br>accurate record.

"Counsel, I have a short statement I would like to make to help everything go as smoothly a considering we are not all in the same room. Because we are all appearing remotely would like to ask everyone to be more conscious than ever of not speaking over each other. cannot hear the end of a question or the beginning of an answer, you are going to have bor record. If the witness can take a pause before answering to allow the attorneys t ect this will be extremely helpful. I really don't want to disrupt your deposition flow and to keep interruptions to a minimum, but will if I cannot hear or understand something that is said. If I do have to interrupt, please be patient and understand my goal is to provide you with a clear record of these proceedings.

objection, so I know who is talking. Before we get started, I would request you move your<br>papers and/or legal pads away from your phone or microphone to avoid that ambient noise f everyone is ready. I will swear in the witness. Before I do that. I am going to need

the will exist between to that, it and going to these a<br>Le witness remotely. When you're ready, I will read the<br>By each attorney stating their appearance, and any<br>so attending, and stipulate to allow me to swear in t the room with you who is also at<br>s, starting with taking attorney."

### SAMPLE STIPULATION SCRIPT

**VERITEXT.COM/REMOTEREPORTER** 

**SAFTLE 2.3 IT COLATED AT EXAMPLE TO A CONSTANT CONSTANT CONSTANT ON THE SAFTLE SAFTLE SAFTLE SAFTLE SAFTLE SAFTLE SAFTLE SAFTLE SAFTLE SAFTLE SAFTLE SAFTLE SAFTLE SAFTLE SAFTLE SAFTLE SAFTLE SAFTLE SAFTLE SAFTLE SAFTLE S** 

providing legal advice. It is important that you track and comply with the most recent<br>providing legal advice. It is important that you track and comply with the most recent<br>in your state, as well as the notary laws regard

### **REPORTING REMOTELY?** Are you prepared to take the record from your home base? Safeguard your health and learn

how to conduct a deposition using remote technologies like VERITEXT VIRTUAL!

### **GETTING STARTED & BEST PRACTICES**

### CONNECTING TO THE PROCEEDING This email invitation will include a link to

Inis email invitant to test your equipment,<br>the date and time of the deposition, and<br>the case caption. EQUIPMENT n addition to your stend machinesis.<br>your computer with your CAT software.

· Telephone<br>with good

home, you can swear in the witness", mark exhibits, perform readbacks, and produce a certified transcript, just as you would if you were on-site.

From Your Own Home

Remote technologies such as Veritext

VERITEXT

**TEST YOUR WEBCA** computer has a webcam, For bea<br>use an external HD webcam and<br>beforehand.

ORGANIZE YOUR APPEARANCES PA

IDENTIFY YOURSELF, PLEASE!

**DRESS APPROPRIATELY** 

REALTIME

Use a wired connection f TAKE THE INTERNET CONNECTION

deposition participate remotely by using their webcam-equipped computers or mobile devices with an Internet connection! When you take the record from you

CONNECT TO A HARDLINE

### Virtual let everyone involved in the

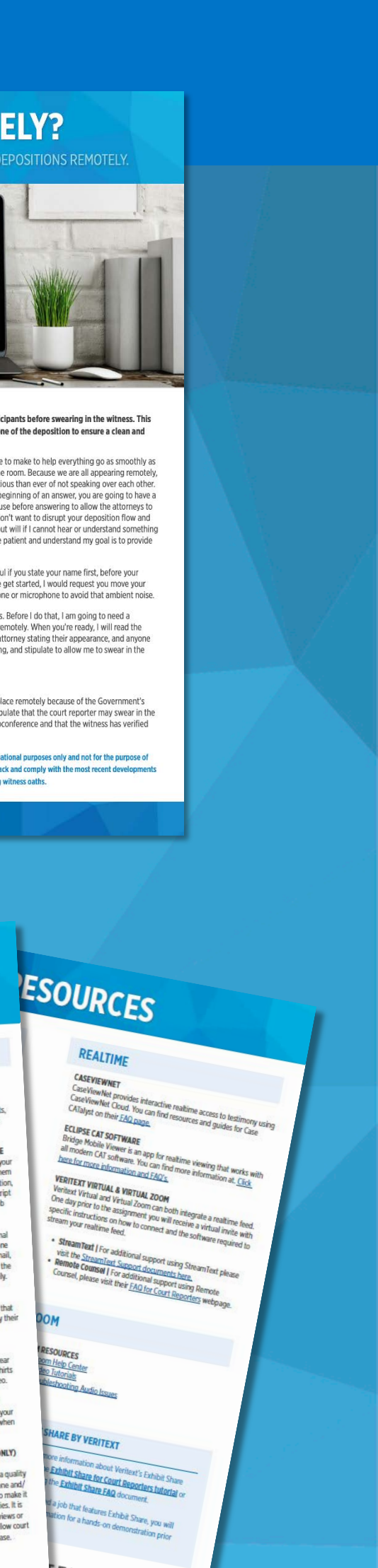

## VERITEXT IS TRAINING ATTORNEYS!

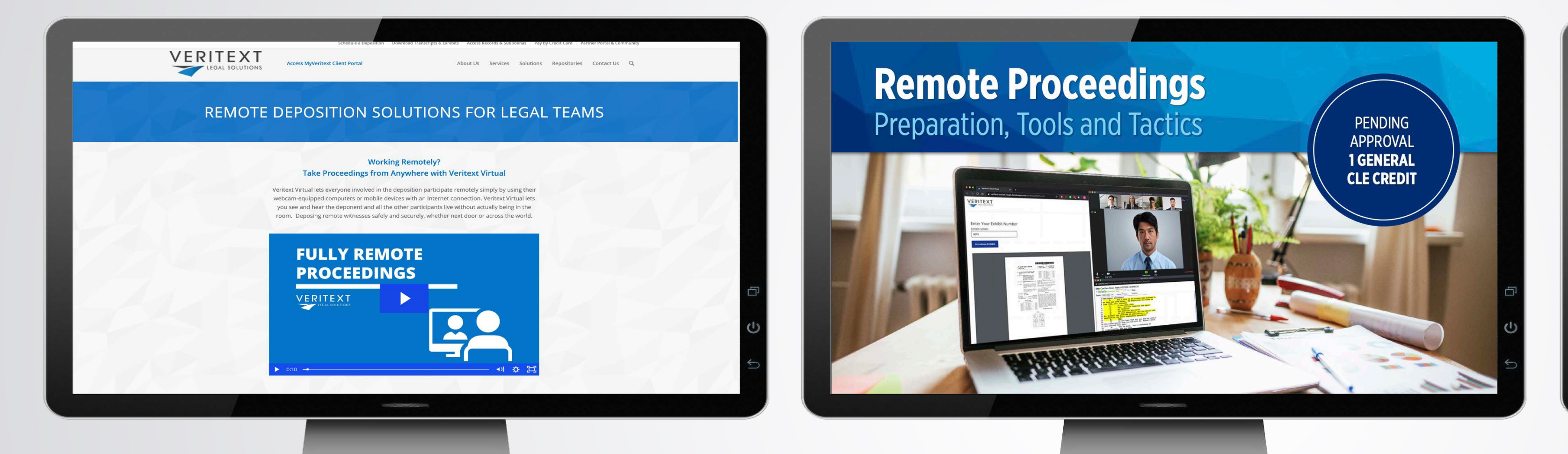

### VERITEXT.COM/REMOTE CLE WEBINARS ONE-ON-ONE

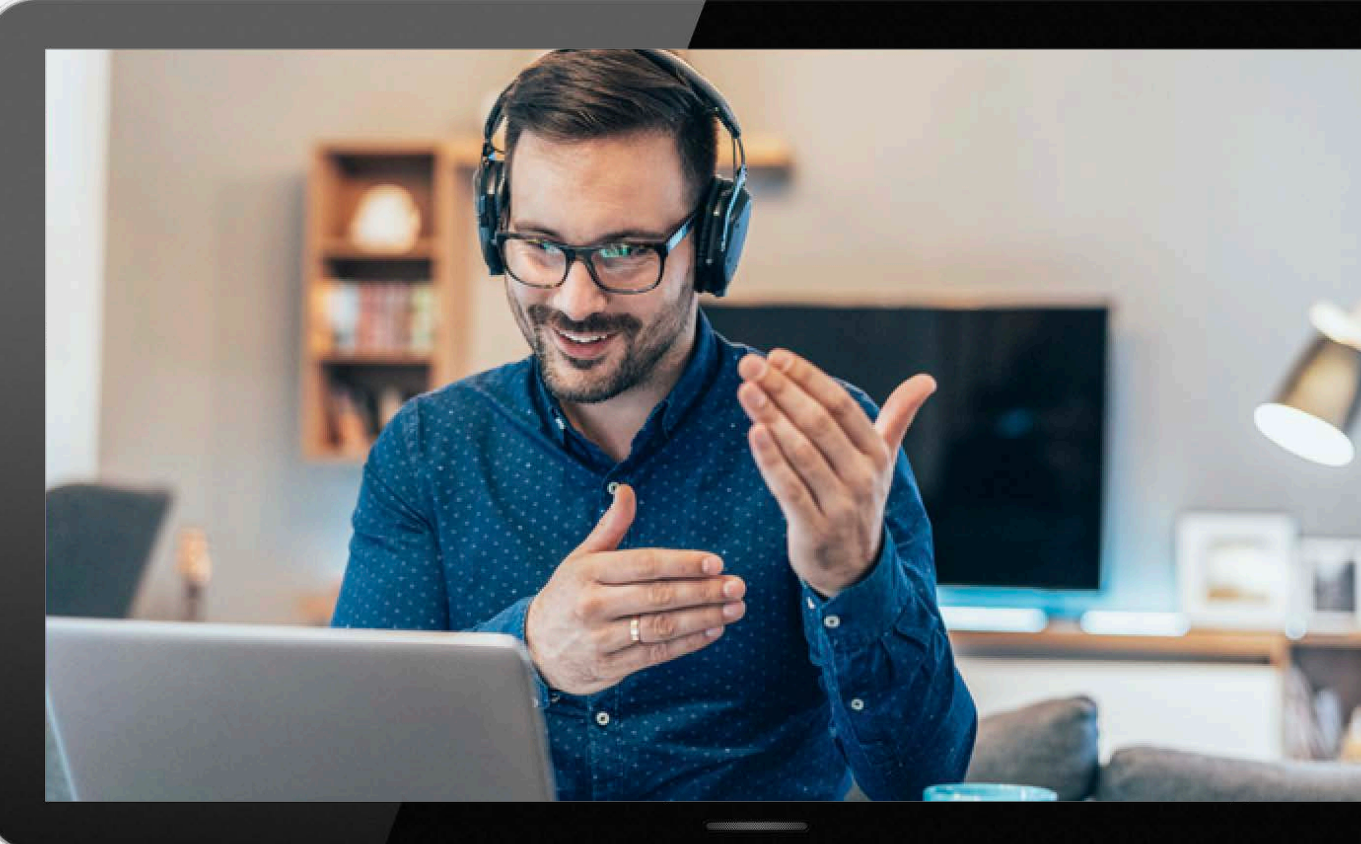

# WALK-THROUGHS

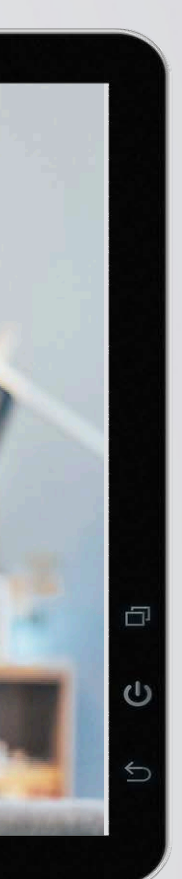

# KEY CONSIDERATIONS

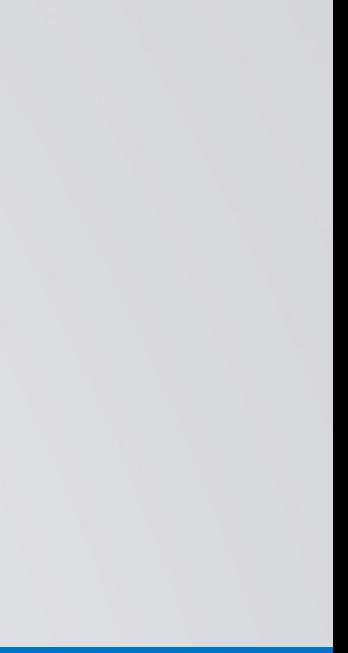

## KEY REMOTE CONSIDERATIONS

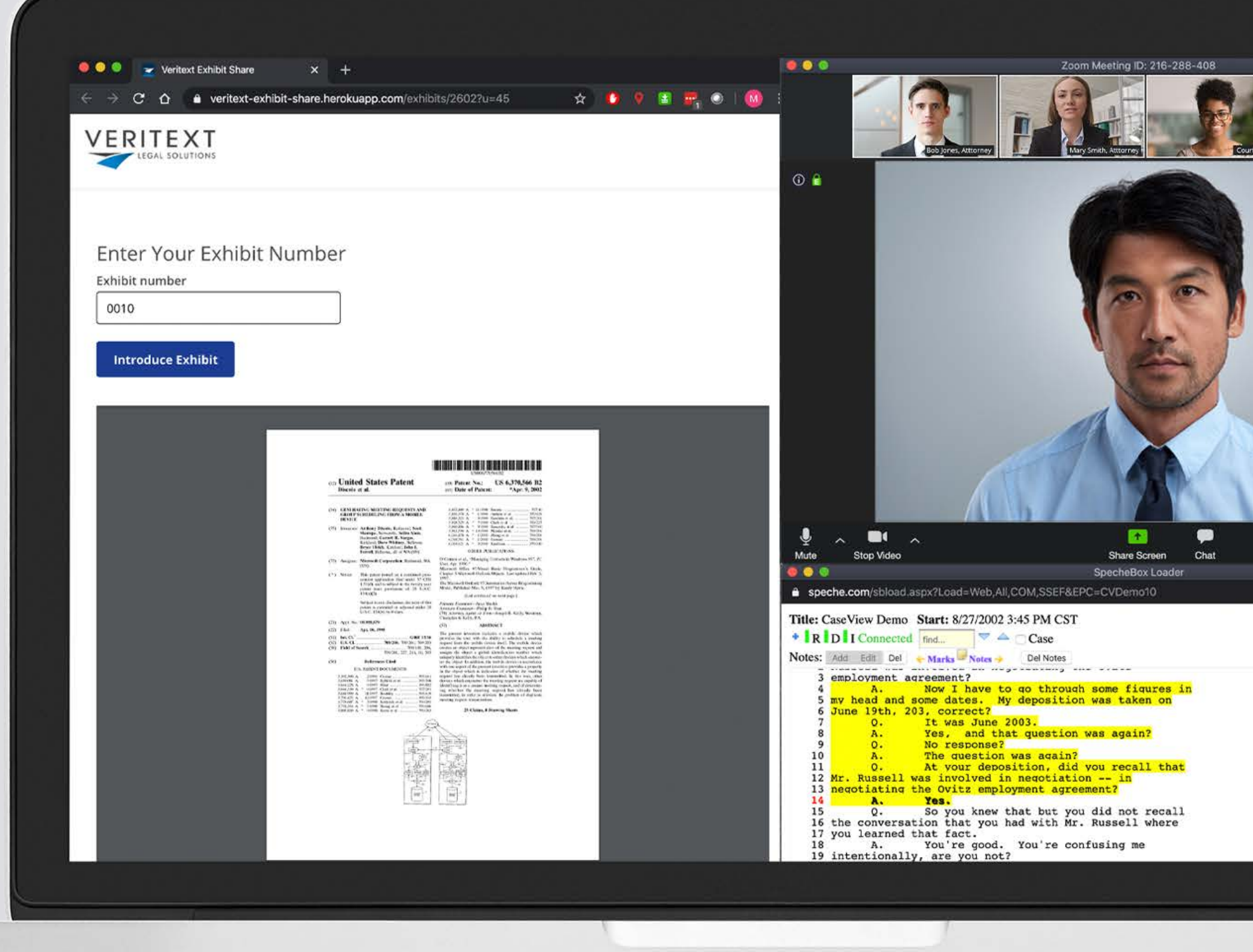

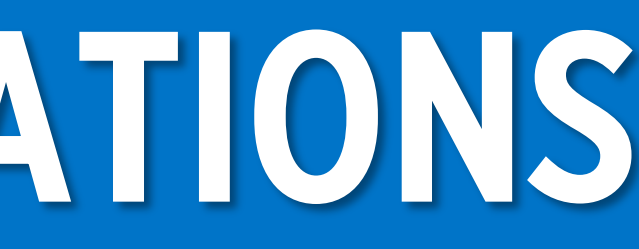

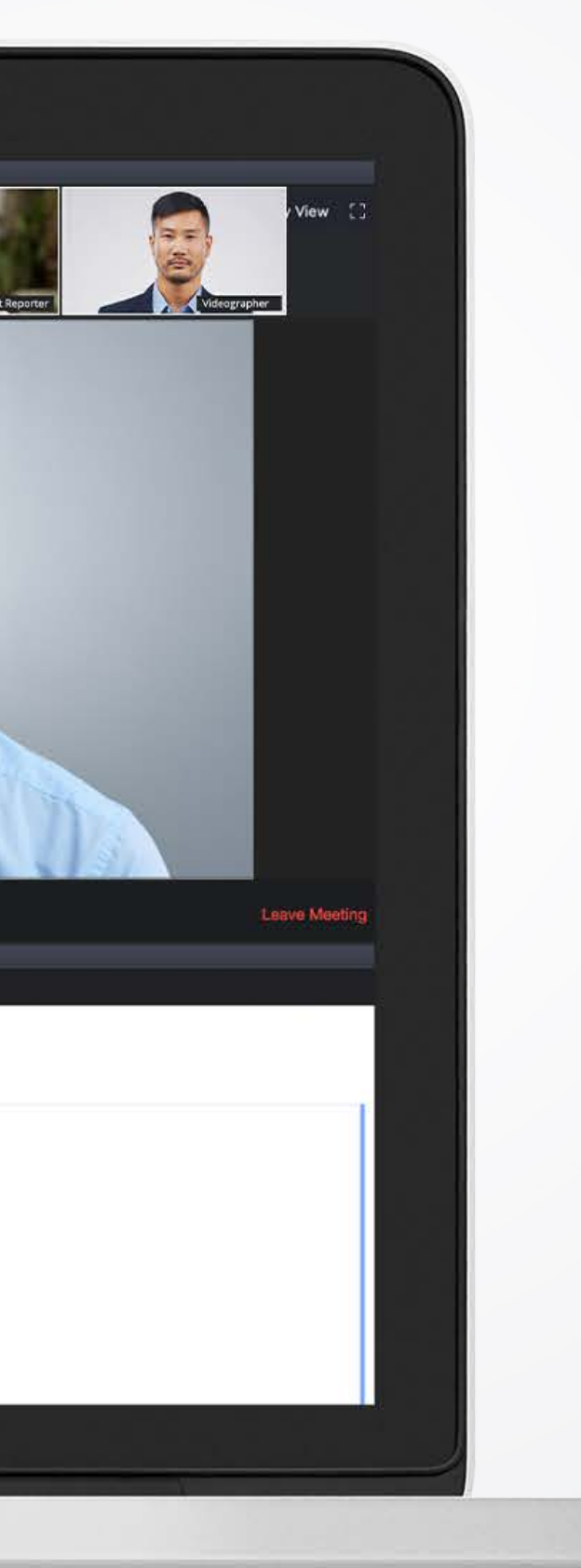

### ✓ PREPARE & TEST ✓ CONNECT EARLY ✓ CAPTURE THE RECORD ✓ EXHIBITS ✓ VIDEOGRAPHY

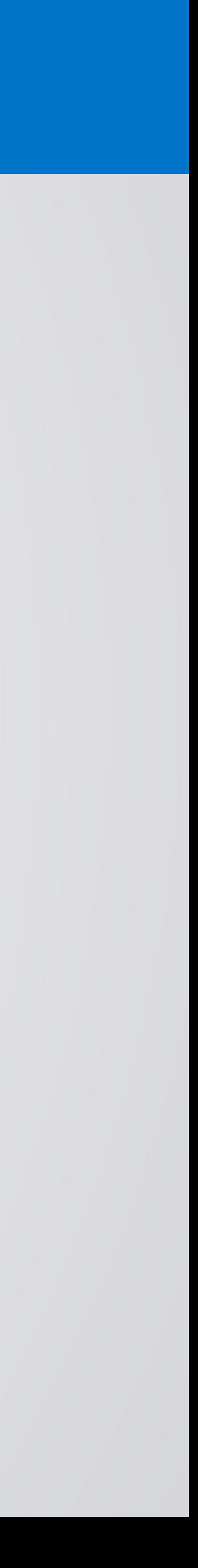

### ✓ APPEARANCE PAGE ✓ STIPULATIONS ✓ SWEARING IN THE WITNESS ✓ EXHIBITS ✓ TECHNICAL ISSUES

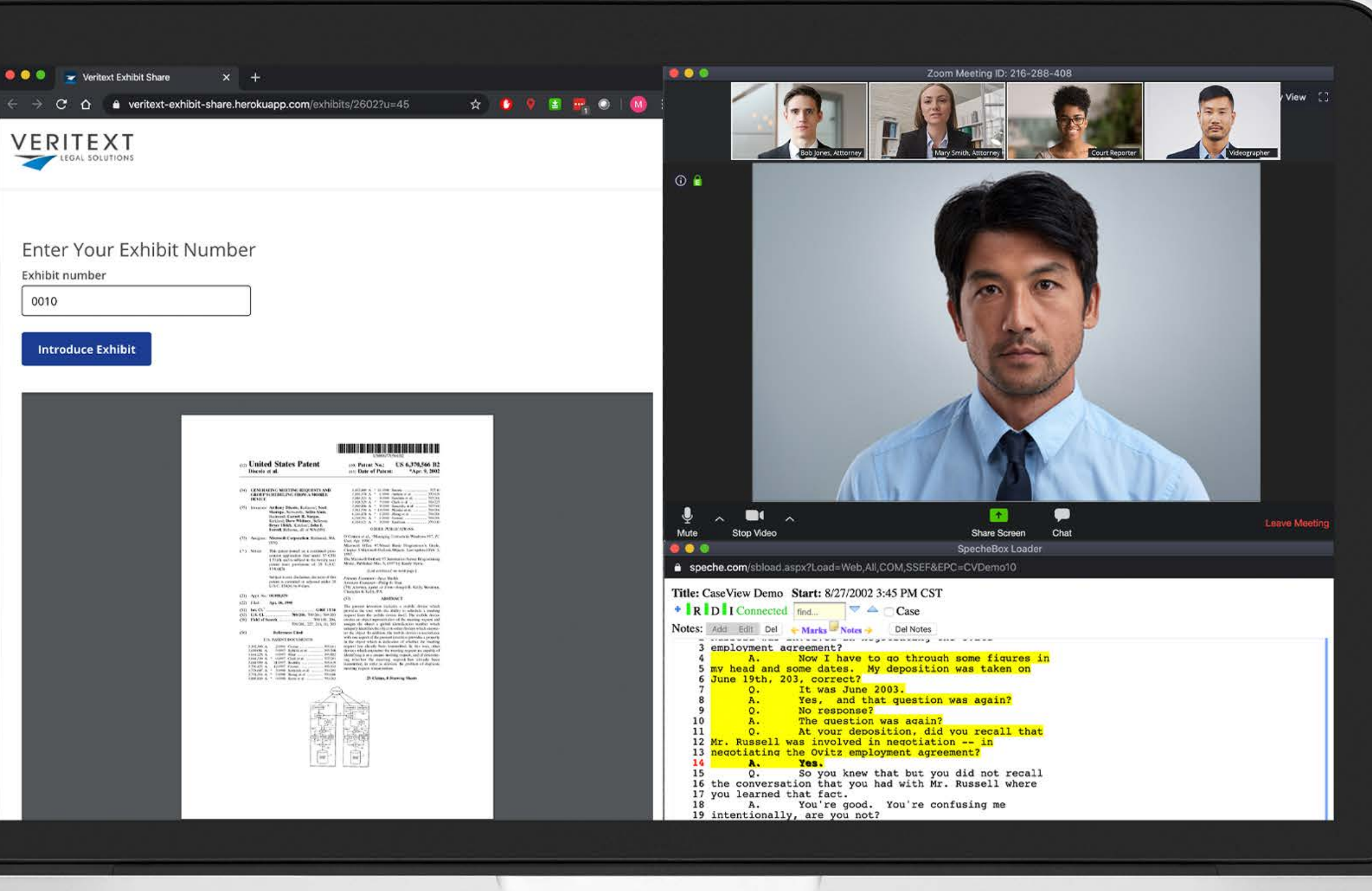

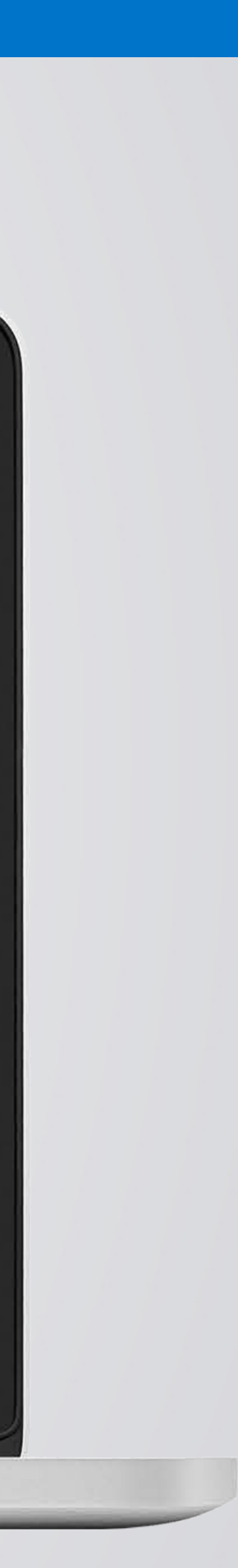

## ADDITIONAL CONSIDERATIONS

## EQUIPMENT REQUIREMENTS

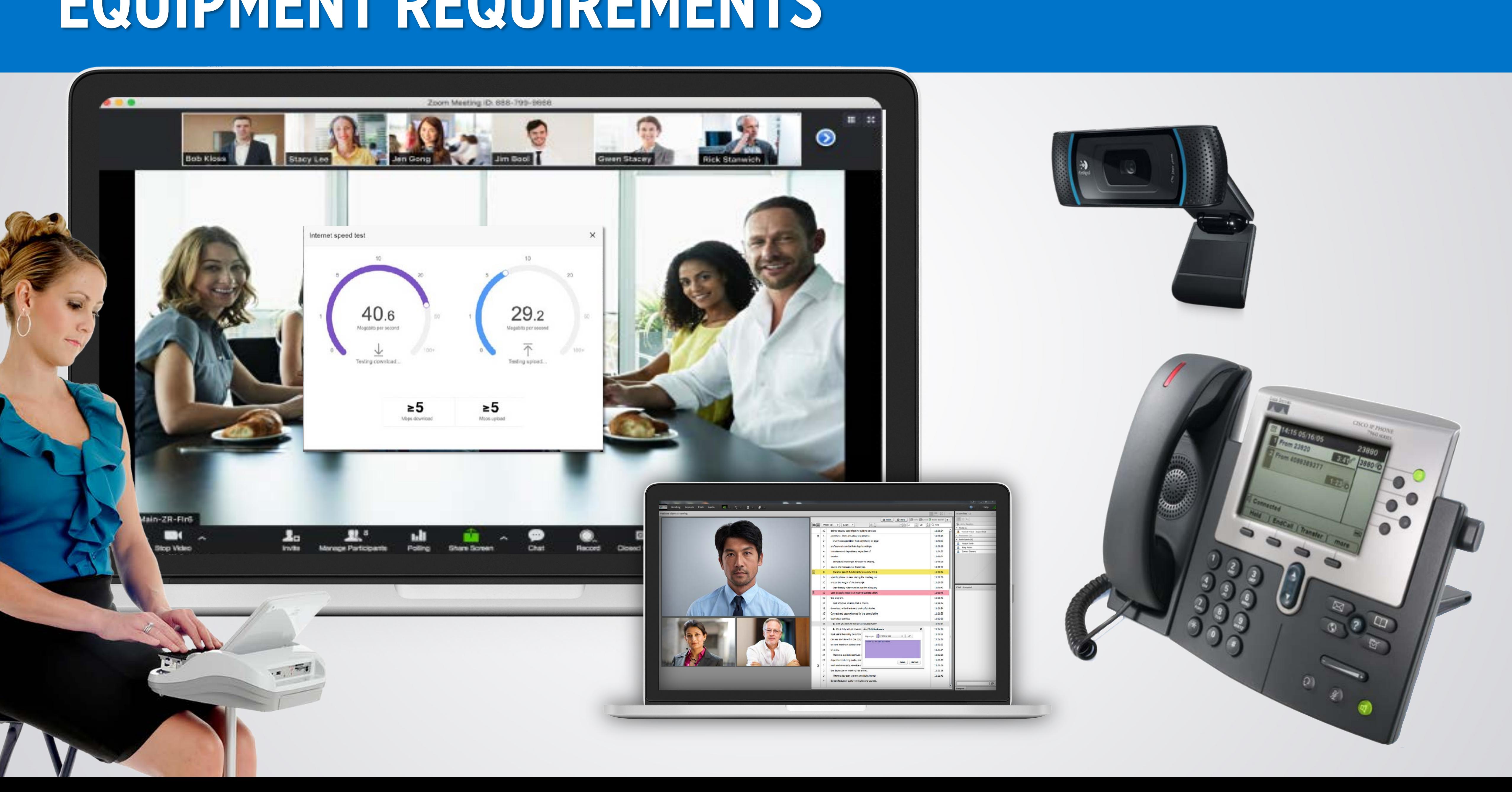

### ADDITIONAL EQUIPMENT | SUGGESTIONS ONLY

### **CONFERENCE** SPEAKERPHONES<br>SPEAKERPHONES

Jabra Wireless USB Bluetooth Speaker

Kaysuda Bluetooth Conference Speakerphone

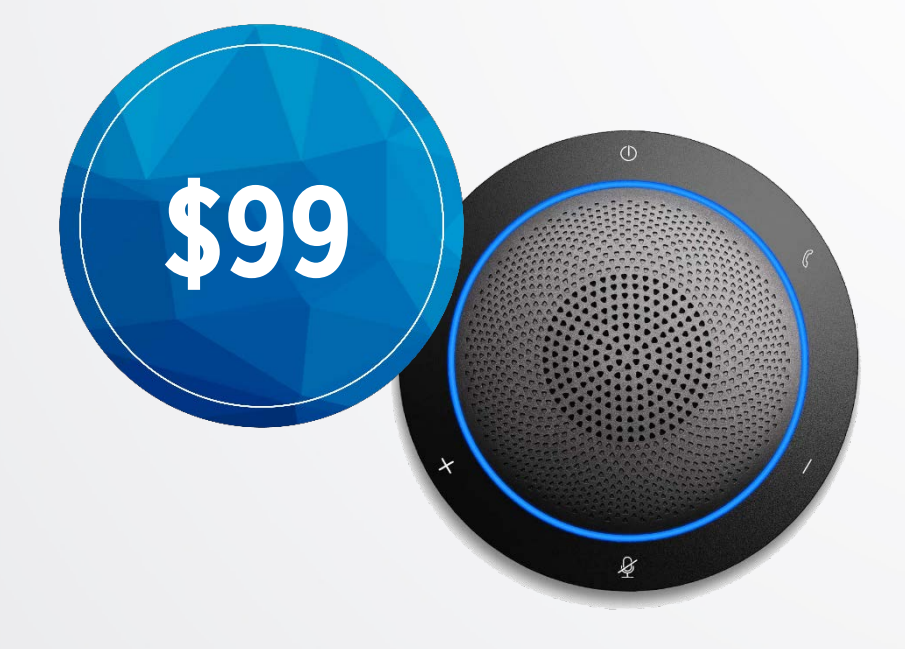

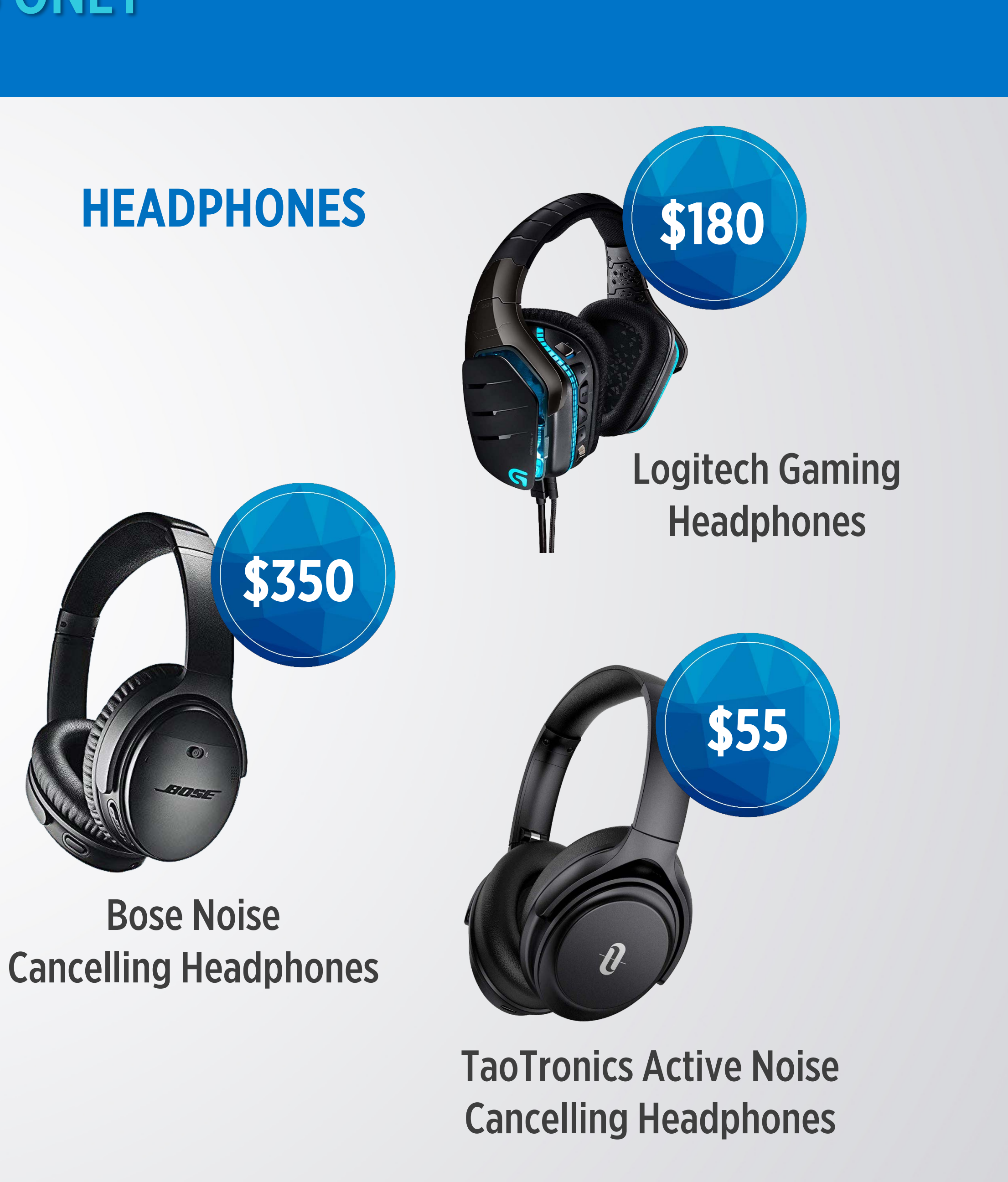

### Beats Pill+ Portable Speaker

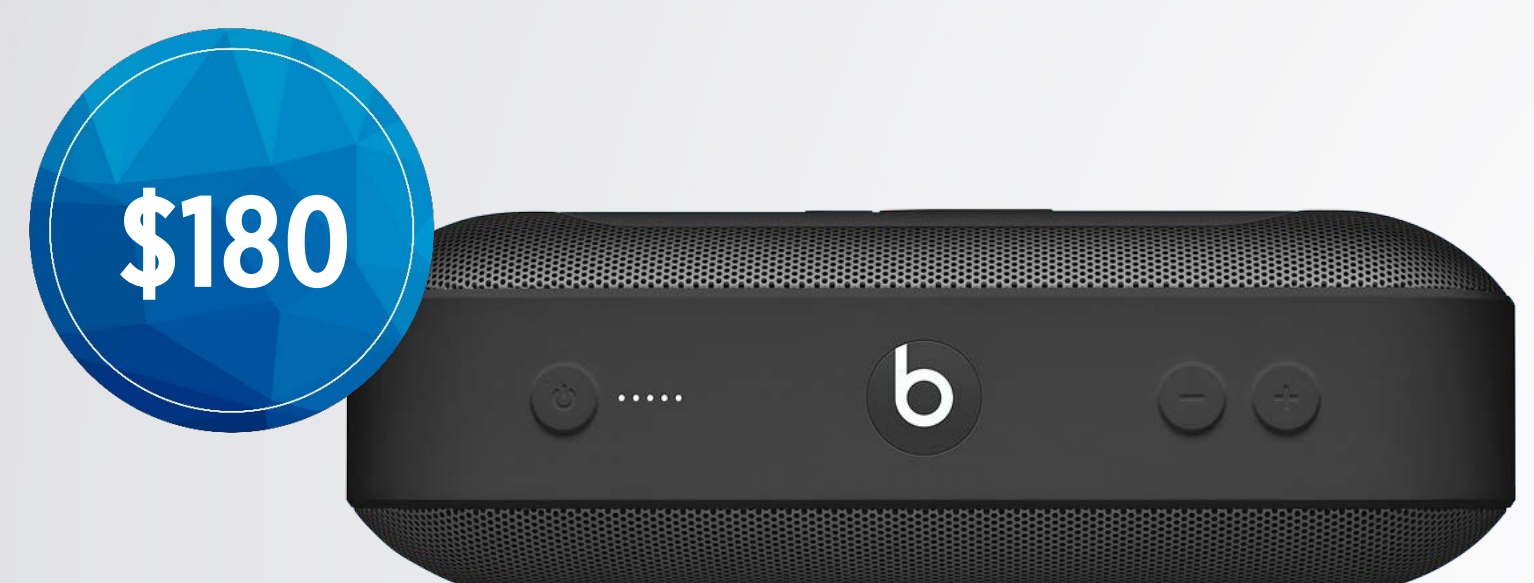

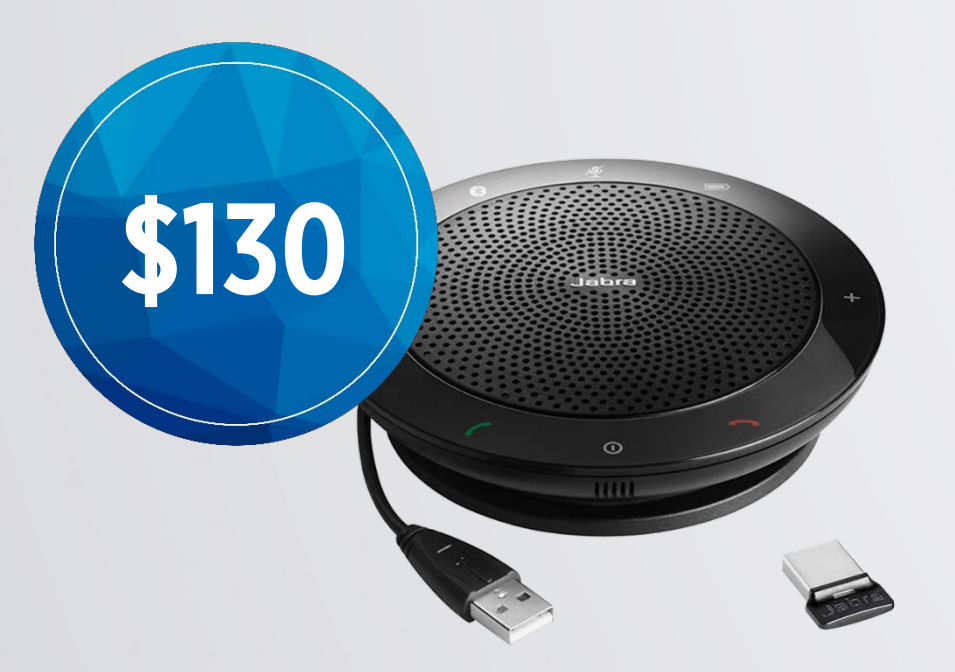

### AUDIO SPLITTER

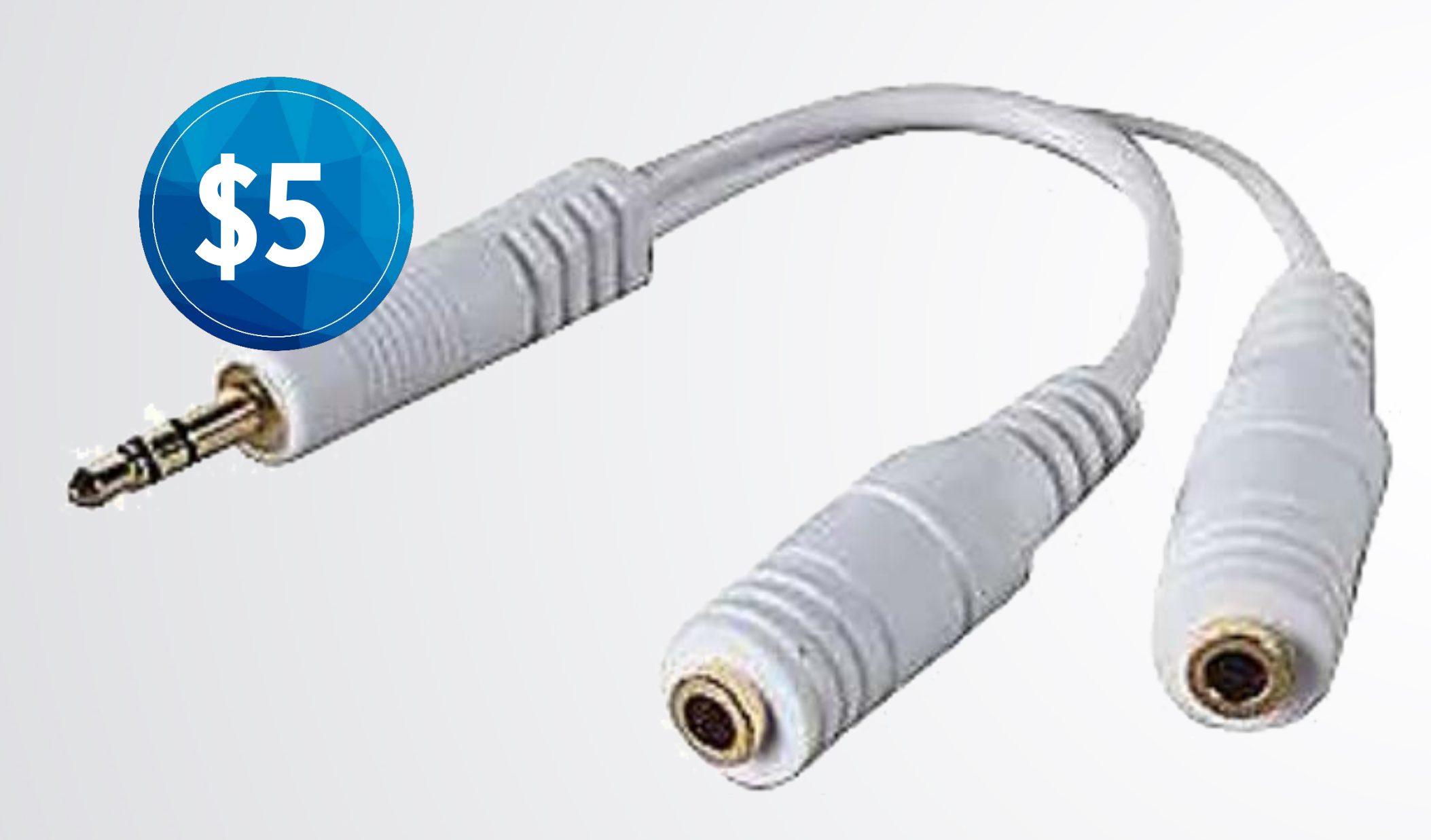

An audio splitter allows two headphones or headphones and a recording device to be connected through to one audio jack.

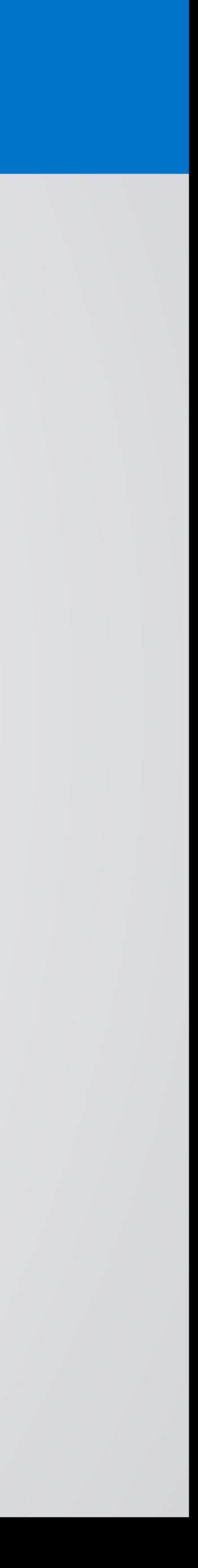

### ZOOM RECORDING KITS

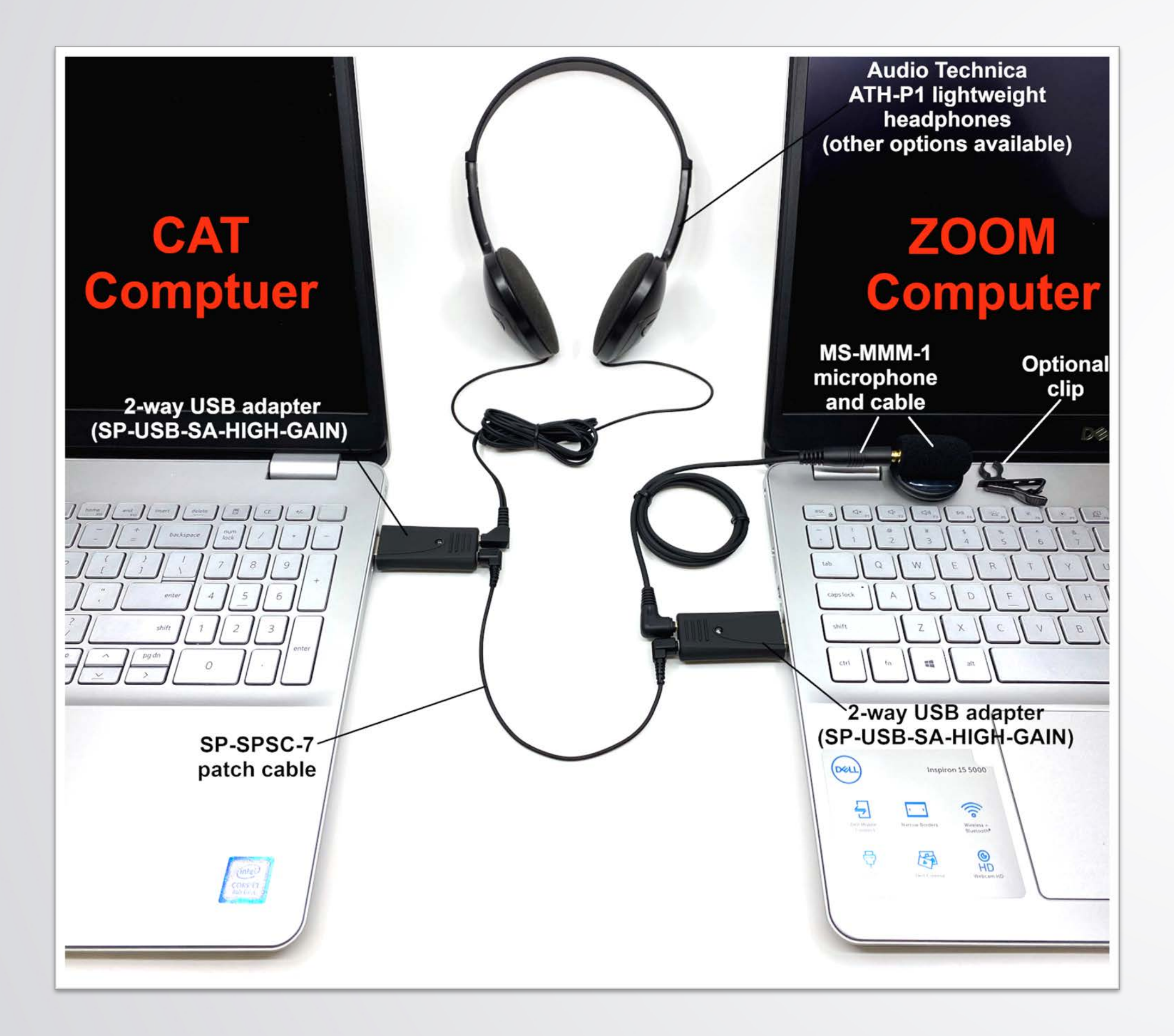

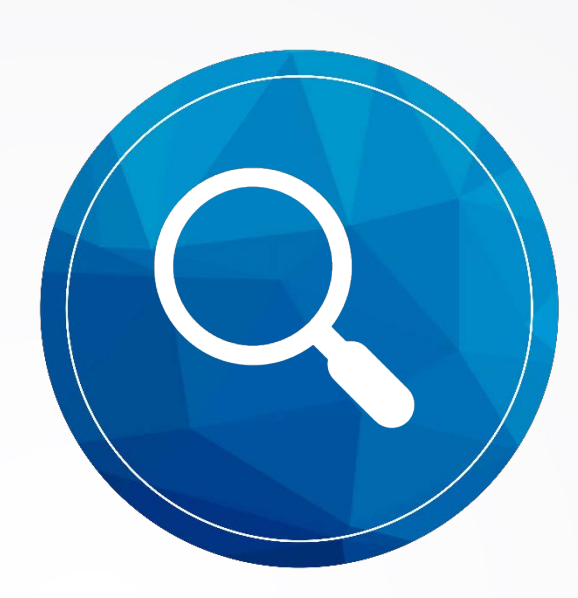

### [WWW.SOUNDPROFESSIONALS.COM](http://www.soundprofessionals.com/) SEARCH | ZOOM RECORDING KIT

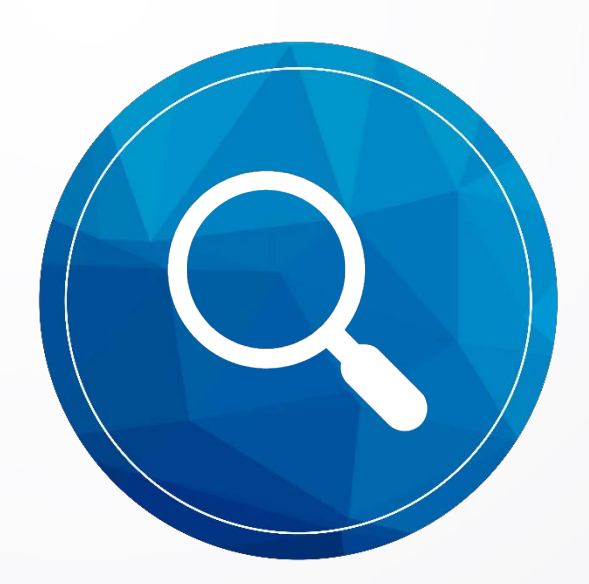

### [WWW.MARTELELECTRONICS.COM](http://www.martelelectronics.com/) SEARCH | ZOOM COMPATIBLE COURT REPORTER RECORDING KIT

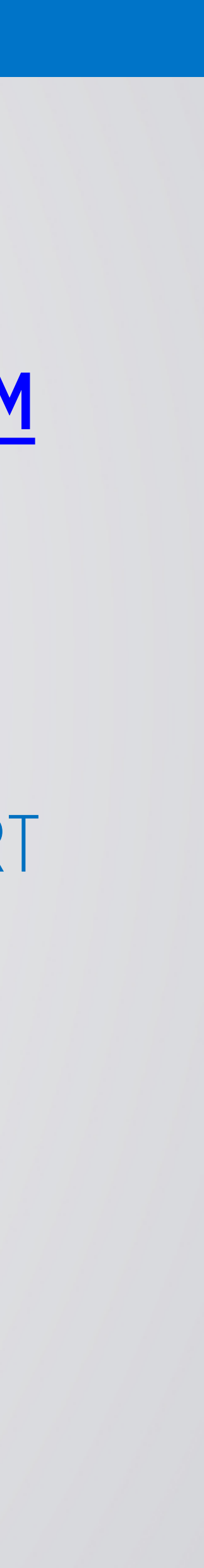

### RECOMMENDED BANDWIDTH ~1.5 MBps Download ~1.5 MBps Upload

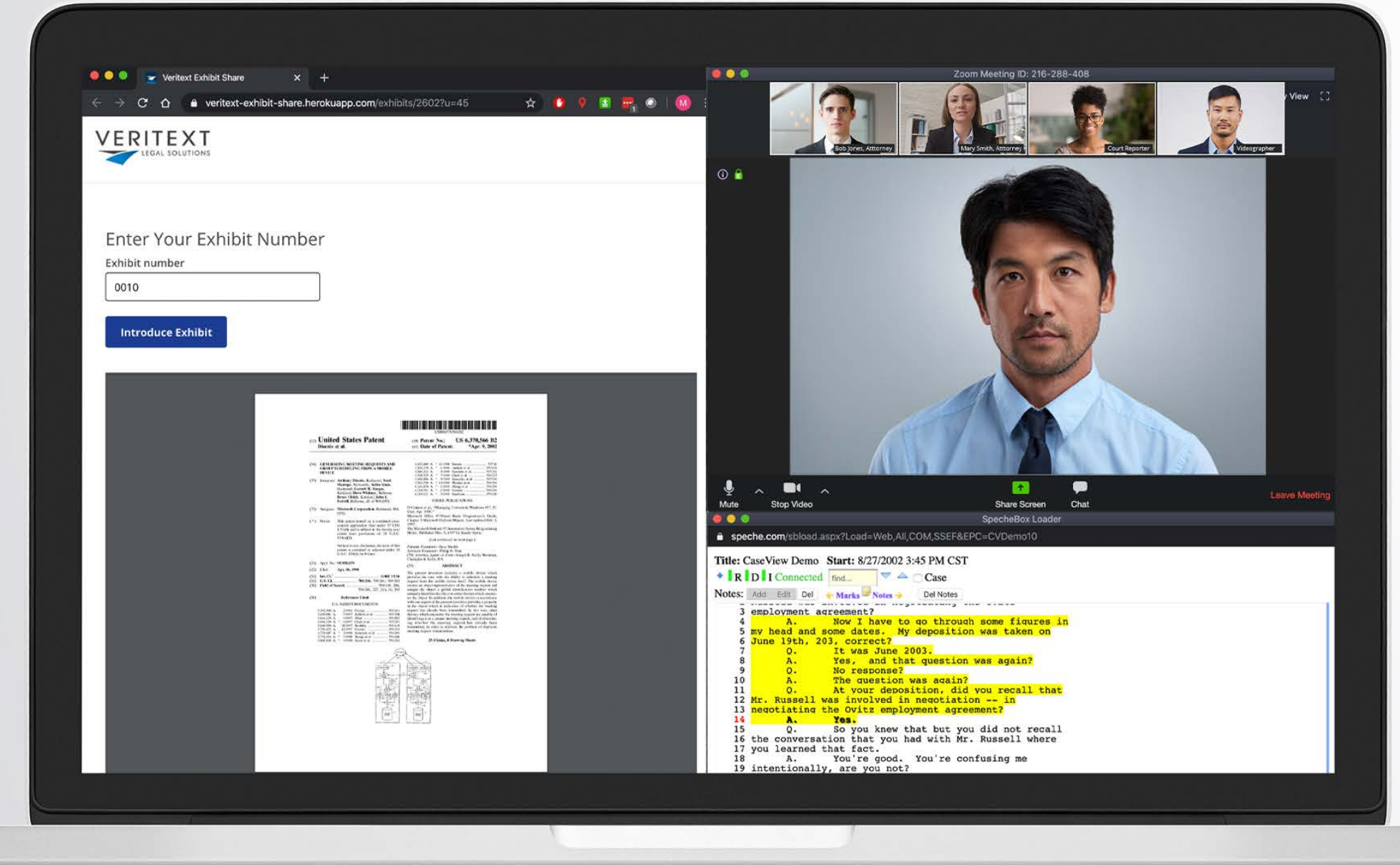

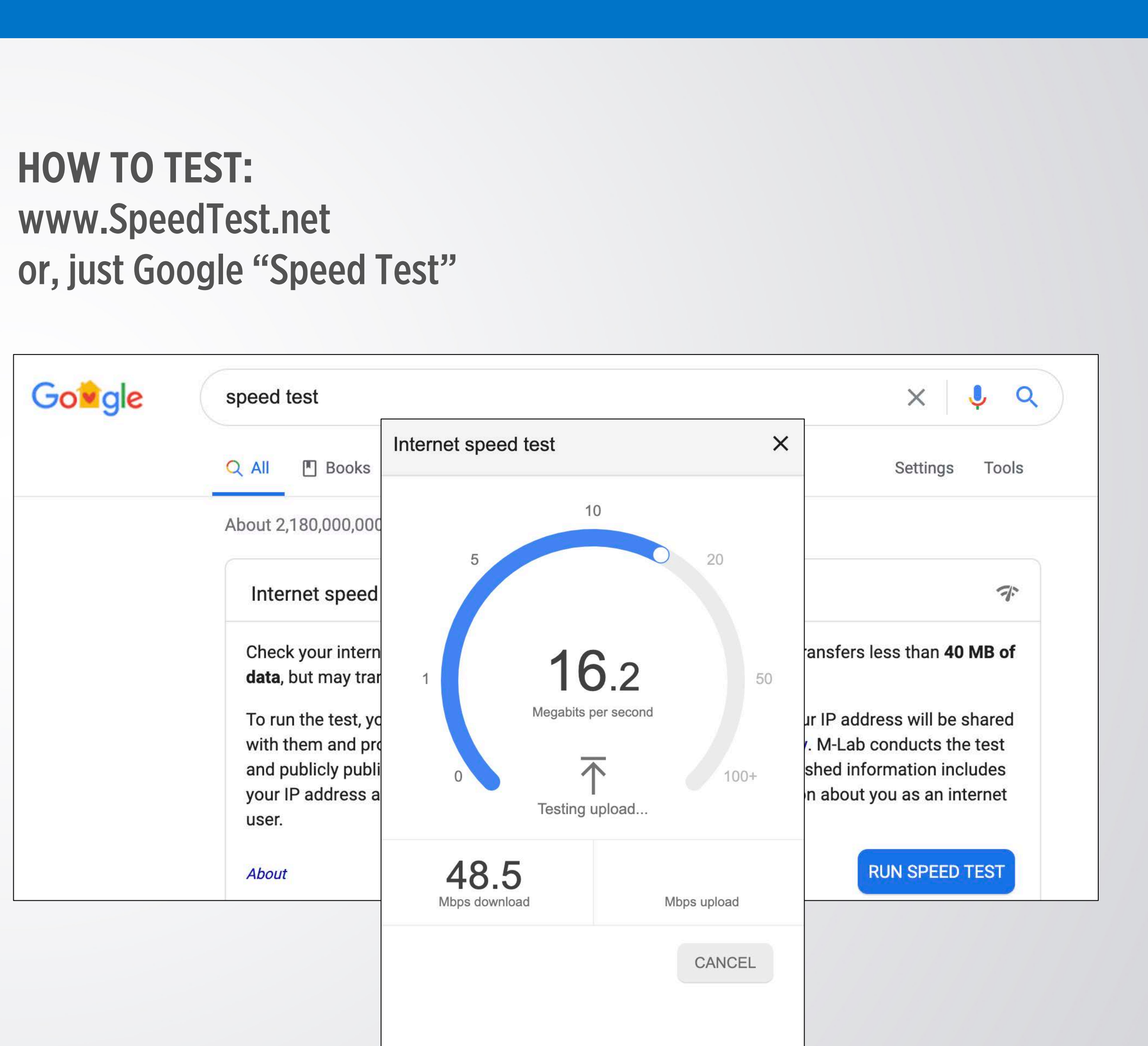

## TESTING BANDWIDTH

## PREVENTING UNAUTHORIZED ACCESS

### **SECURITY** CERTIFICATIONS

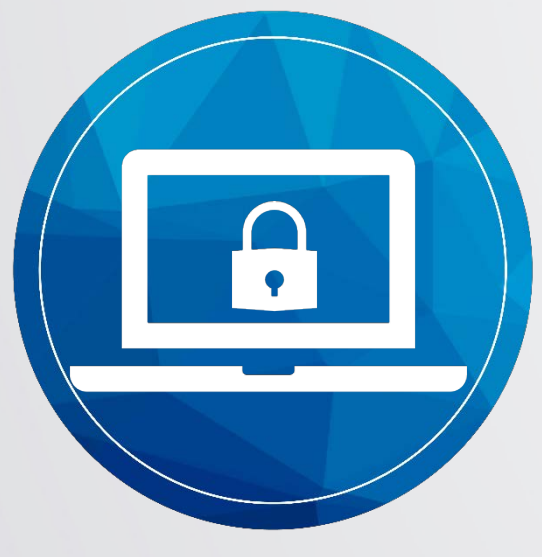

### ENCRYPTION ASSESSMENT

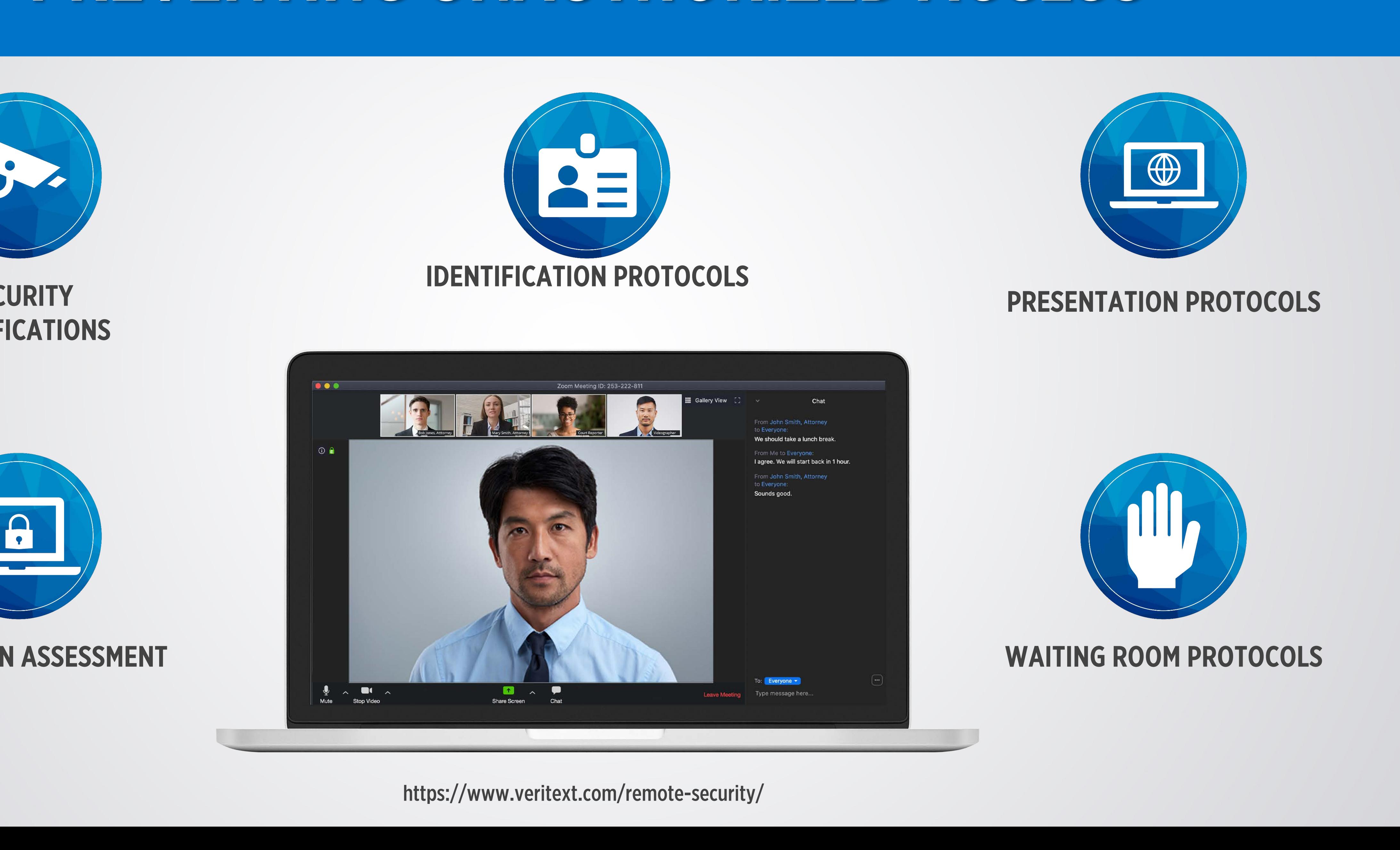

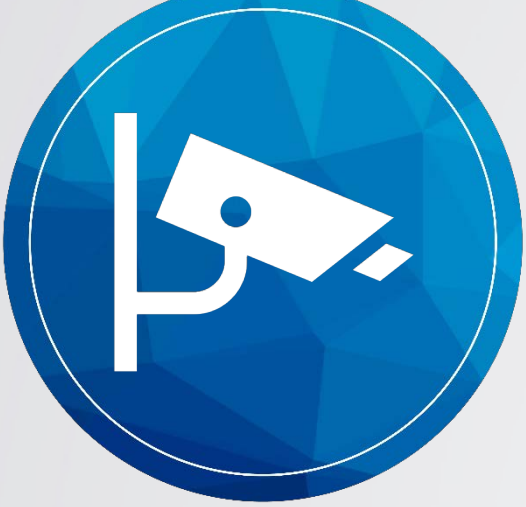

# ESSENTIAL TIPS

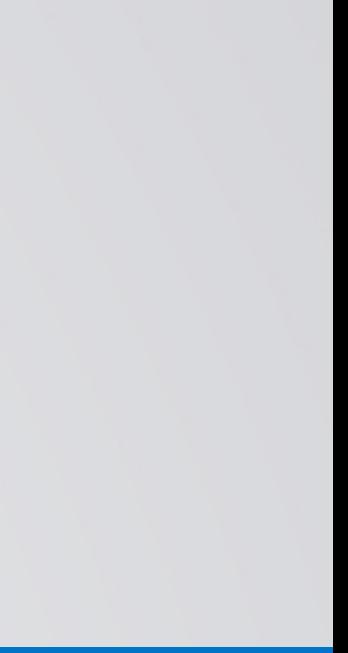

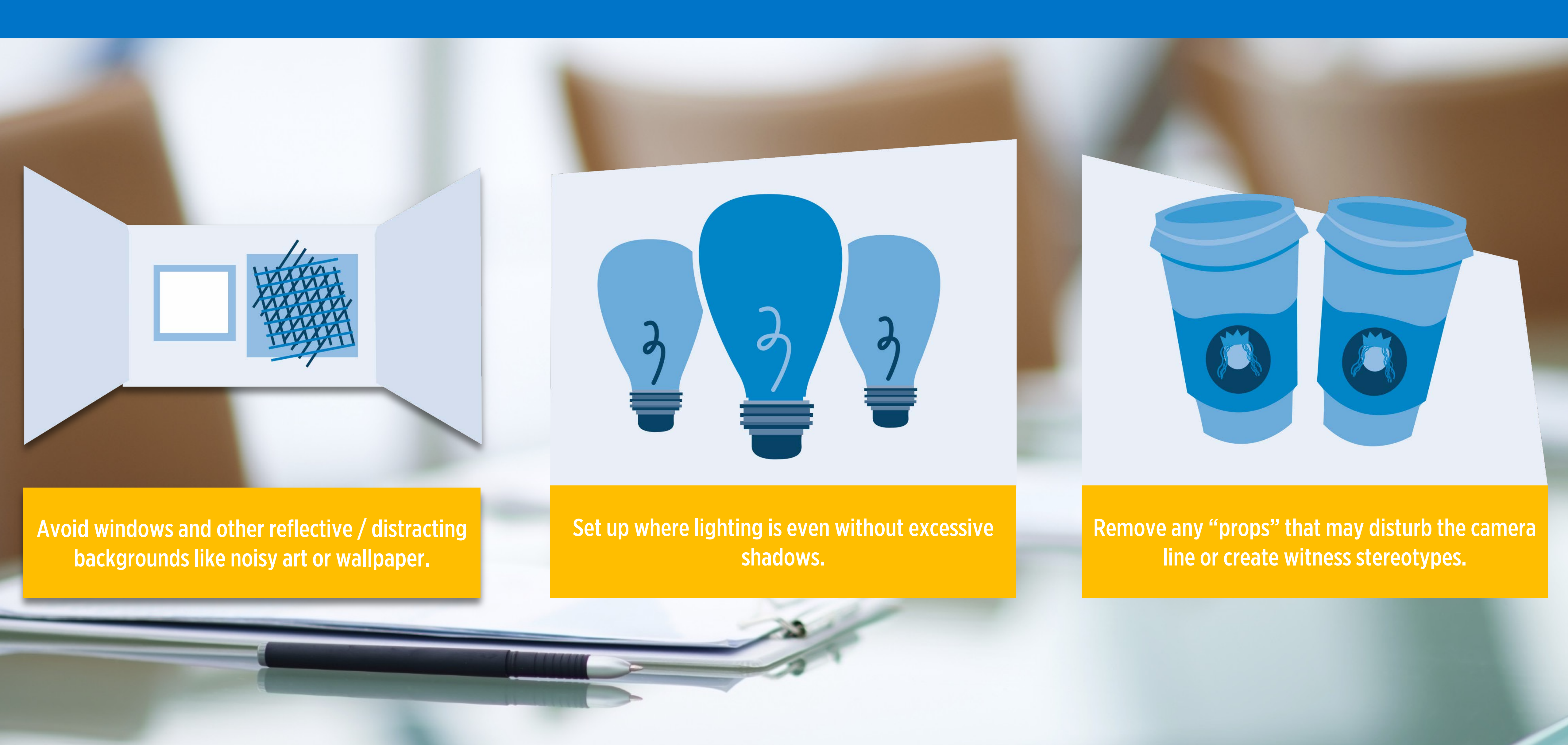

### PICKING THE RIGHT SPOT

### Simple, neat and groomed

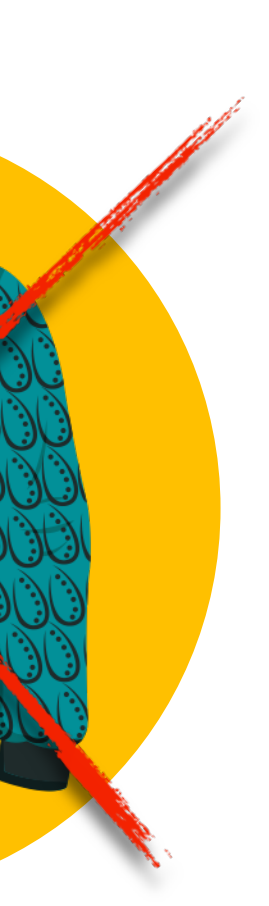

### WHAT TO WEAR *(or not wear)*

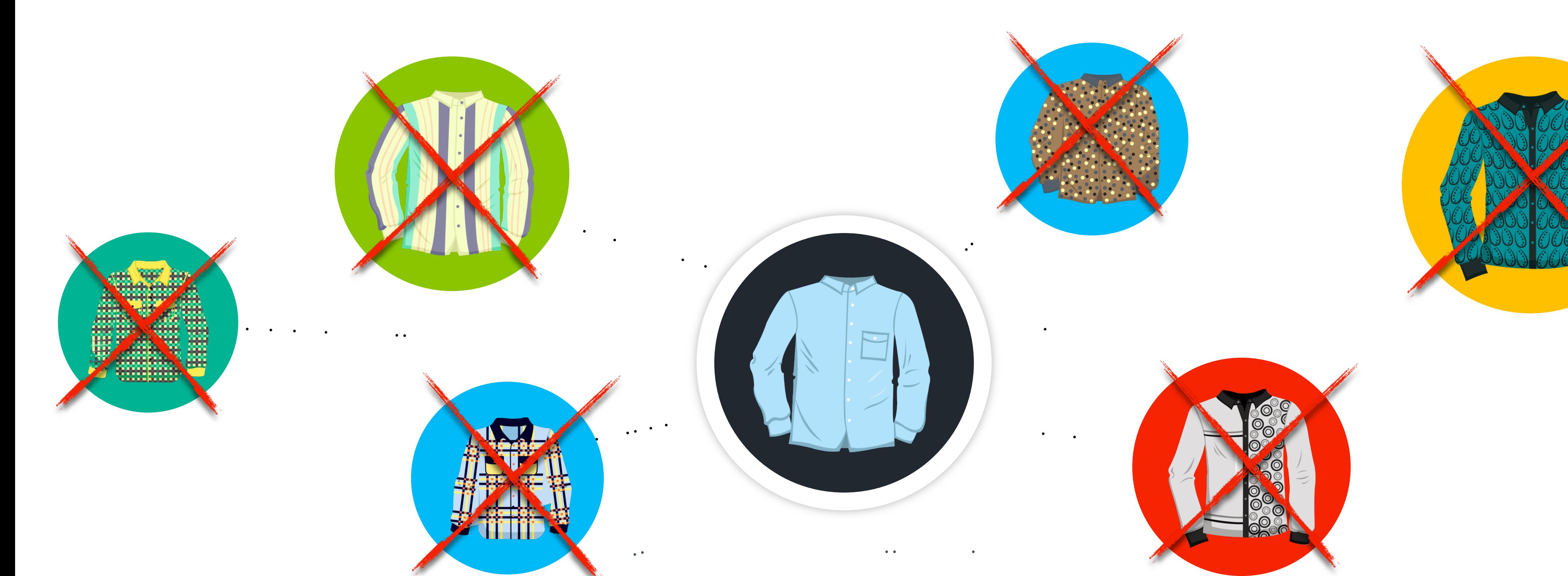

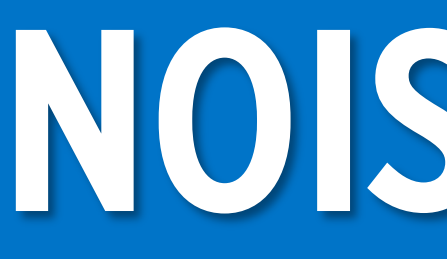

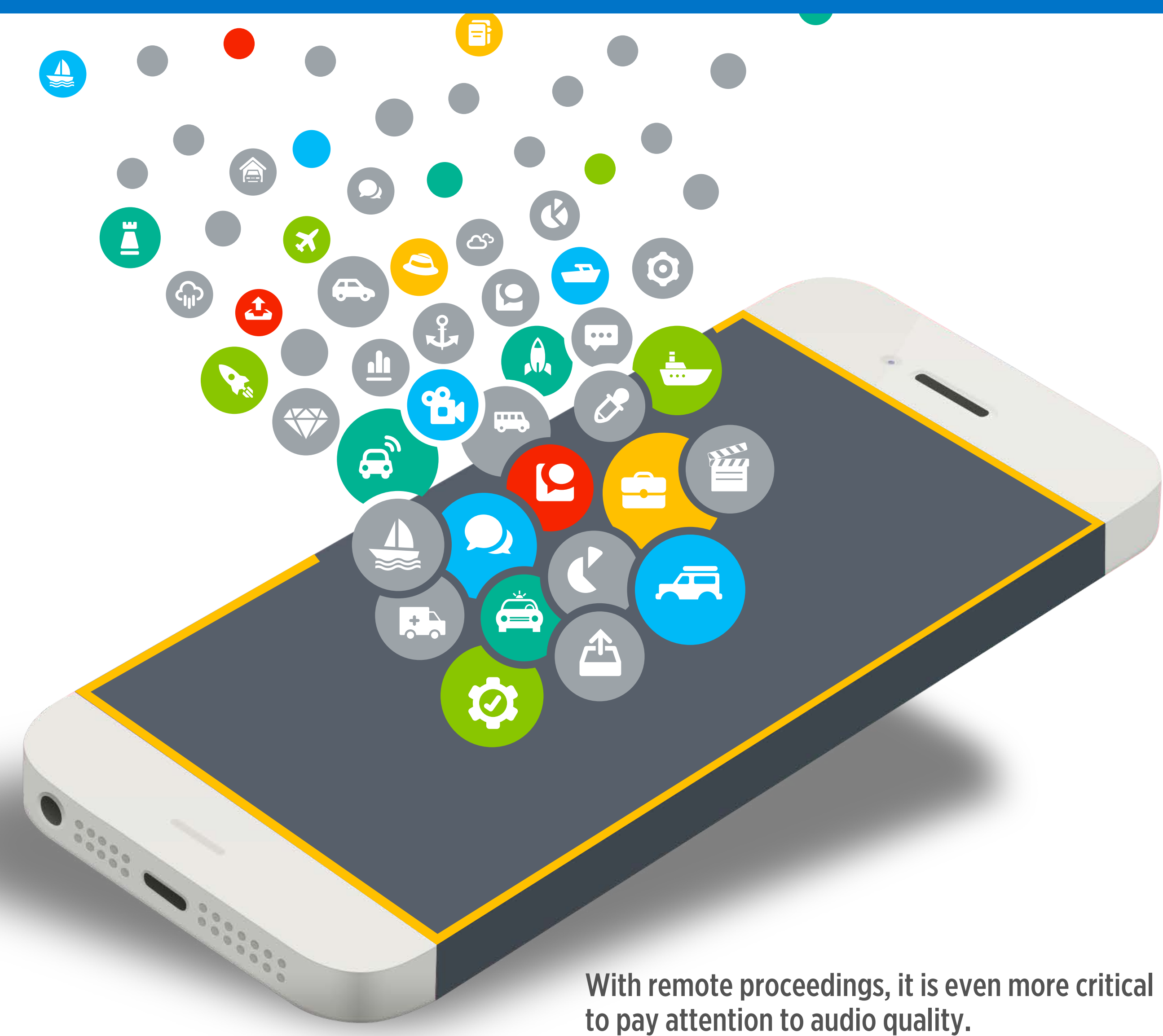

Avoid chewing gum or unwrapping candy or cough drops

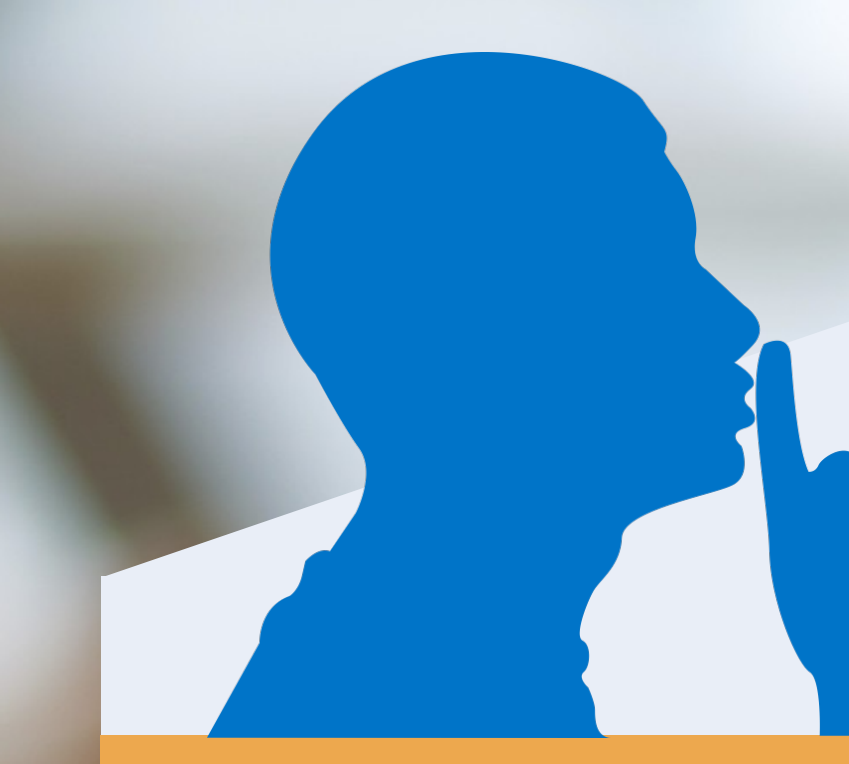

Do not rub or cover the microphone with shuffled papers

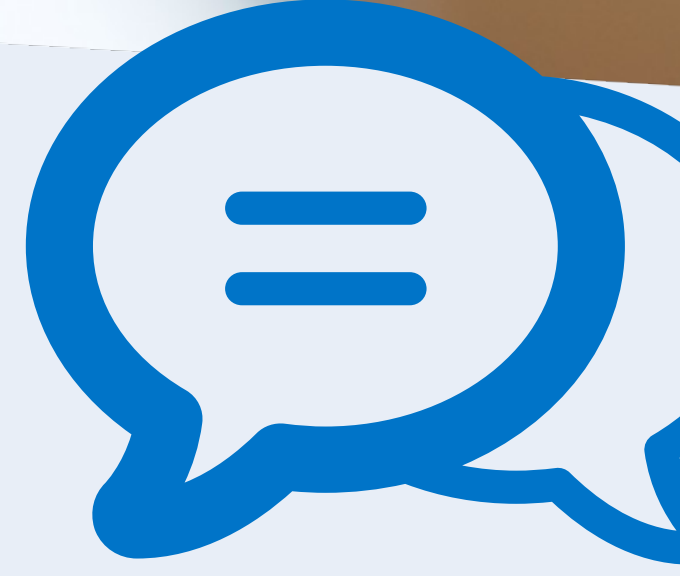

Go off record and MUTE all microphones during proceeding

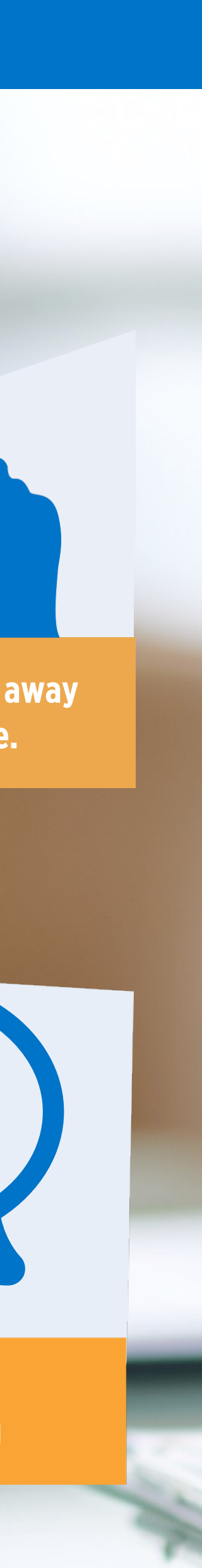

## NOISES OFF!

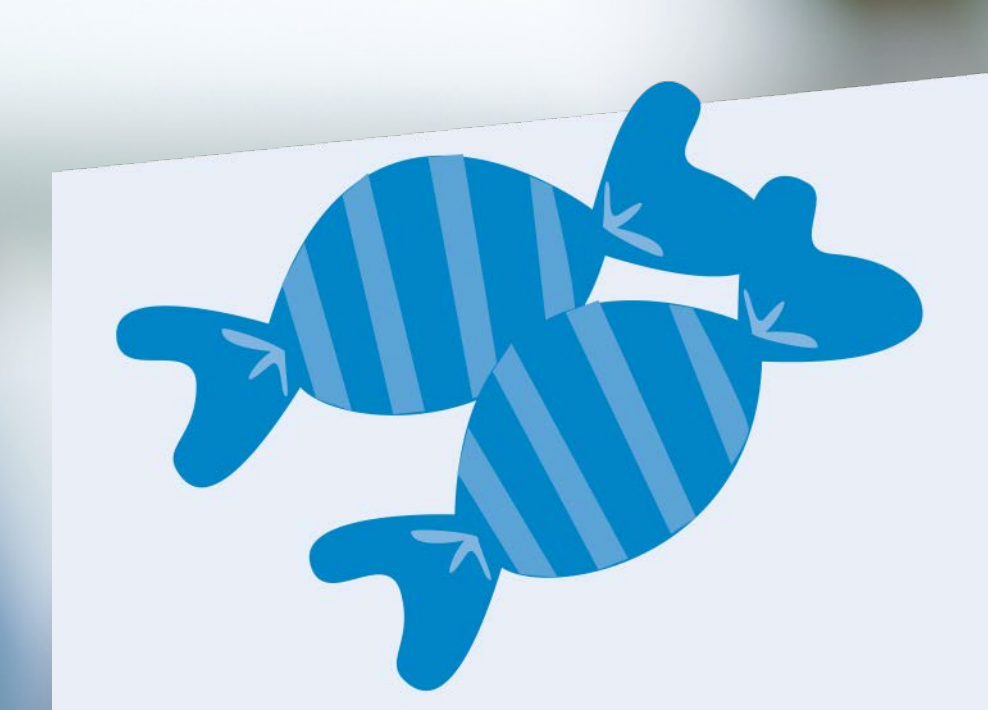

Find a quiet room in your house away from others and sources of noise.

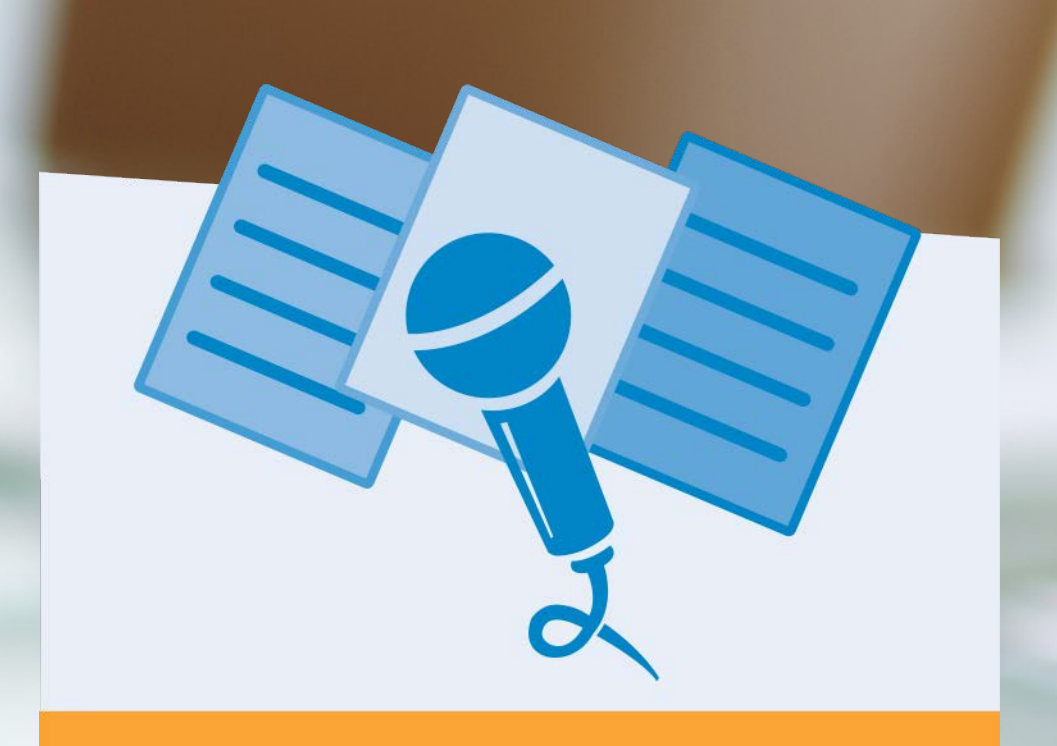

### ORGANIZE YOUR APPEARANCE PAGE

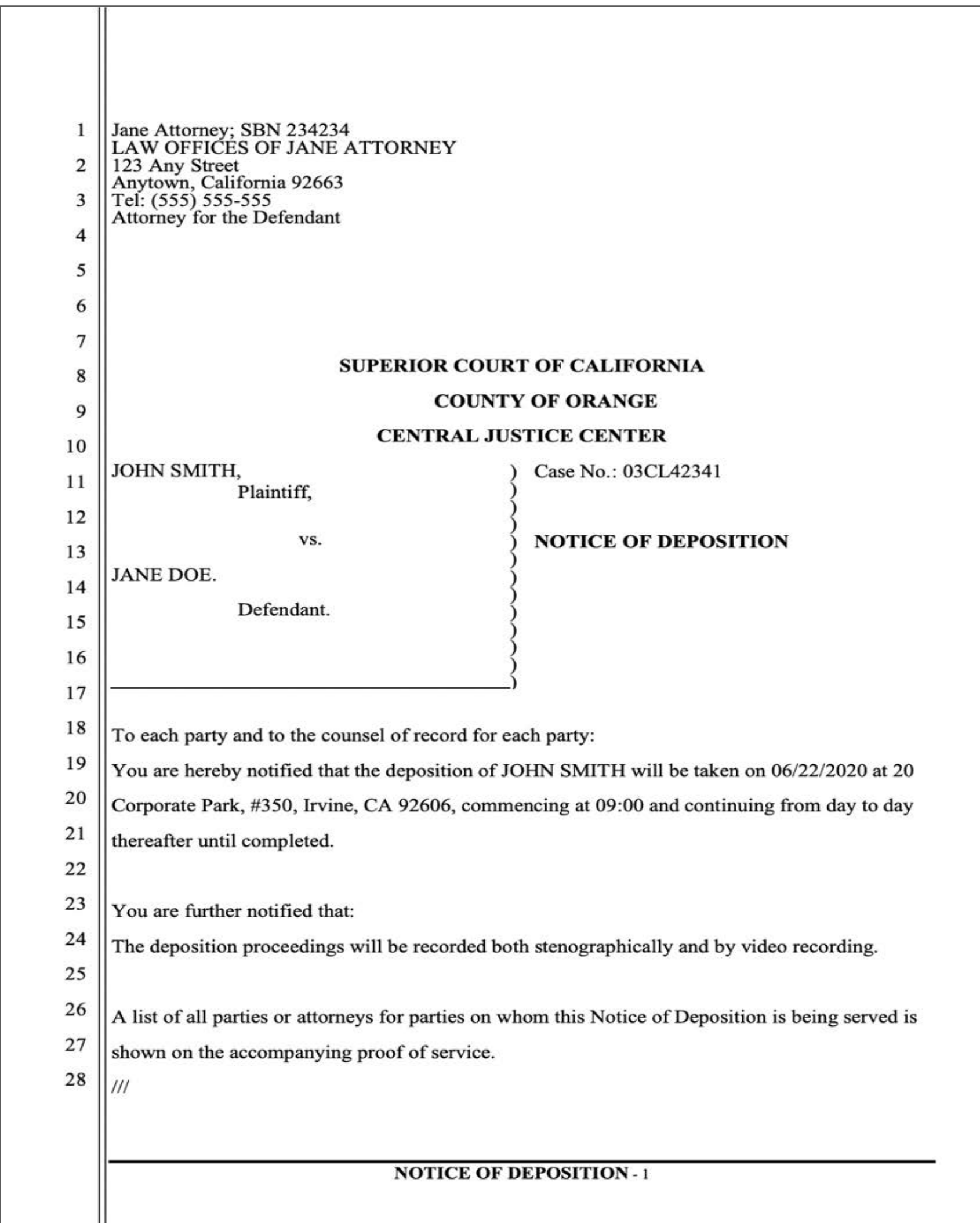

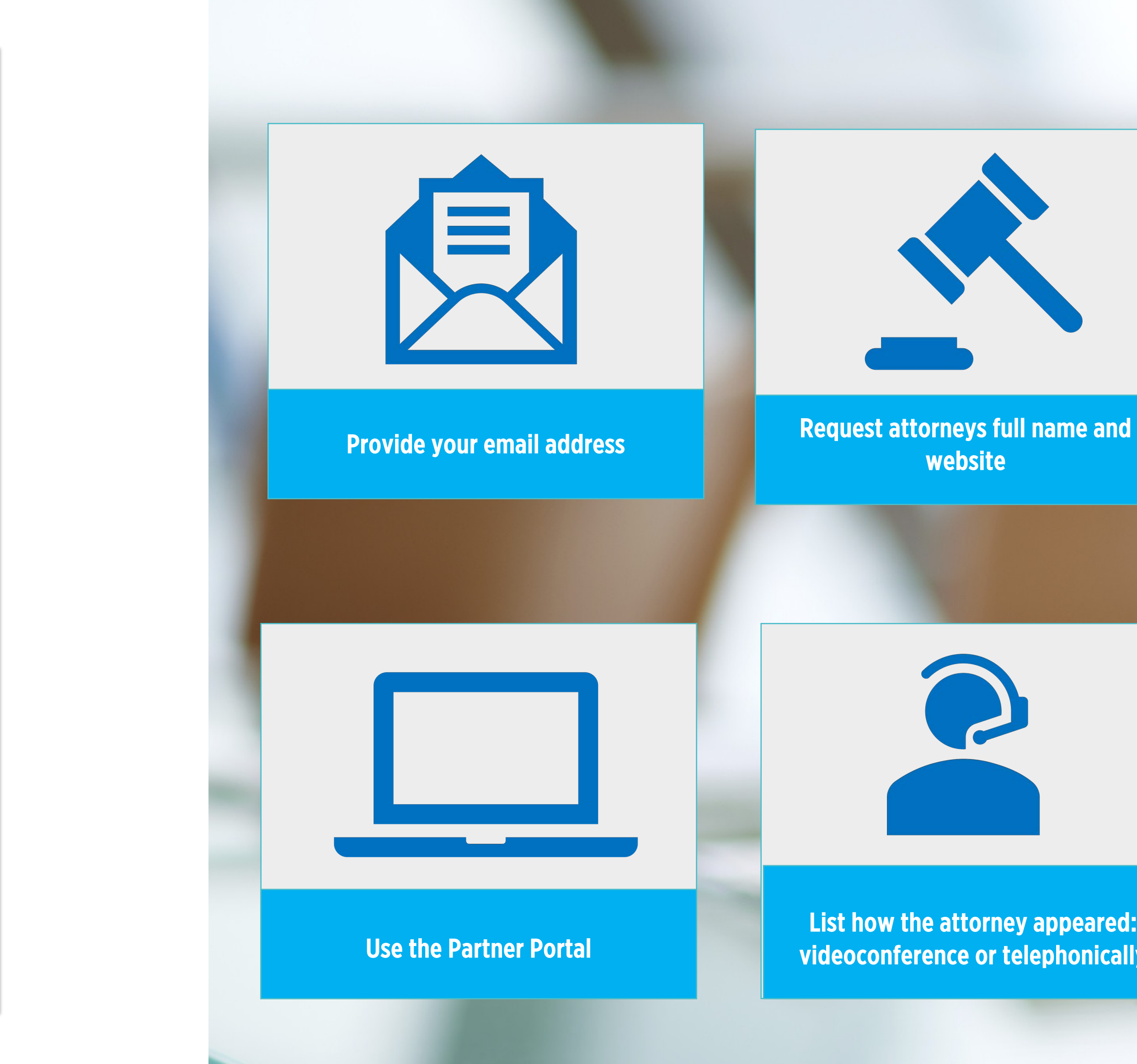

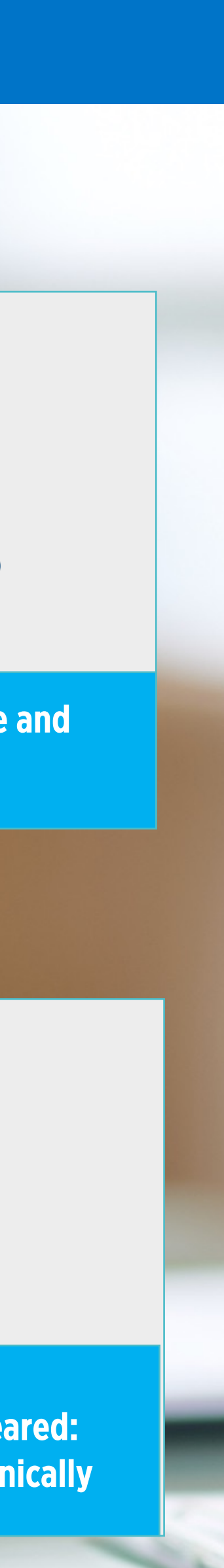

# DID YOU KNOW?

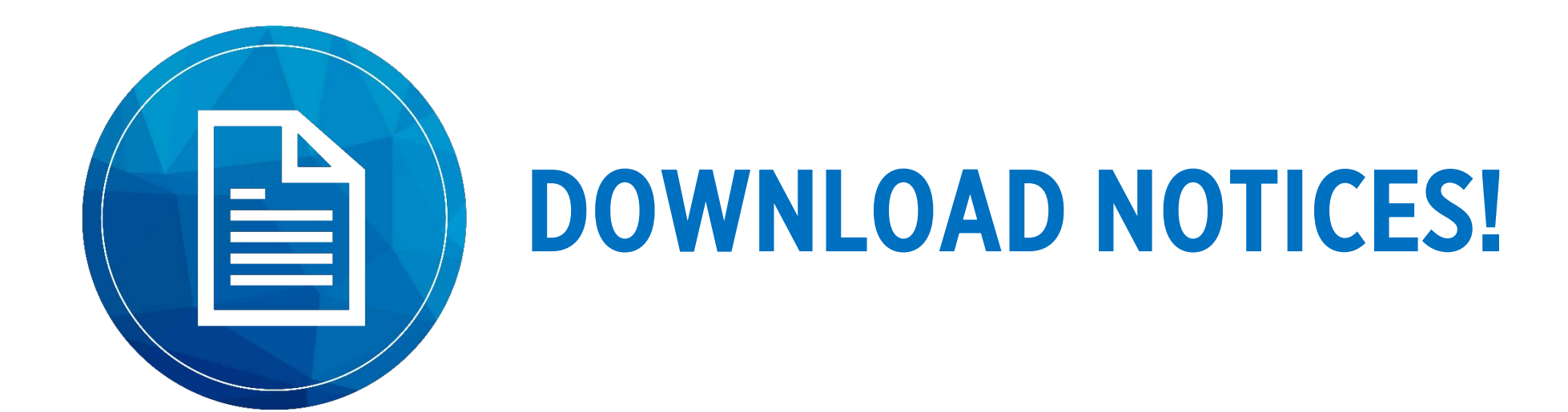

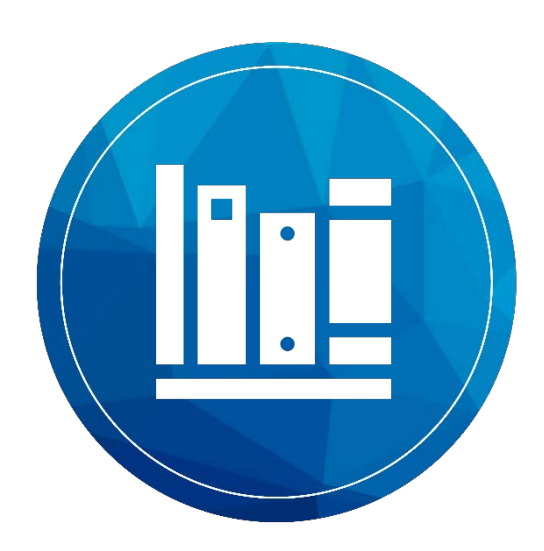

### DOWNLOAD WORD DICTIONARIES!

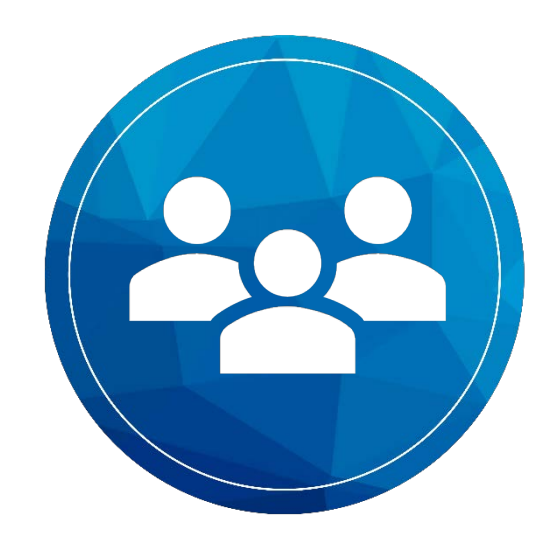

### GENERATE APPEARANCE PAGES!

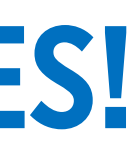

### IN THE PARTNER PORTAL!

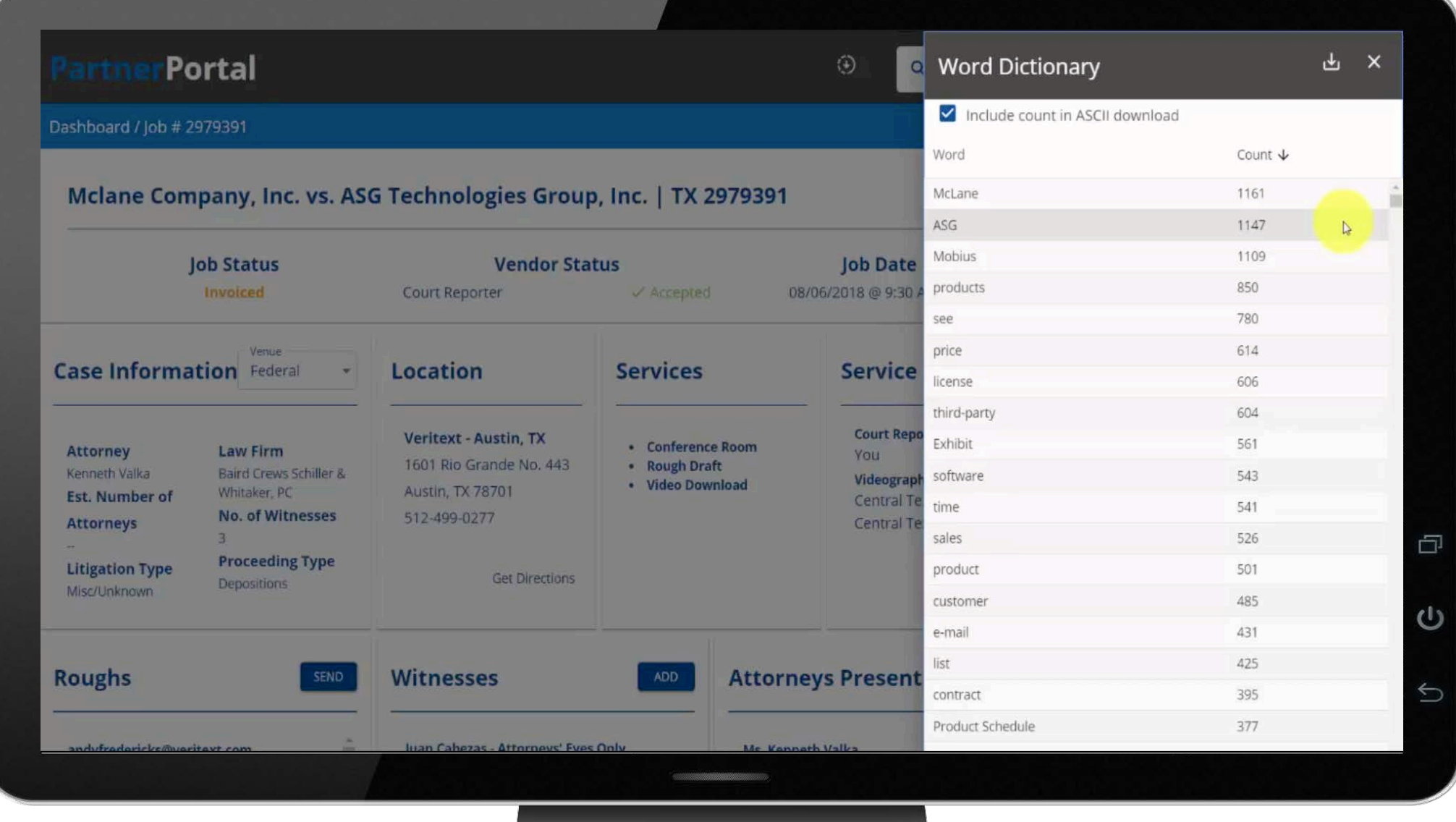

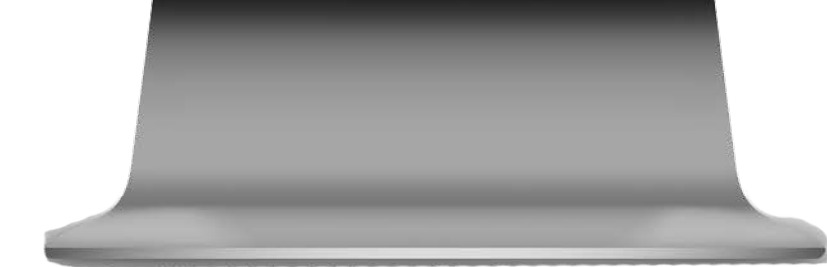

### www.Veritext.com/remote-gettingconnected

## REPORTER OPENING STATEMENT

"Counsel, because we are all appearing by telephone, everyone is going to have to be more conscious than ever of not speaking over each other. If I cannot hear the end of a question or the beginning of an answer, you are going to have a very poor record. If I must consistently interrupt because I cannot hear or understand something that is said, you will not have a good deposition flow. If there is an objection, I must be able to hear it and know who is objecting.

Please state your last name before you speak your objection so I can know who is talking. This is especially important if there is more than one attorney who might object.

If I do have to interrupt, please be patient and understand my goal is to provide you with a perfect record of these proceedings.

Please move your papers and/or legal pads away from your phone so there is no ambient noise. If you are using a cell phone and you are on "speaker," I may ask you to speak directly into your device if I can't hear you.

When you mark exhibits, please identify the document by stating the date and number of pages and any other clarifying information."

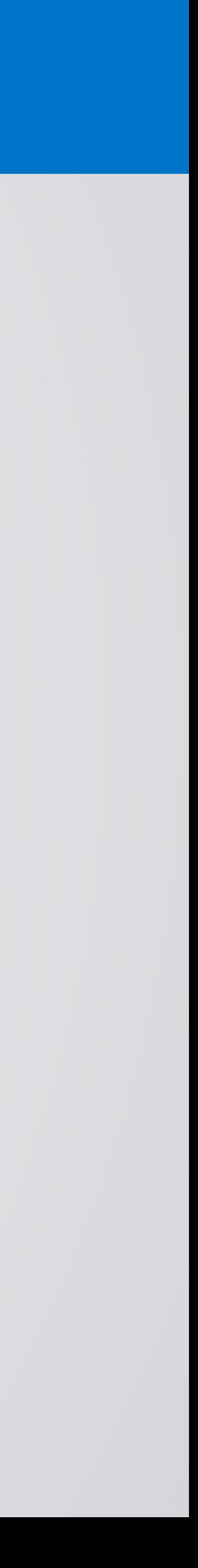

### SAMPLE OPENING STATEMENT SCRIPT

## TURN OFF SMART DEVICES

**MR. JONES:** For about four hours?

**WITNESS:** Yes. The video file suggests slightly longer, but I think --

**AMAZON ALEXA:** Steve, I'm having trouble hearing you.

**WITNESS:** Yes.

**MR. JONES:** I can hear you just fine. Maybe turn up the volume on whoever that is that said that. **MR. SMITH:** That was Alexa. **VIDEOGRAPHER:** Yeah, that was Alexa. If you have Alexa on, just go ahead and unplug your Alexa.

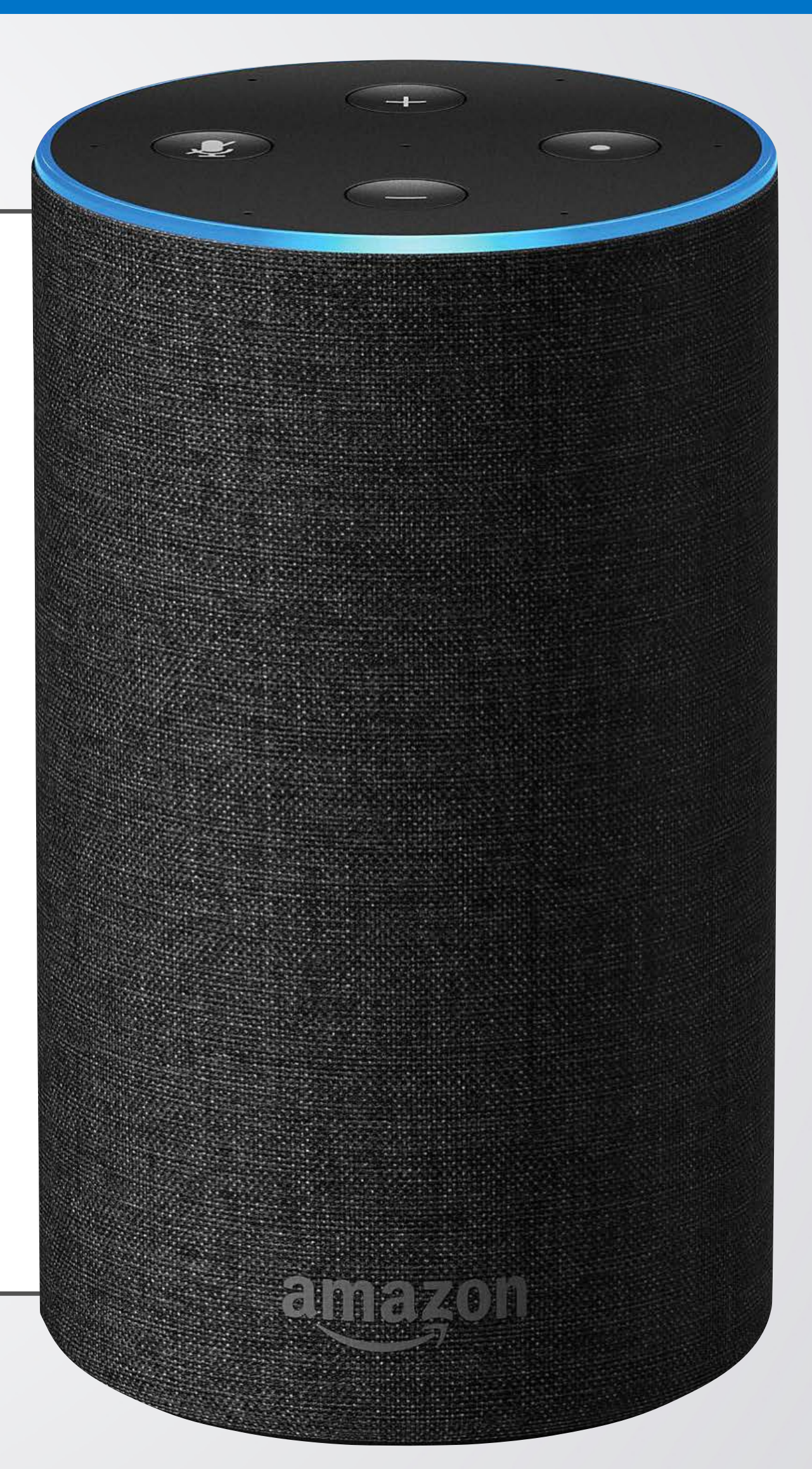

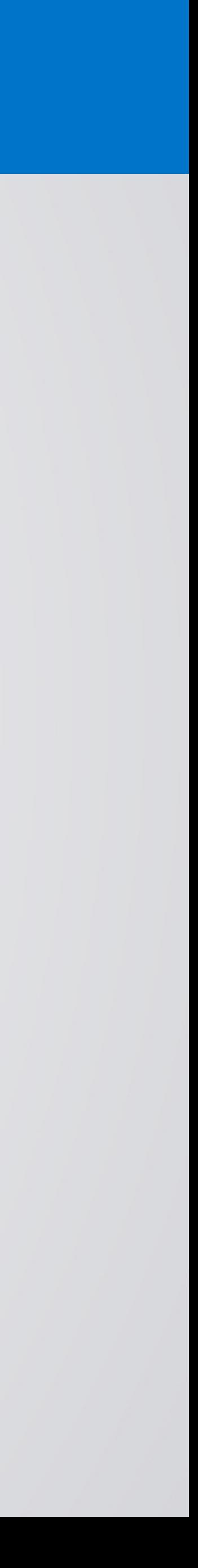

## CONFIDENCE IS KEY

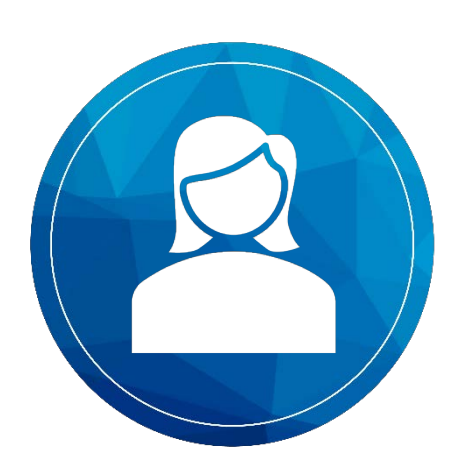

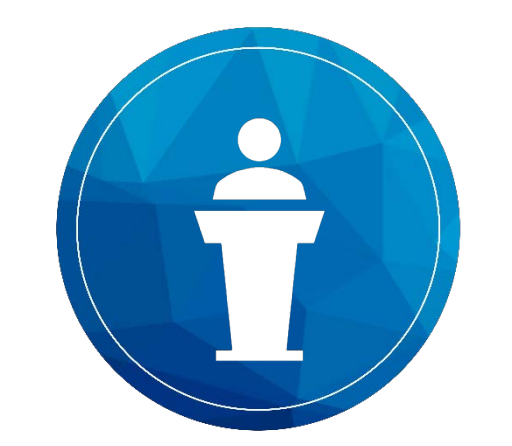

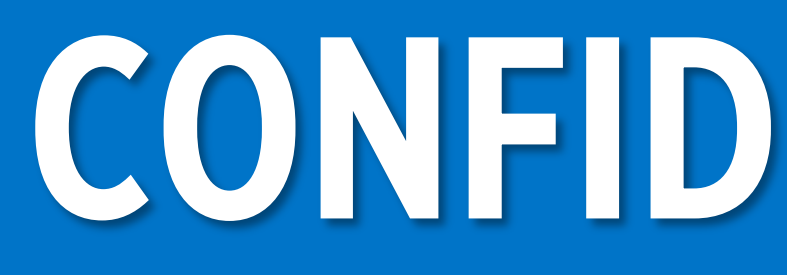

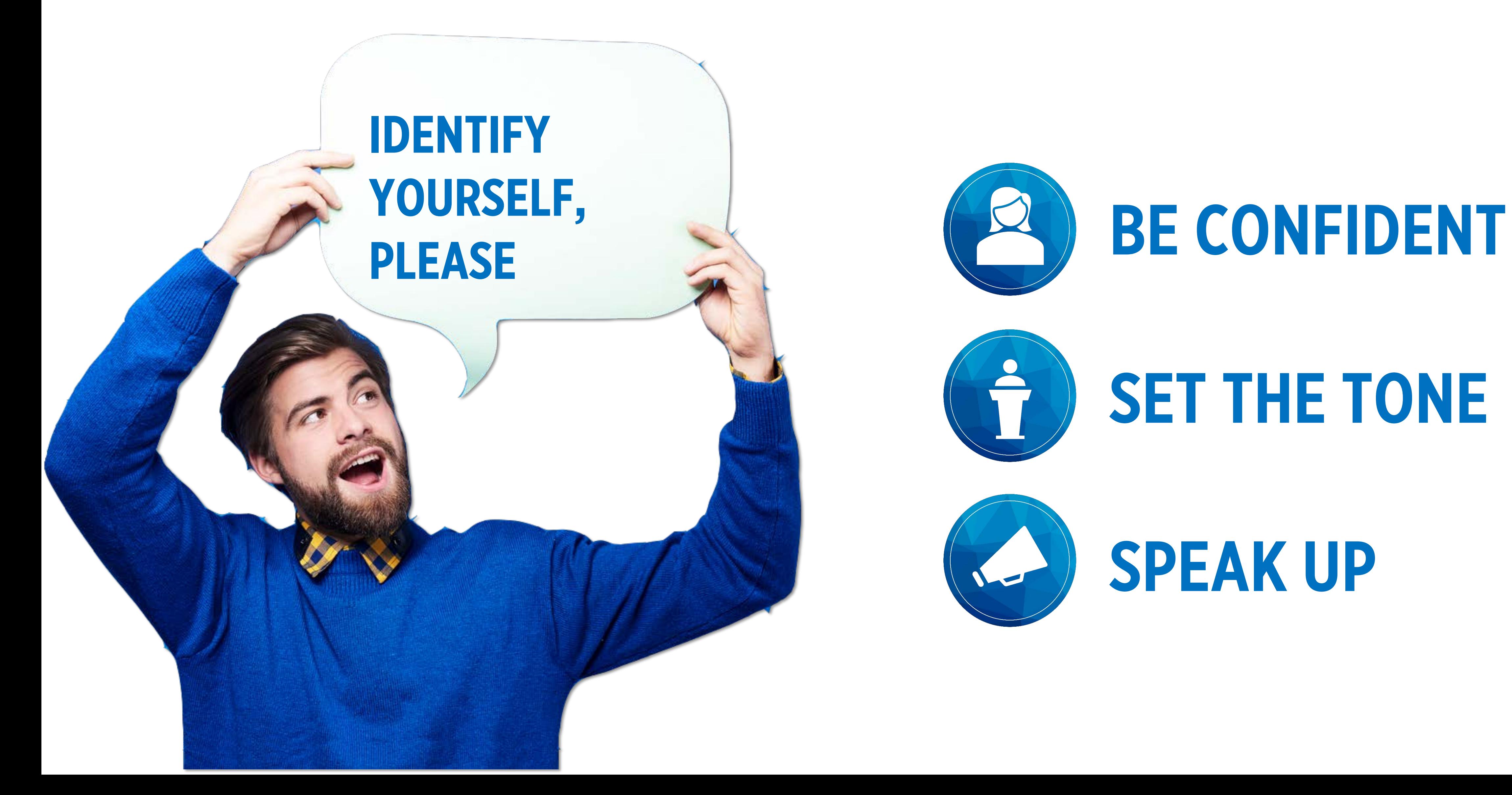

SET THE TONE

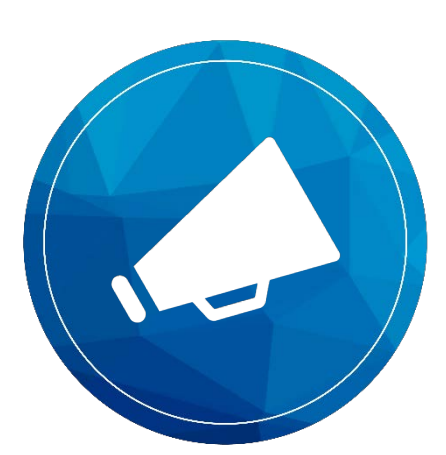

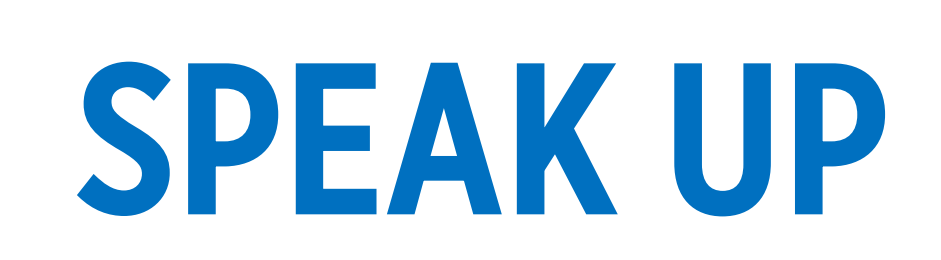

## OVERCOMING OBJECTIONS

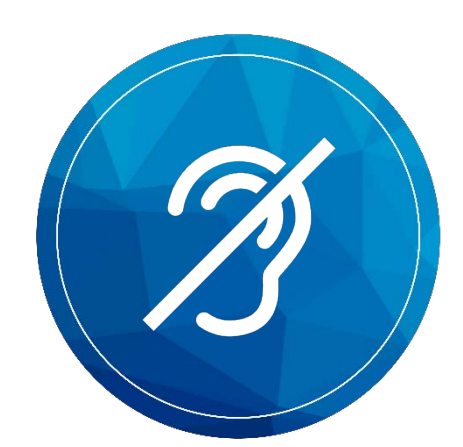

## "I CAN HEAR YOU FINE"

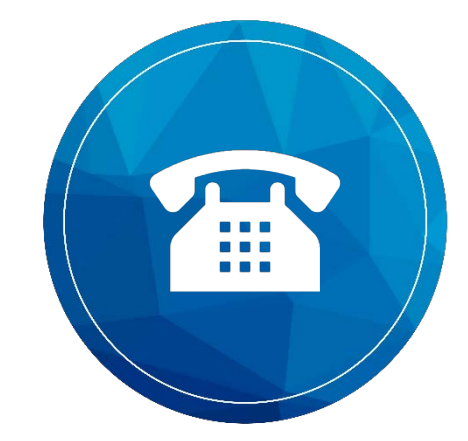

## "I DON'T WANT TO USE MY PHONE"

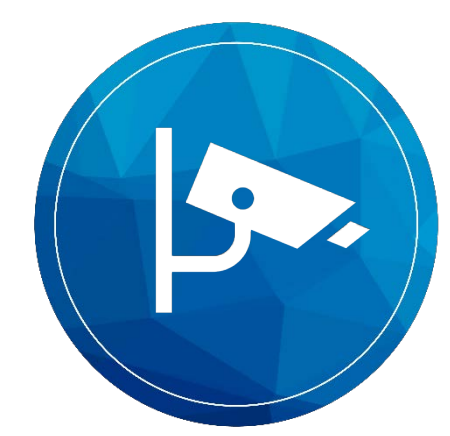

## "I DON'T WANT TO BE ON CAMERA"

## WHO SHOULD BE ON CAMERA?

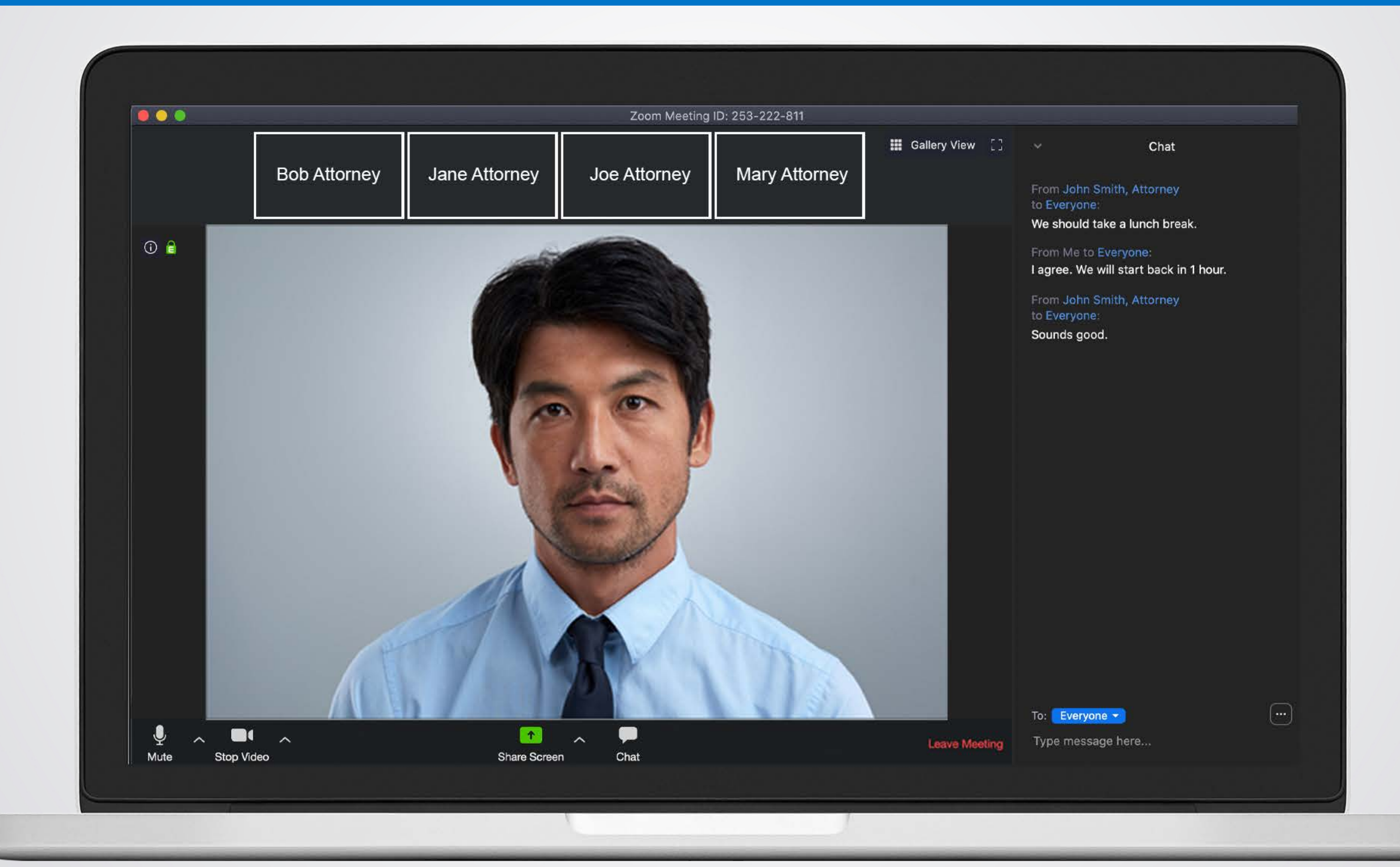

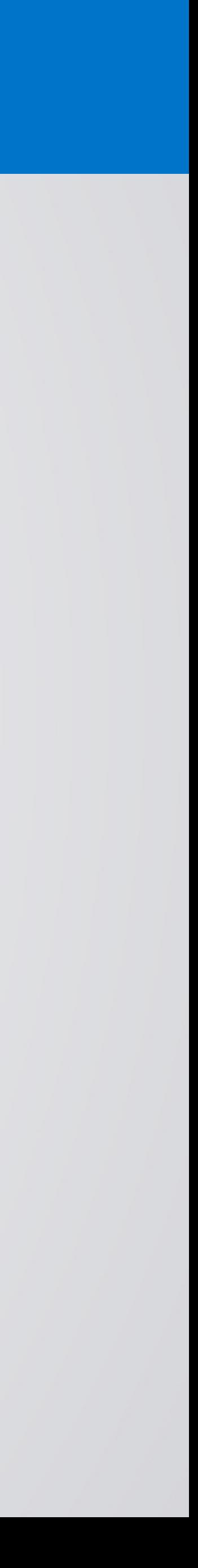

# SWEARING IN THE WITNESS

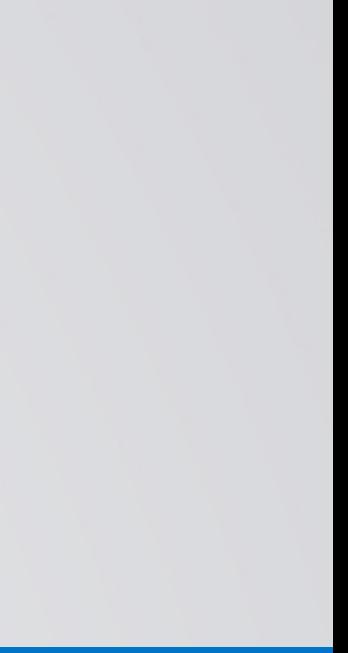

## SWEARING IN THE WITNESS

Federal Rule 30(3) provides: The parties may stipulate – or the court on motion order – that a deposition may be taken by telephone or other remote means. For the purpose of this rule and Rules 28(a), 37(a)(2), and 37(b)(1), the deposition takes place where the deponent answers the questions.

It is important all parties stipulate that you, the court reporter, can swear in the witness remotely and to confirm all rules with your local notary laws.

[nationalnotary.org/](https://www.nationalnotary.org/)

### SAMPLE STIPULATION SCRIPT

"Due to the need for this deposition to take place remotely because of the Government's order for social distancing, the parties will stipulate that the court reporter may swear in the witness over the phone/Veritext virtual videoconference and that the witness has verified that he/she is in fact (name of witness)."

### **IMPORTANT**

Track the most recent developments in your state, as well as the notary laws regarding witness oaths.

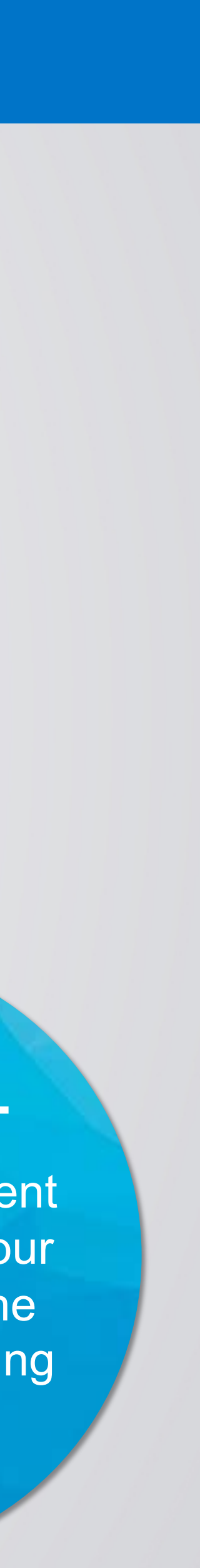

Rule 29. Stipulations About Discovery Procedure Unless the court orders otherwise, the parties may stipulate that:

- 
- (a) a deposition may be taken before any person, at any time or place, on any notice, and in the
- manner specified—in which event it may be used in the same way as any other deposition; and

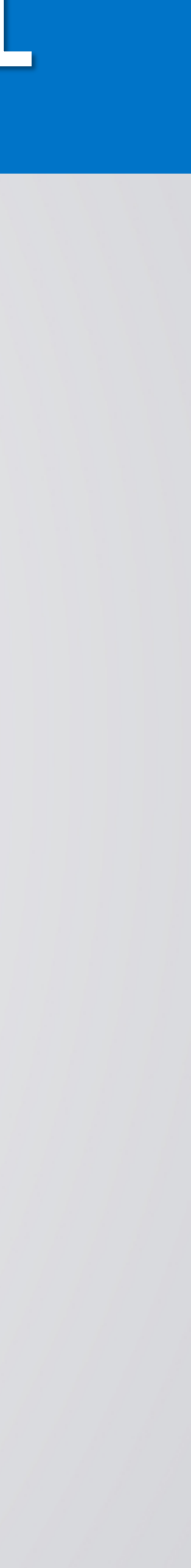

Rule 30. Depositions by Oral Examination (b)(4) By Remote Means. The parties may stipulate—or the court may on motion order—that a deposition be taken by telephone or other remote means.

The materials available or information discussed on these slides are for informational purposes only and not for the purpose of providing legal advice. You should not act upon any such information without first seeking qua specific matter or reviewing the rules in your jurisdiction.

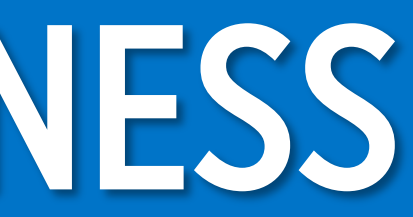

## SWEARING IN THE WITNESS

### FEDERAL

Effective April 6, 2020 - Emergency Rule 11 – Deponents Appearing Remotely

(a) Notwithstanding any other law, including Code of Civil Procedure section 2025.310(a) and (b), and rule 3.1010(c) and (d), a party or nonparty deponent, at their election or the election of the deposing party, is not required to be present with the deposition officer at the time of the deposition.

(b) Sunset of rule: This rule will remain in effect until 90 days after the Governor declares that the 6 state of emergency related to the COVID-19 pandemic is lifted, or until amended or 7 repealed by the Judicial Council.

The materials available or information discussed on these slides are for informational purposes only and not for the purpose of providing legal advice. You should not act upon any such information without first seeking qua counsel on your specific matter or reviewing the rules in your jurisdiction.

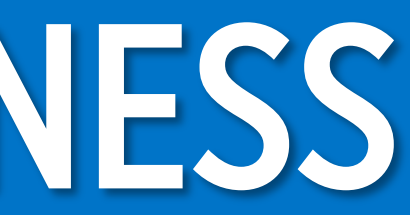

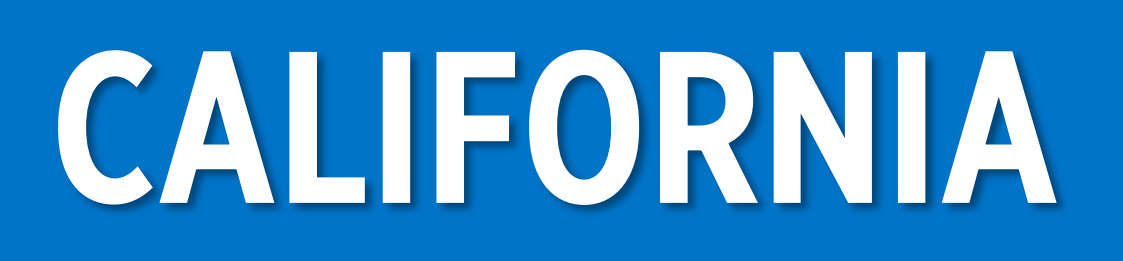

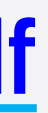

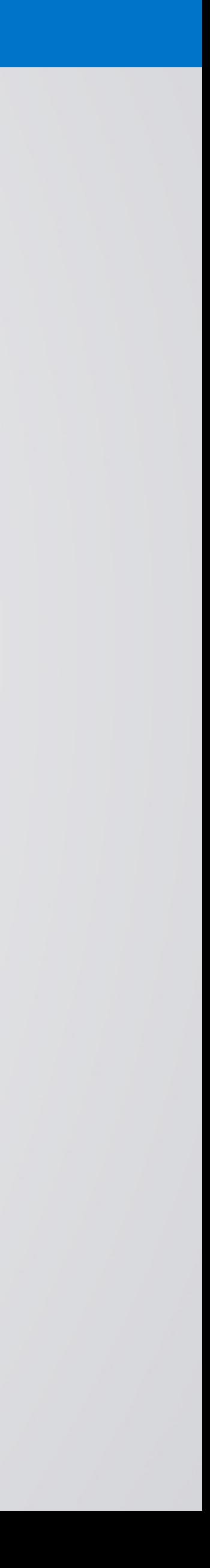

<https://www.courts.ca.gov/documents/appendix-i.pdf>

## SWEARING IN THE WITNESS CALIFORNIA

## SWEARING IN THE WITNESS FLORIDA

### Effective March 18, 2020

notaries, and other persons qualified to administer an oath in the State of Florida, must be in the presence of witnesses for purposes of administering an oath for depositions and other legal testimony, so long as the notary or other qualified person can both see

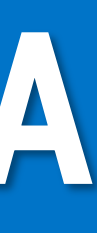

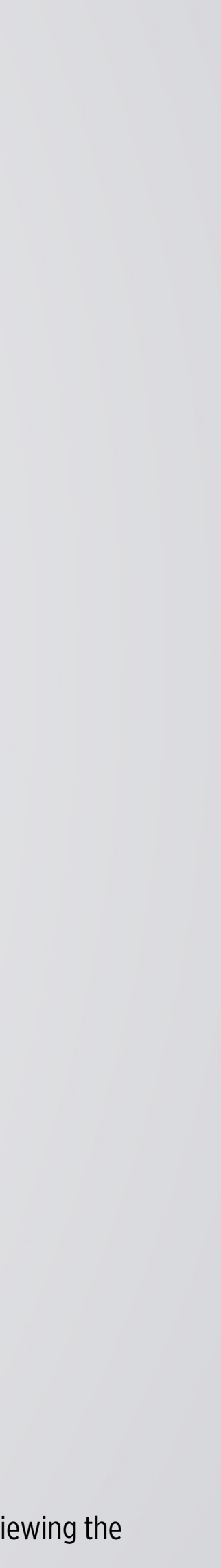

…it is the intent of this order to suspend any actual or implied requirement that and hear the witness via audio-video communications equipment for purposes of readily identifying the witness…

The materials available or information discussed on these slides are for informational purposes only and not for the purpose of providing legal advice. You should not act upon any such information without first seeking qua rules in your jurisdiction.

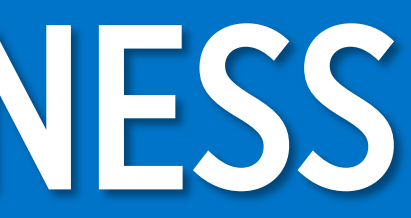

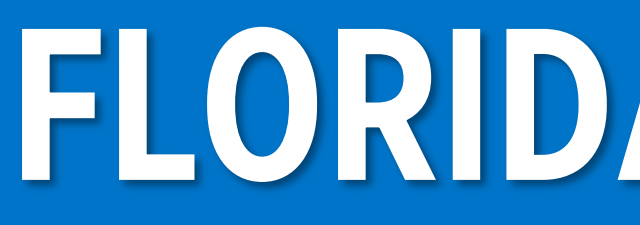

### <https://www.floridasupremecourt.org/content/download/632105/7182680/AOSC20-16.pdf>

## OTHER RESOURCES

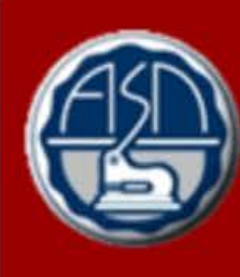

### **AMERICAN SOCIETY OF IOTARIES**

≜

### **Temporary Notary Procedures: COVID-19**

**Temporary Notary Procedures During COVID-19** Pandemic: State Emergency Orders/Guidance

### **HOME**

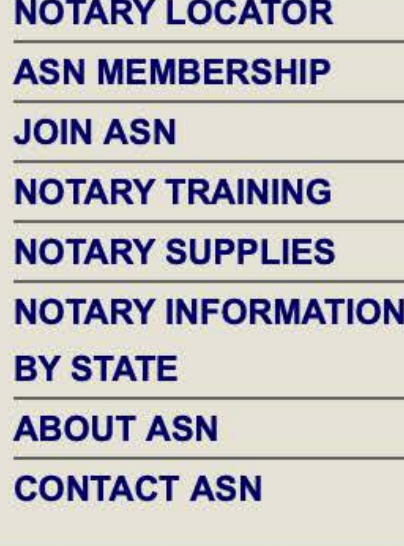

**Returning members,** students, and customers, please log in:

### **Account Login**

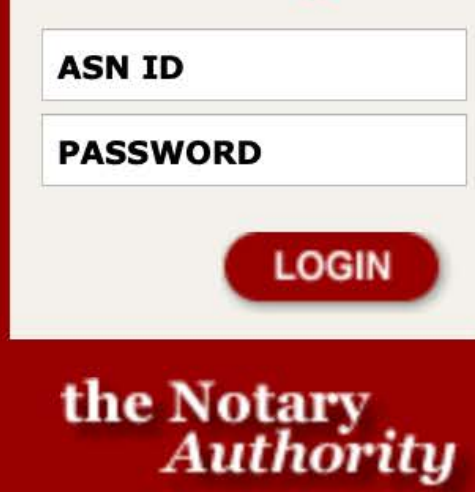

Your data is safe with us! (read our privacy and security policy)

### **Temporary Notary Procedures During COVID-19 Pandemic: State Emergency Orders/Guidance**

### **ASN Office Status During Coronavirus Threat**

Effective immediately, ASN staff is working remotely as much as possible in an effort to help fight the spread of coronavirus. Our operations are in full swing, but we will be on-site at our headquarters only to perform functions that cannot be performed remotely. Email is the best method of communication. Please send your message to carly@asnnotary.org and it will be forwarded to

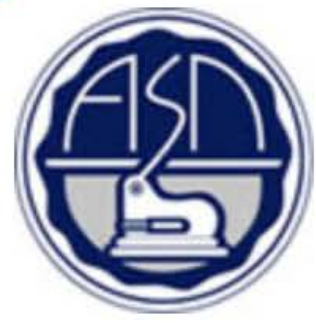

the correct staff member. We will respond as quickly as possible to your request.

Be safe and well, and know that we appreciate you. Kathleen Butler, ASN Executive Director

The summaries provided below are general in nature. Carefully review the full terms and requirements detailed in each document of interest to you. To view each official document (order, proclamation, etc.) click on the dark blue, underlined text in each summary.

These orders establish temporary procedures or measures; please consult each for information on when its terms will expire or be lifted.

The materials available or information discussed on these slides are for informational purposes only and not for the purpose of providing legal advice. You should not act upon any such information without first seeking qua matter or reviewing the rules in your jurisdiction.

### **American Society of Notaries** www.ASNnotary.org

Temporary Notary Procedures During COVID-19 Pandemic: https://www.asnnotary.org/?form=covid19temporarynotaryprocedures

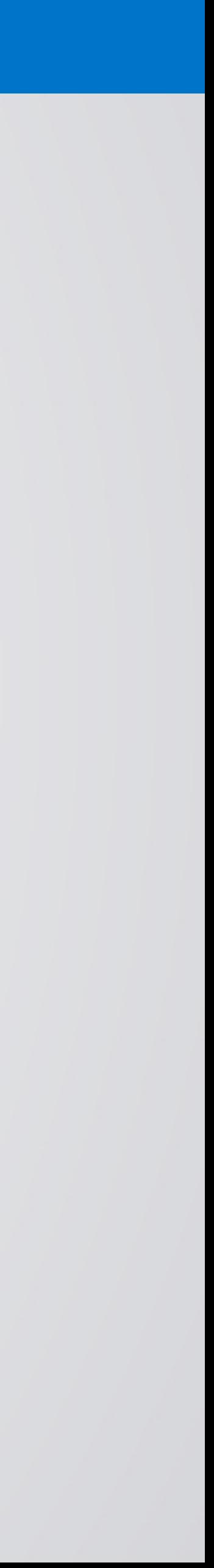

# CONNECTING TO A SESSION

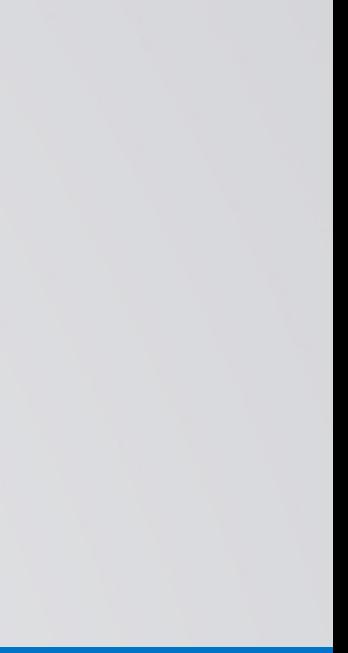

## USING ZOOM

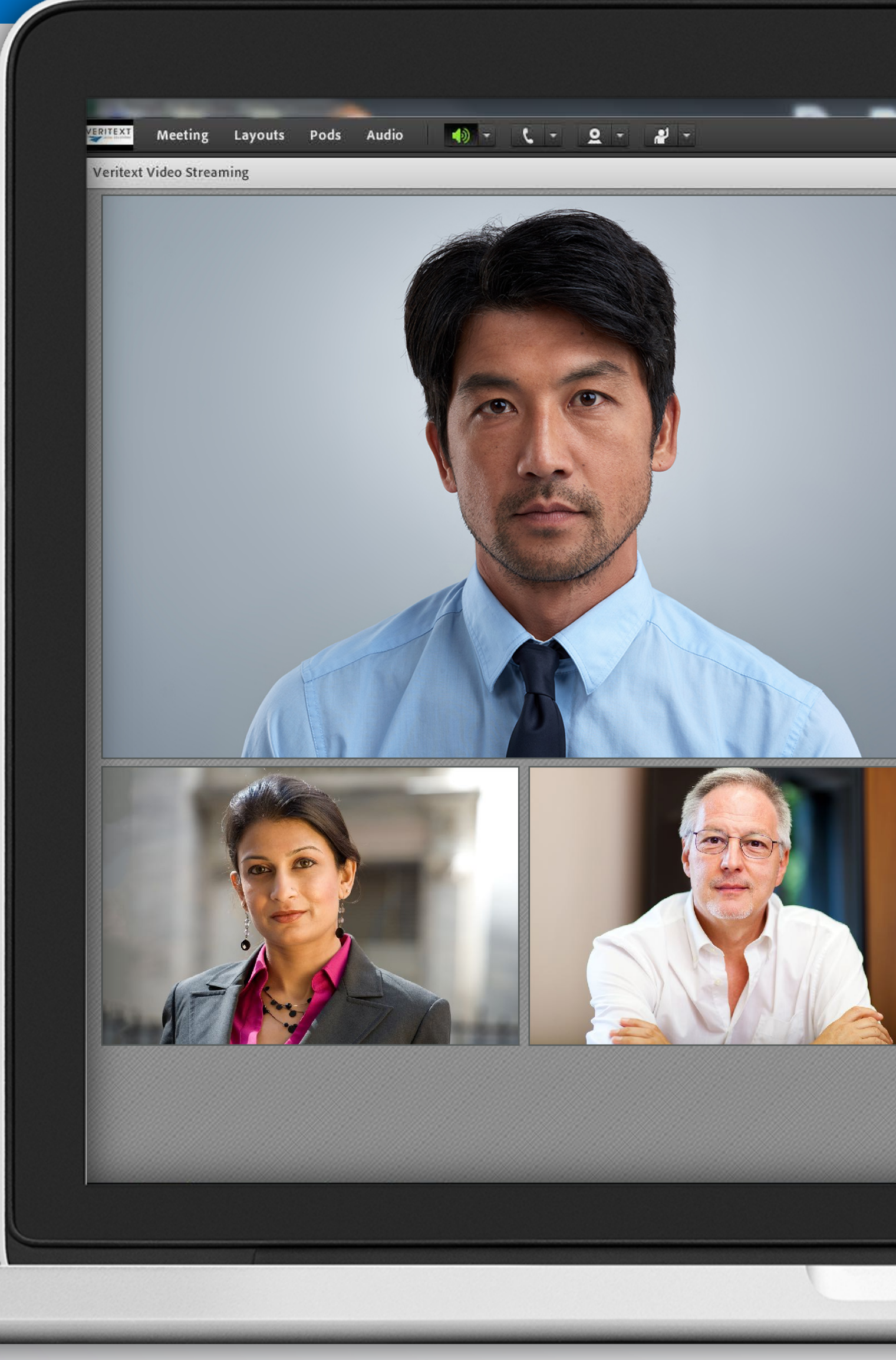

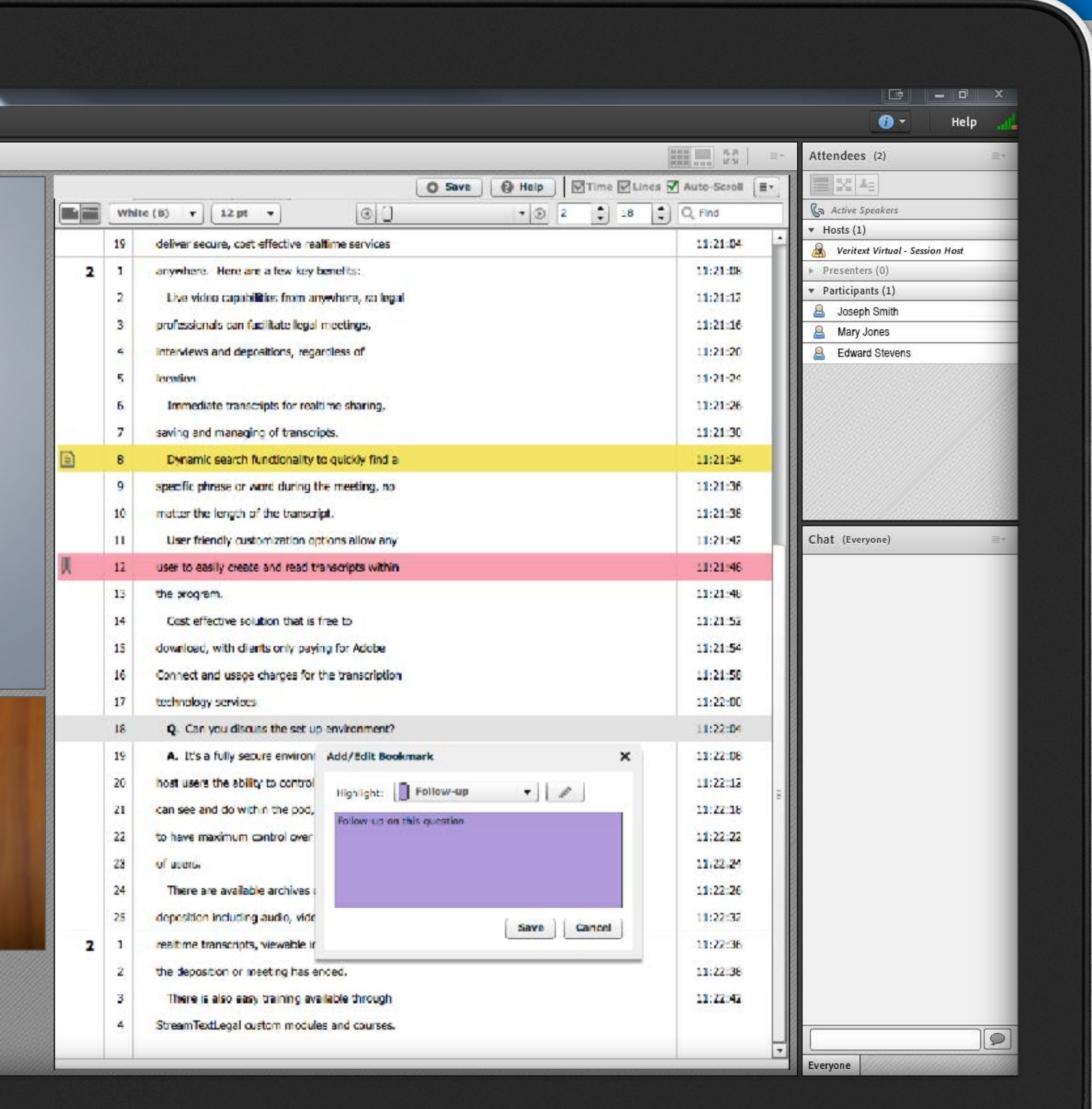

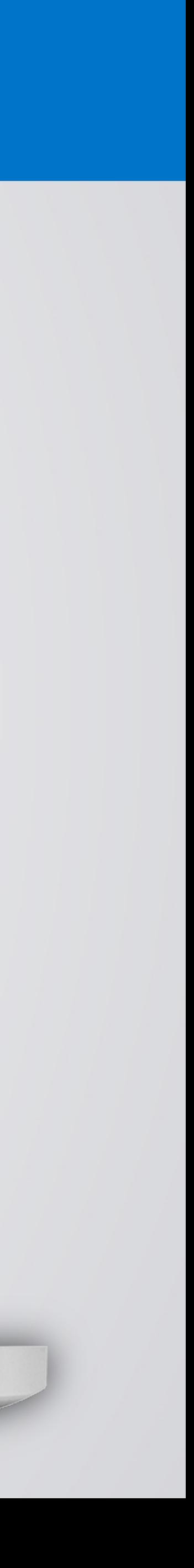

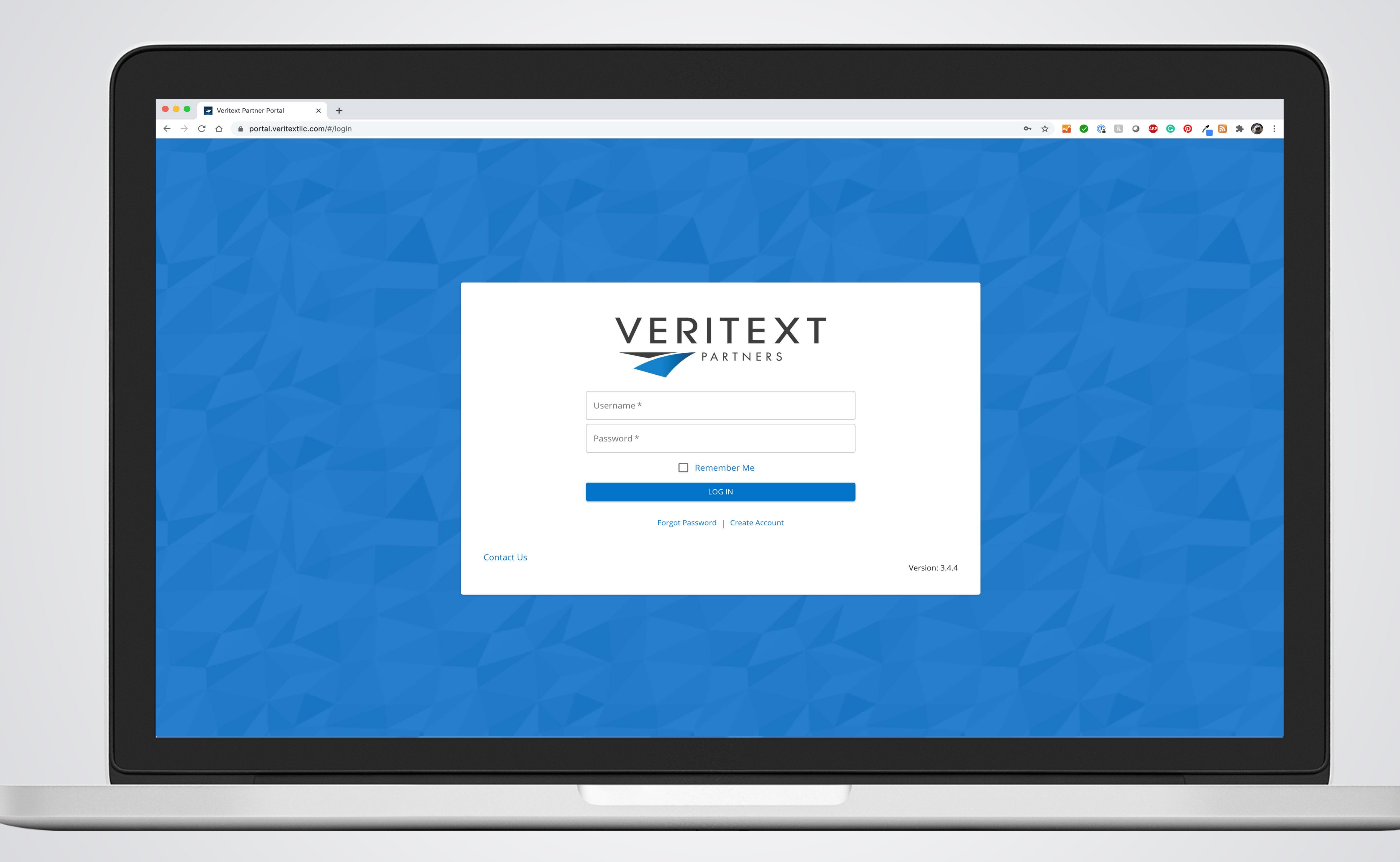

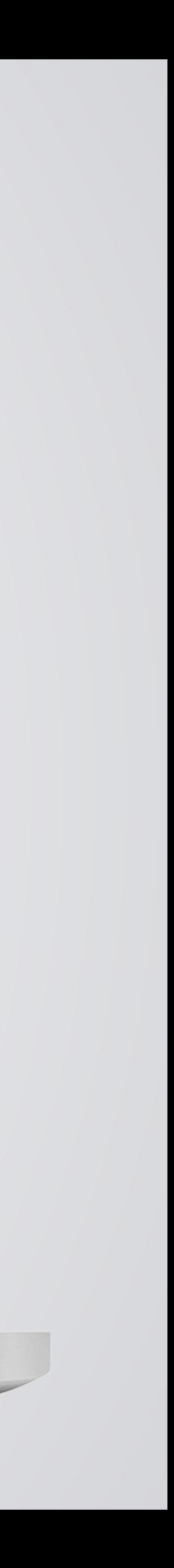

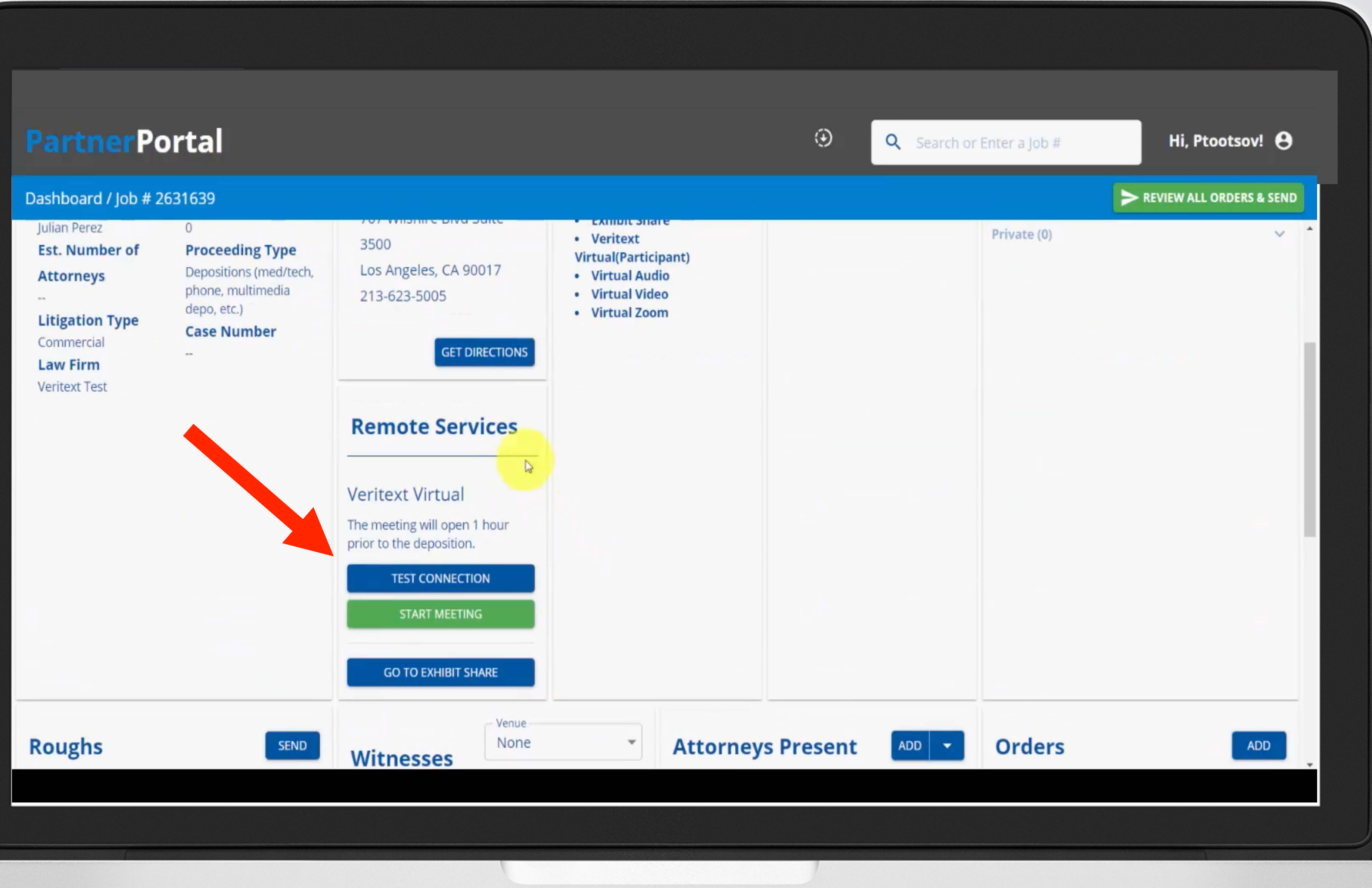

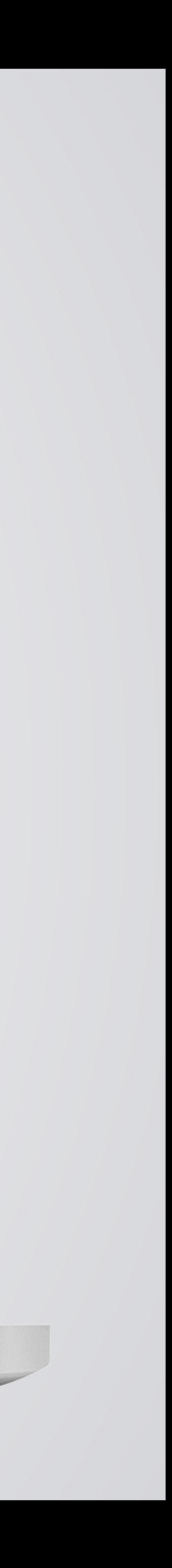
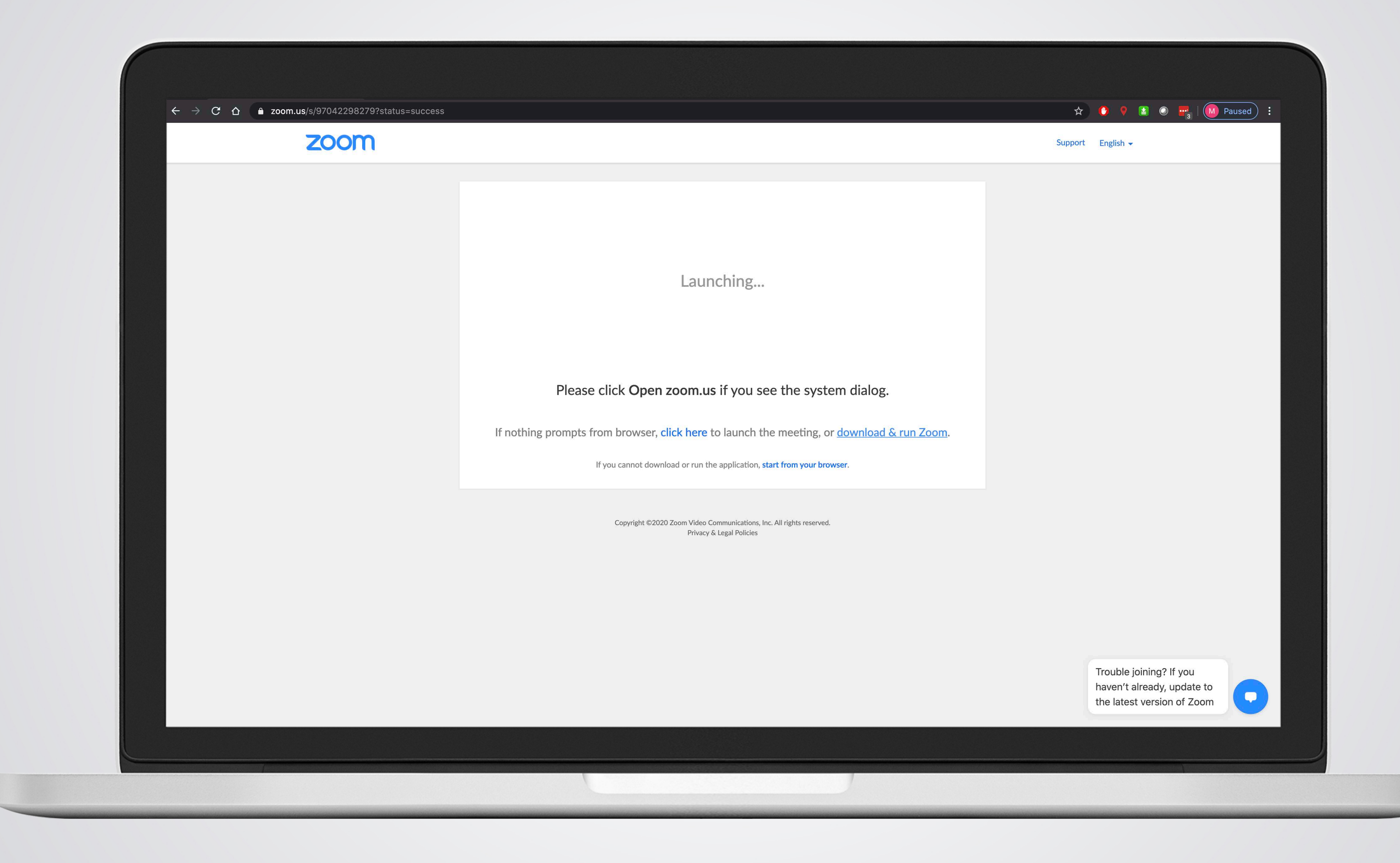

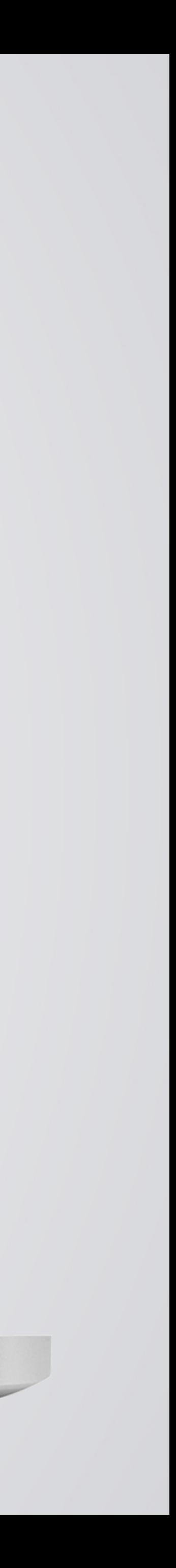

### Webcam & Audio Settings, Screen Share, and Chat Features

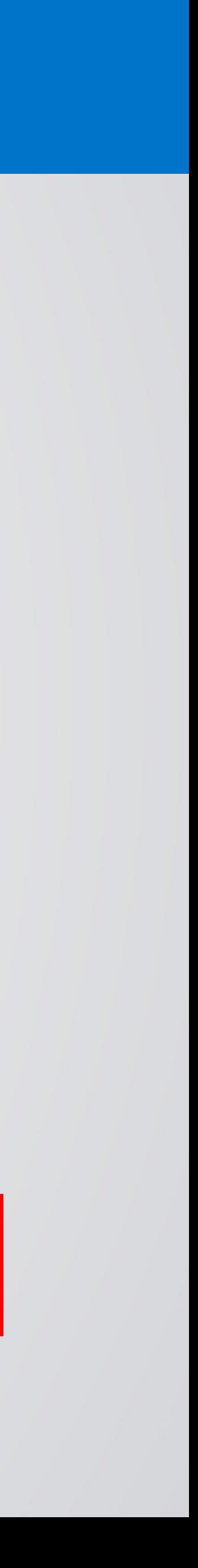

# GENERAL FEATURES | ZOOM

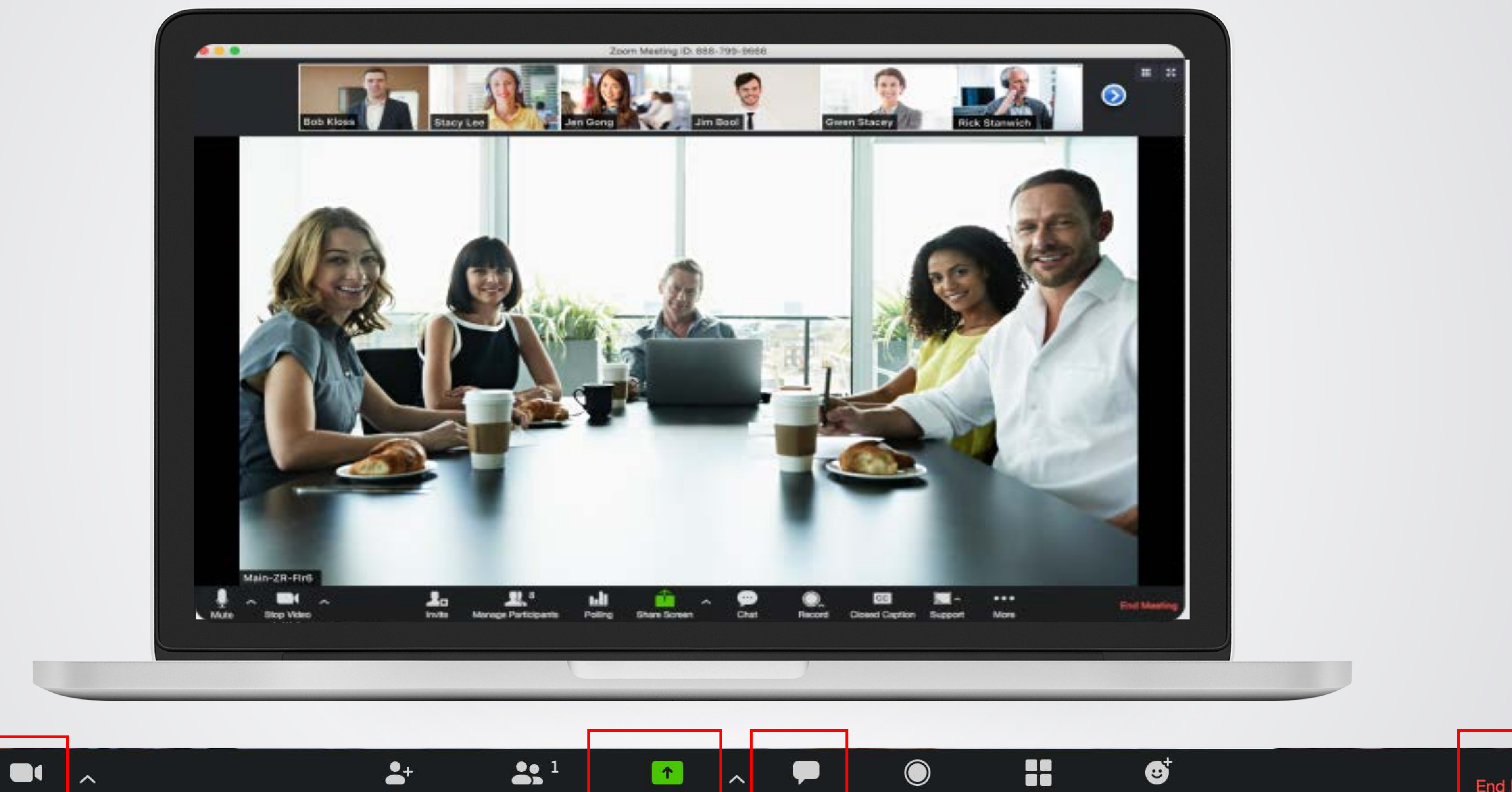

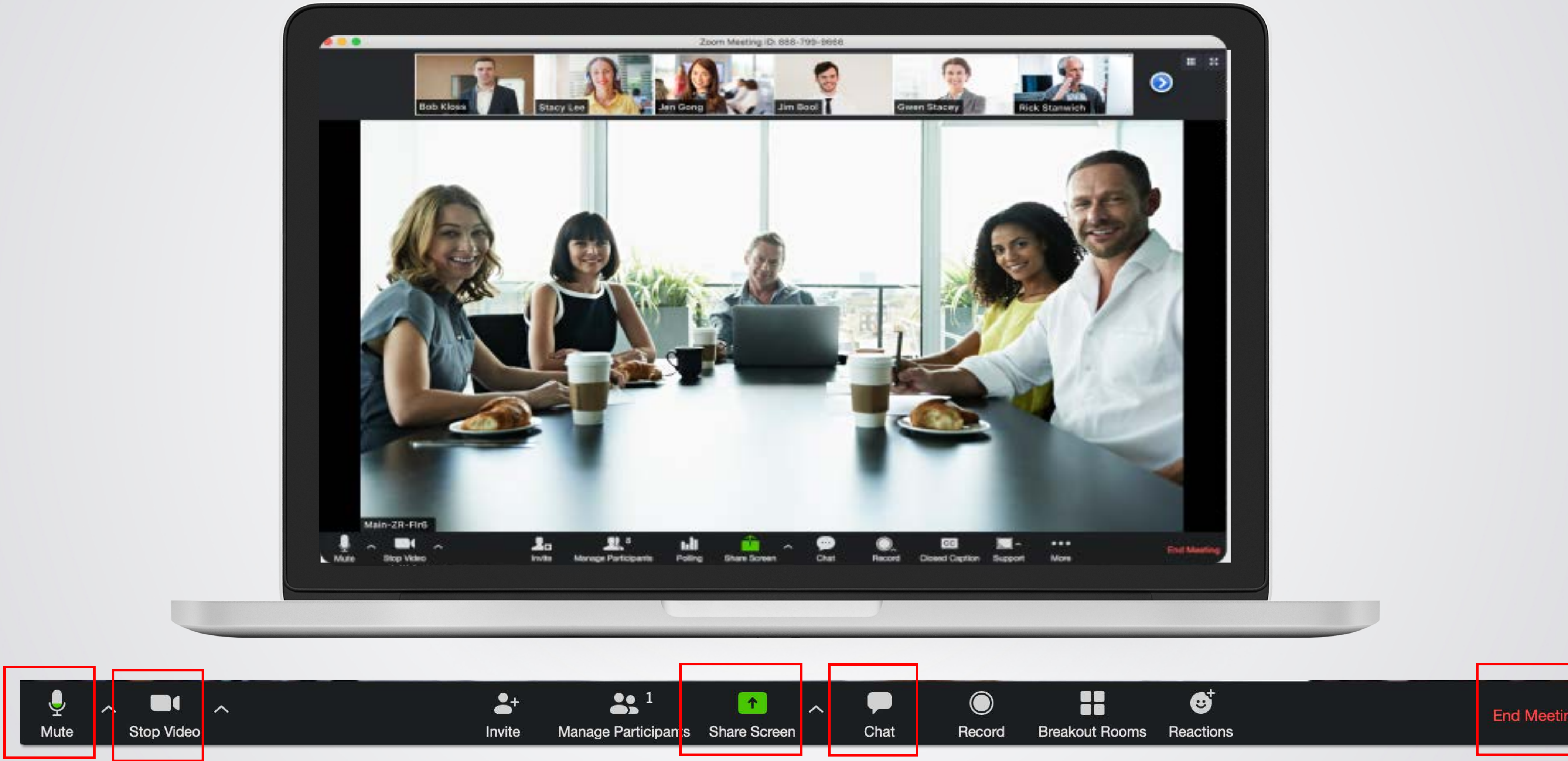

# FOR MORE ZOOM FEATURES http://vhelp.wpengine.com/veritext-virtual/

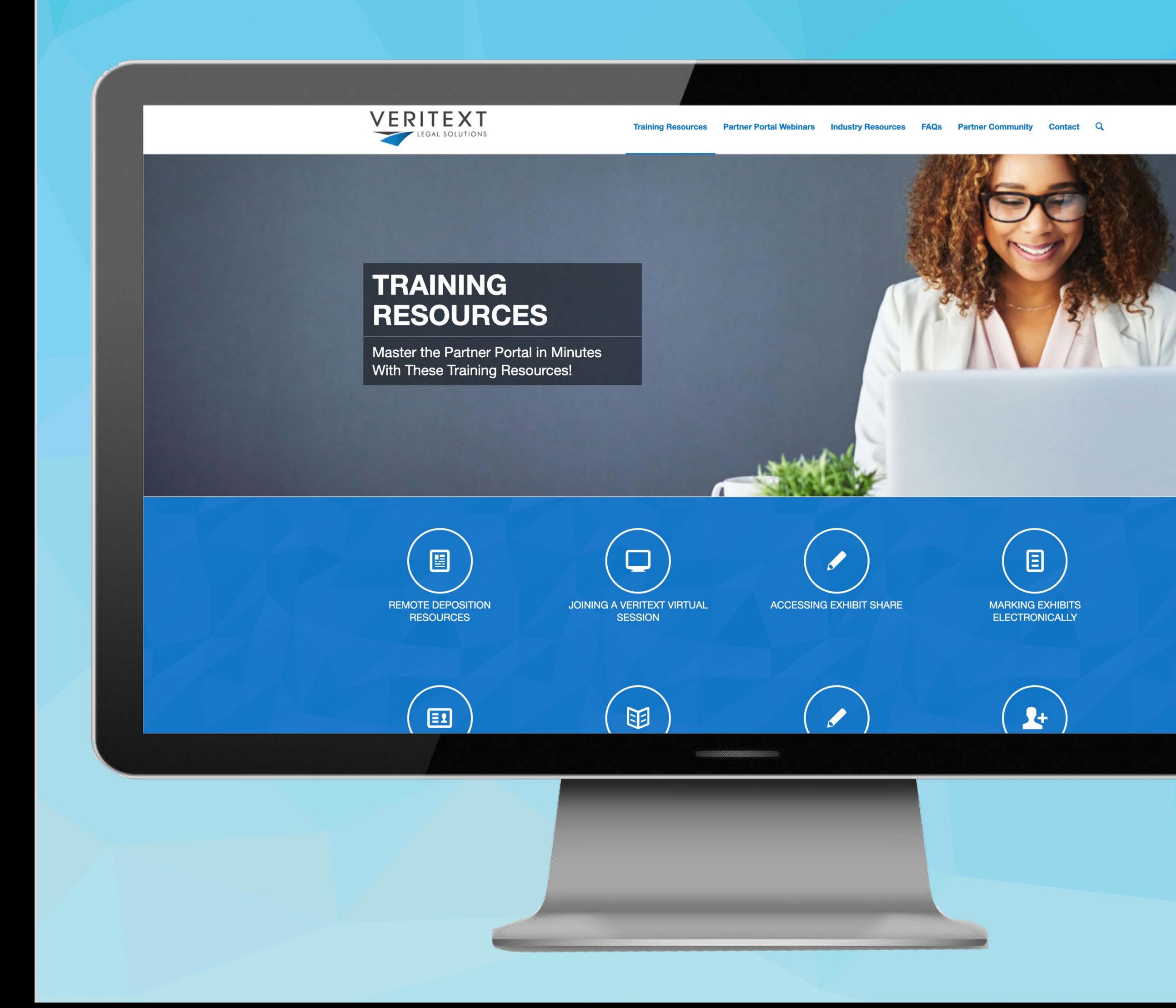

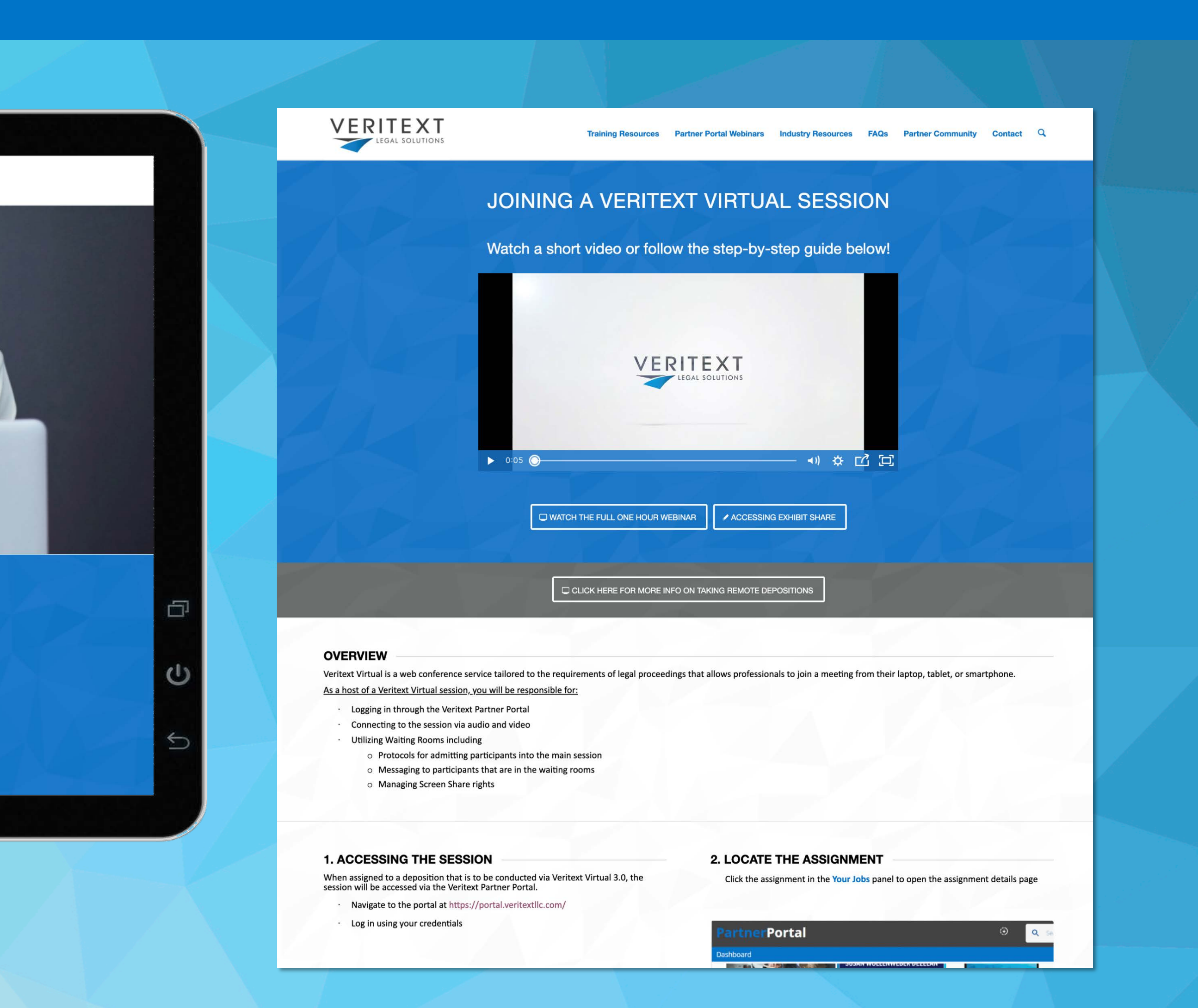

- 
- 
- 

- 
- 

# NEW PROTOCOLS FOR REPORTERS

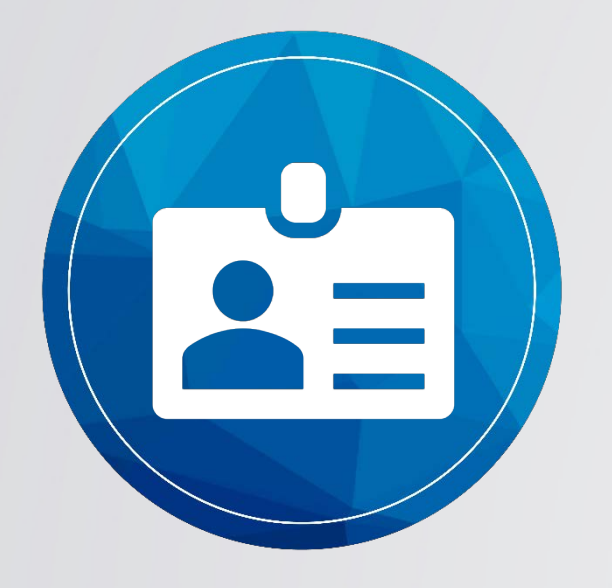

ENTER WITH HOST CREDENTIALS

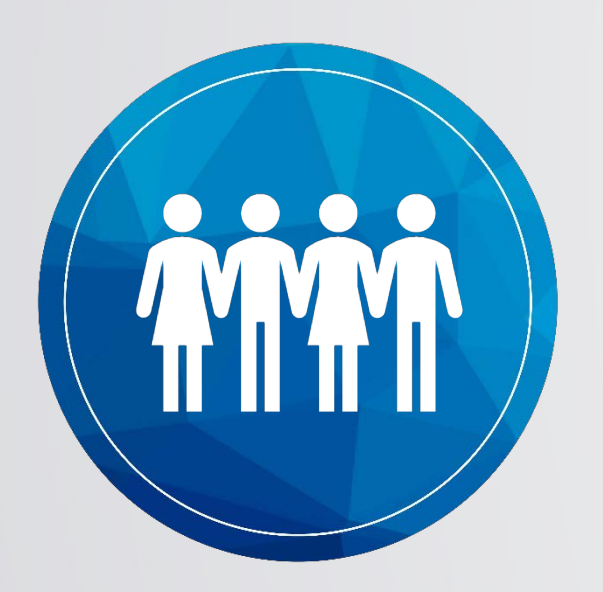

### ADMIT ALL PARTICIPANTS INTO THE SESSION

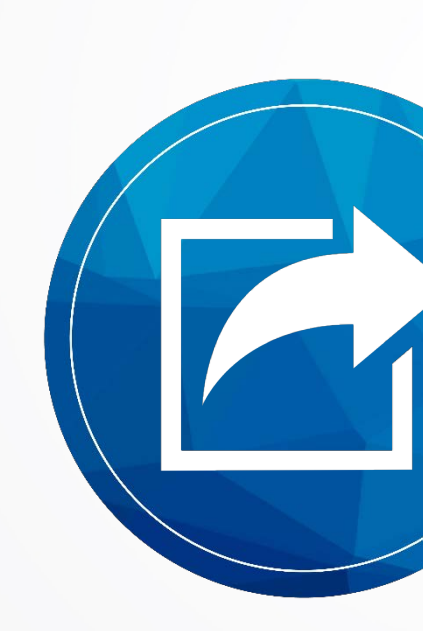

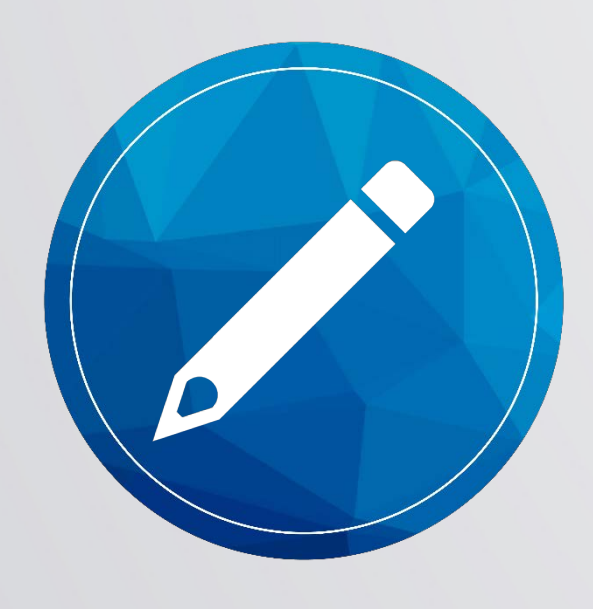

### ENABLING RENAME

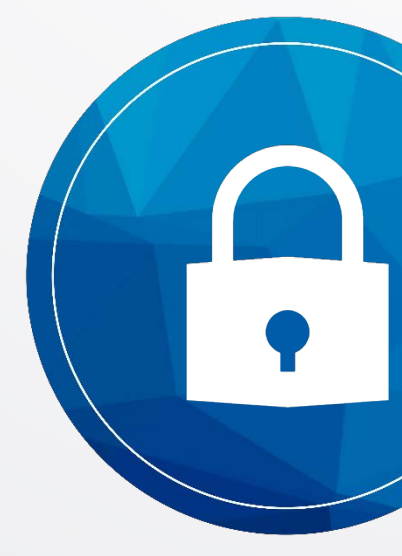

### MANAGE THE WAITING ROOM

### ENABLE SCREENSHARE

### LOCKING THE MEETING

Hello! You are currently in the waiting room. I will begin the meeting as soon as all participants have joined, and we are ready to get started. My name is (insert your name) and I'll be your court reporter / videographer today.

[www.veritext.com/remotereporter](http://www.veritext.com/remotereporter) [vhelp.wpengine.com/veritext-virtual/](http://vhelp.wpengine.com/veritext-virtual/)

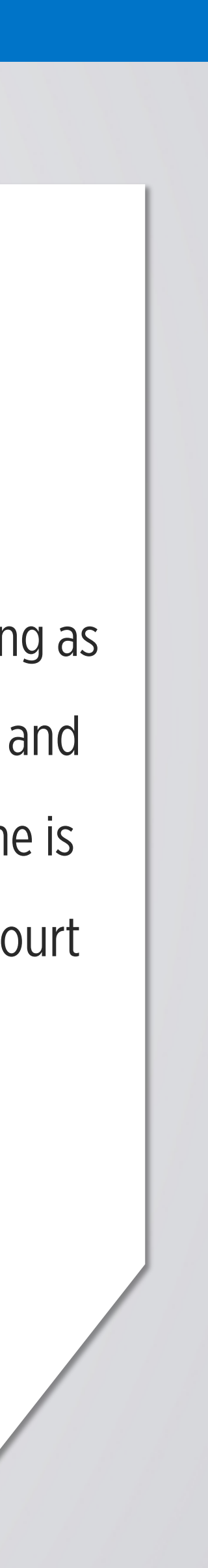

### SAMPLE LANGUAGE FOR VIRTUAL WAITING ROOM:

# USING ZOOM AN iPAD

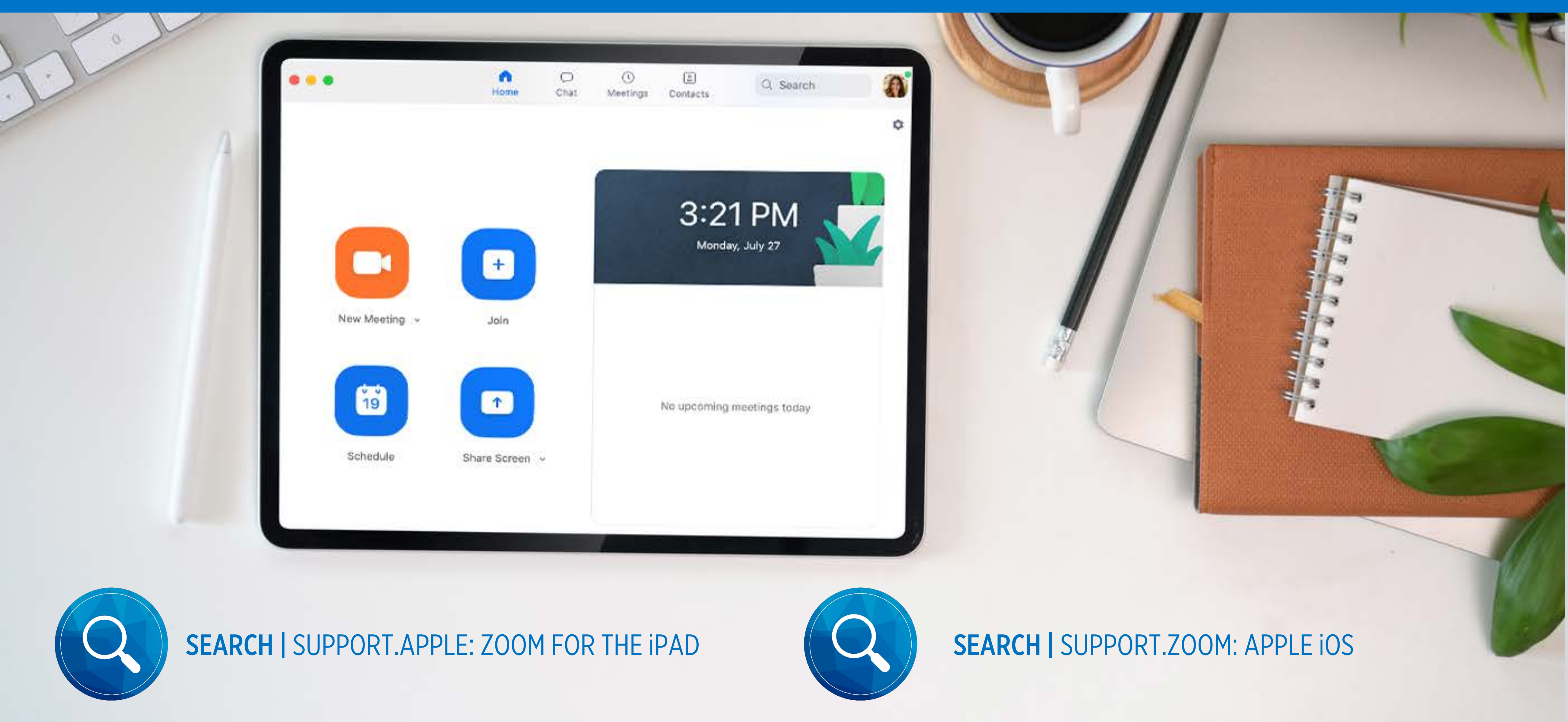

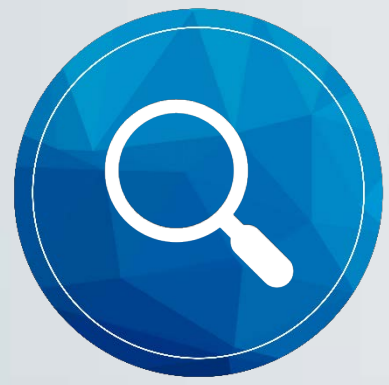

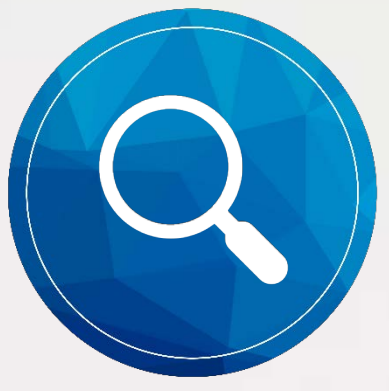

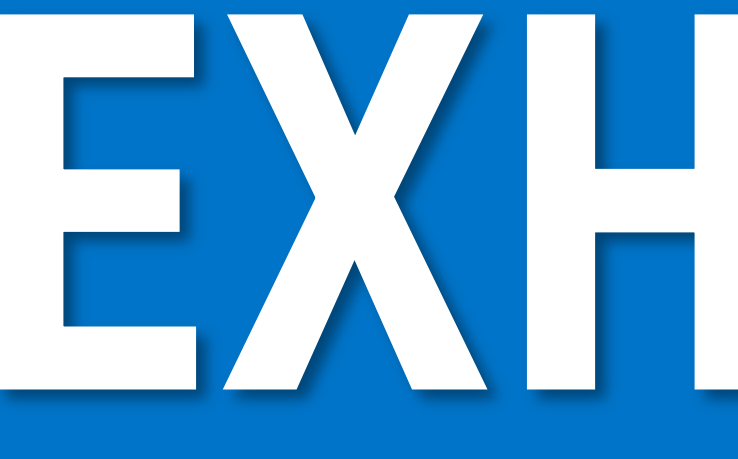

# EXHIBITS

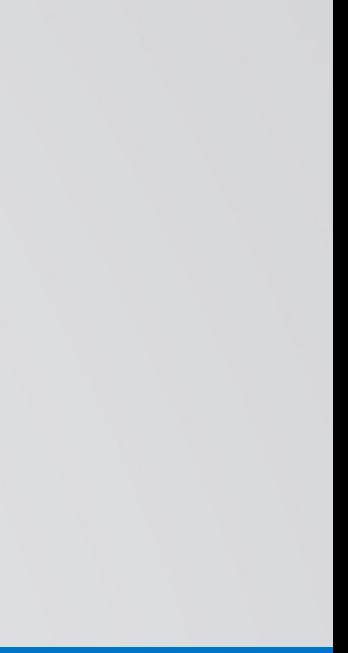

# EXHIBIT DISTRIBUTION

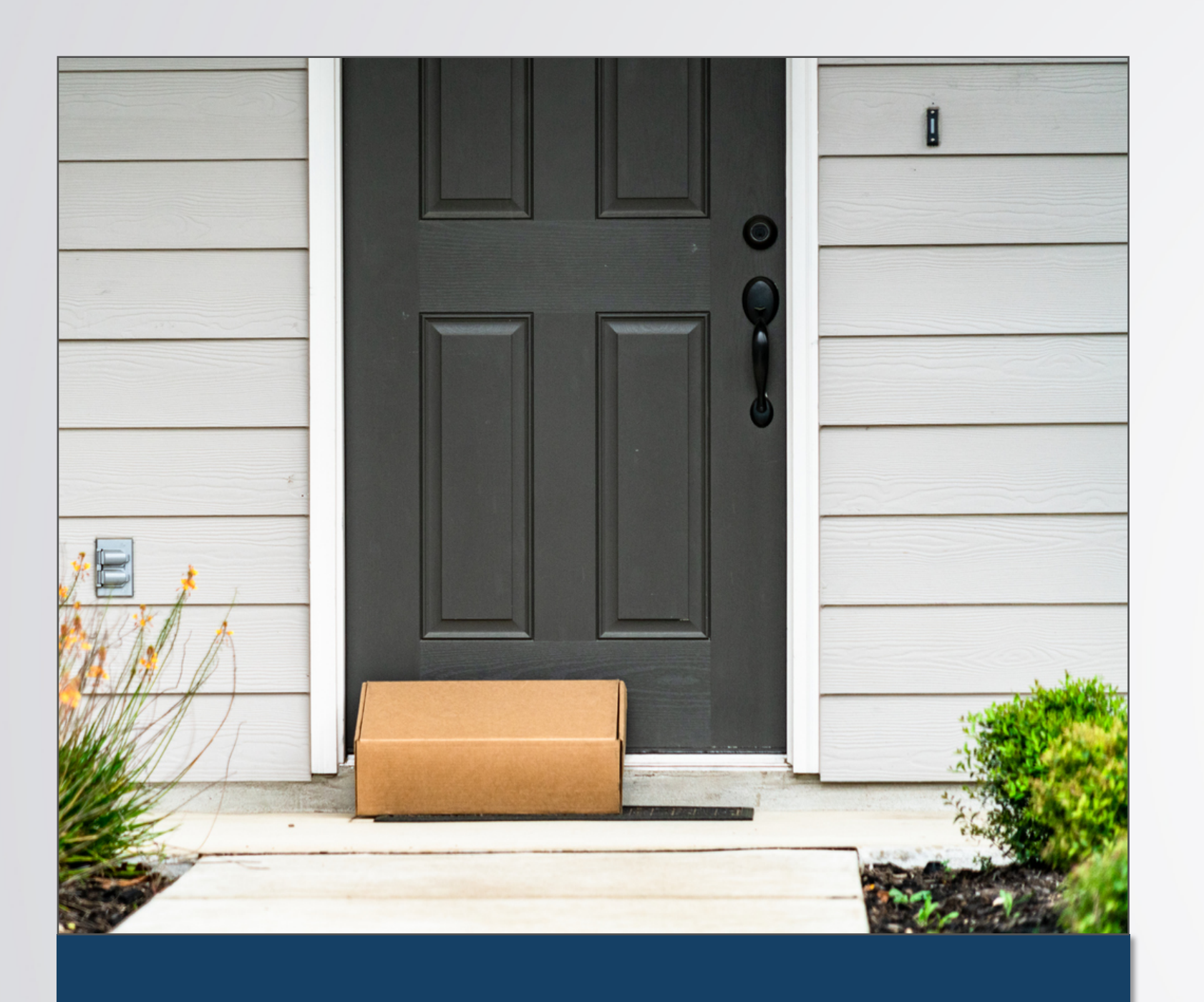

Exhibits are sent one at a time to the witness and all other parties. NOT RECOMMEND for sensitive documents.

### Enter Your Exhibit Number

Exhibit number

0002

**Introduce Exhibit** 

![](_page_42_Picture_13.jpeg)

### SENT ONE AT A TIME

A specific exhibit sharing tool is utilized to mirror the paper exhibit process.

![](_page_42_Picture_16.jpeg)

### EXHIBIT SPECIFIC TOOL

Exhibits sent in advance to the witness and all other parties. This can be done physically or digitally.

### SENT IN ADVANCE

![](_page_42_Picture_63.jpeg)

# INTRODUCING EXHIBITS

![](_page_43_Picture_1.jpeg)

### GENERAL SCREENSHARE

- Share the exhibits using platform screenshare feature
- All parties can view the documents
- Attorney sends the exhibits to the reporter/Veritext after the deposition

![](_page_43_Picture_6.jpeg)

### EXHIBIT SHARE | By Veritext

- Exhibits introduced electronically using Exhibit Share
- All parties can access the exhibits as they are introduced
- Reporter will have an automatic copy available at the end of the proceeding
- Exhibits are marked and sent to Veritext automatically following the proceeding

<https://www.veritext.com/exhibit-share-tutorial-at-the-depo-for-the-courtreporter/>

![](_page_43_Picture_13.jpeg)

# MARKING EXHIBITS

*Deposition Notice Andy Fredericks, to Exhibit 1*

### RENAME

*Upload Multiple Exhibits Through the Portal by Drag and Dropping or Using the "File Dialog"*

![](_page_44_Figure_4.jpeg)

### UPLOAD TO PORTAL

*Put a note in the "Private Notes" – "Electronic exhibits were uploaded via the portal.* 

![](_page_44_Picture_81.jpeg)

![](_page_44_Picture_9.jpeg)

### ADD A NOTE

![](_page_45_Picture_0.jpeg)

![](_page_45_Picture_1.jpeg)

### **PartnerPortal**

### Dashboard / Job # 2631639

![](_page_46_Picture_25.jpeg)

![](_page_46_Picture_3.jpeg)

![](_page_46_Picture_4.jpeg)

# FIRST TIME EXHIBIT SHARE USER?

![](_page_47_Picture_2.jpeg)

### Invitation to collaborate using Egnyte

I've created a Veritext Exhibit Share account for you so we can share files at our sessions.

### **Accept Invitation**

Invitation expires in 14 days Your username is dgsoell

Veritext Exhibit Share (https://wit.egnyte.com) @ 2017 Egnyte, Inc. - Discover New Features

![](_page_47_Picture_8.jpeg)

JUST ONE

### ACCEPT INVITATION SET UP YOUR ACCOUNT

![](_page_47_Picture_10.jpeg)

### Welcome to Veritext Exhibit Share

Powered by EGNXTE Enterprise File Sharing

Set up your account

![](_page_47_Picture_14.jpeg)

TIME!

![](_page_48_Picture_3.jpeg)

![](_page_48_Picture_2.jpeg)

![](_page_49_Picture_4.jpeg)

![](_page_49_Picture_1.jpeg)

![](_page_50_Picture_0.jpeg)

![](_page_50_Picture_1.jpeg)

![](_page_51_Picture_7.jpeg)

![](_page_51_Picture_8.jpeg)

![](_page_51_Picture_4.jpeg)

![](_page_52_Picture_8.jpeg)

![](_page_52_Picture_9.jpeg)

¥

![](_page_52_Picture_3.jpeg)

# PARTICIPANT VIEWS

![](_page_53_Picture_1.jpeg)

# VIDEO ONLY VIEW

![](_page_54_Picture_1.jpeg)

![](_page_54_Picture_2.jpeg)

# VIDEO & EXHIBITS VIEW

![](_page_55_Picture_15.jpeg)

![](_page_55_Picture_2.jpeg)

![](_page_55_Picture_3.jpeg)

# VIDEO & REALTIME VIEW

![](_page_56_Picture_14.jpeg)

![](_page_56_Picture_2.jpeg)

![](_page_56_Picture_3.jpeg)

![](_page_56_Picture_4.jpeg)

# VIDEO, REALTIME & EXHIBITS VIEW

![](_page_57_Picture_37.jpeg)

![](_page_57_Picture_2.jpeg)

![](_page_57_Picture_3.jpeg)

# VIDEO ONLY - LARGE GROUP VIEW

![](_page_58_Picture_1.jpeg)

![](_page_58_Picture_2.jpeg)

# REALTIME

![](_page_59_Picture_2.jpeg)

# DIFFERENT REALTIME CONNECTIONS

### SETUP THROUGH VERITEXT

REMOTE COUNSEL

VERITEXT VIRTUAL ZOOM

![](_page_60_Picture_4.jpeg)

### REPORTER DRIVEN & CONTROLLED

WRITING SOFTWARE

![](_page_60_Picture_9.jpeg)

# ECLIPSE BRIDGE

![](_page_60_Picture_7.jpeg)

# REALTIME | REMOTE COUNSEL / VIRTUAL ZOOM

![](_page_61_Picture_1.jpeg)

### Remote Counsel is a **free program** that allows court reporters the ability to **stream from any CAT Software.**

Prior to the deposition Veritext will send you information to install the connector and configure your software.

![](_page_61_Picture_4.jpeg)

# REALTIME | ECLIPSE

## To set up Eclipse to transmit realtime data to Bridge/Bridge Mobile:

![](_page_62_Picture_47.jpeg)

- Step 1: Go to User settings/Realtime and under Output formats, select Add.
- Step 2: The Output format dialog opens. Select Bridge/Mobile from the drop-down list labeled Output.
- Step 3: For the Comm device, select Connection Magic
- Step 4: With Connection Magic selected as your Comm device, no further settings are required. (Clicking the Setup>> button has no effect)
- Step 5: Place a check in the Apply edits box, and realtime edits will be reflected in the output.
- Step 6: Click OK and OK to exit the dialogs, and you are ready to go!

![](_page_62_Picture_9.jpeg)

# REALTIME | ECLIPSE

## Transmitting a Realtime Translation to Bridge/Bridge Mobile

![](_page_63_Picture_2.jpeg)

Step 1: When you open the Translate notes dialog, you will see the output format listed as Bridge/Bridge mobile.

Step 2: After selecting your other settings, click OK to start the Realtime session. The Session settings dialog opens. (Note: In the status bar at the bottom of the Eclipse window, SRV indicates that the connection to a Connection Magic server is active. If not, it will be blank. This is similar to the status bar indicators for HYP for hyperkeys, INS/OVR for insert/overtype mode, etc.)

![](_page_63_Picture_145.jpeg)

Step 3: In the Session settings dialog, you can change the Session name, as well as adding a Password and choosing whether or not to make it publicly visible. If you leave Publicly visible checked, the client can select the name from a list of all active sessions. The default name for Bridge/Bridge Mobile sessions begins with BR-. You may want to change that to make it easier for your client to find the session. Another tool to make it easier for clients to find the session is to use a Room. There are 8 rooms available, and when you select one, and the client looks in that room, there will be far fewer sessions listed. Click OK.

![](_page_63_Picture_7.jpeg)

# REALTIME | CASEVIEWNET

### Using Case CATalyst to wirelessly send CaseViewNet Realtime to remote viewers *([https://www.stenograph.com/caseviewnet-faq\)](https://www.stenograph.com/caseviewnet-faq)*

![](_page_64_Picture_83.jpeg)

Step 1: In the Case CATalyst Translate dialog, select CaseView in the Output To: drop down field.

Step 2: Click the Passwords button to set up your CaseViewNet output passwords. A "Multiple Users" connections password is required for CaseViewNet Cloud output. The viewers will need to use the password when connecting to the Realtime feed. Click OK to save the password and close the CaseView Passwords dialog.

Step 3: Check the box next to Use Session Code: and then type your Cloud Session Code into the field.

![](_page_64_Picture_84.jpeg)

![](_page_64_Picture_7.jpeg)

![](_page_65_Picture_0.jpeg)

![](_page_65_Picture_1.jpeg)

# RESOURCES WWW.VERITEXT.COM/REMOTEREPORTER

![](_page_66_Picture_1.jpeg)

### **Veritext Virtual**

Veritext Virtual lets everyone involved in the proceeding participate ren simply by using their webcan computers or mobile devices Internet connection.

**Veritext Virtual vs Virtual Zoon VERITEXT VIRTUAL** is a proprietar runs through the Adobe platfo

supported by the Veritext team. VIRTUAL ZO is a virtual system that runs the Zoom platfor through Remote Counsel and is the Remote Counsel team.

### **WATCH THESE TUTORIA**

**On-Demand Webinar For Report** We also recommend watching the short tutorials created for attorneys so y

nderstanding of their process: • Veritext Virtual Tips Video **General Remote Proceeding Tutoria** • On-Demand Webinar for Attorney

**IMPORTANT: Please test your equ** the virtual system prior to the pro order to avoid technical issues that may of<br>the virtual session.

### please call th

For more information on taking please visit www.veritext.com,

**Veritext Virtual Getting Started Check List For Court Reporters** 

### **DURING THE DEPOSITION BEFORE THE DEPOSITION**

**Accept The Invitation** 

**What is Exhibit Share?** 

Exhibit Share is a software too

allows attorneys to introduce and

attending parties, including the w

court reporter, and all other counsel.

dless of location. Court Repo

can easily access Exhibit Share directly

1. Accept The Exhibit Share Invitation

(Prior to the Deposition)<br>When Exhibit Share has been ordered by<br>the Taking Party you will receive an invitation

from notify@egnyte.com to set up your

Service and set your credentials.

time process.

Exhibit Share account. Accept the Terms of

**Sync Exhibit Share & Partner Portal** 

(Prior to the Deposition)<br>At least one day before the deposition, and

after creating an Exhibit Share account, you

within the Veritext Partner Portal.

e exhibits electronically to all

One day prior to the assignment you

ill receive a Virtual invitatio

**Join The Meeting**<br>To join the meeting, just click the link provided in the invitation email to launch

### **Exhibit Share** Getting Started Check List For Court Reporters

### **3. Conduct A Speed Test** (Prior to the Deposition) It is highly recommended that all users It is nighly recommended that all users<br>test their Internet connection, prior to the<br>meeting. This test must be done with the

actual session. The recommended speed is 5 MBps up and down. **Take the Speed Test Now** 4. Log Into The Partner Portal Just prior to the deposition start time, visit ortal.veritextllc.com to log in. You should

same equipment that will be used for the

have already synced your Exhibit Share<br>account to the Portal. As the reporter, you will have access to the exhibits as they are introduced. **5. Access The Exhibits** 

### After opening Exhibit Share through the Partner Portal, navigate through the<br>folder structure to the case of your curre

should then log into the Parter Portal and 1. Navigate to the ASSIGNMENT page **DEPOSITIONS FOLDER:** Within this folder . Locate the REMOTE SERVICES tab you will access the case you've been assigned to. Here you will see a folder<br>called "Marked Exhibits." 3. Click the GO TO EXHIBIT SHARE button

The first time Exhibit Share is accessed via **MARKED EXHIBITS FOLDER: All exhibits** Partner Portal, users will be prompted to will automatically file into this folder as they enter their Exhibit Share credentials to synd are marked. As files are introduced you will their Partner Portal account. This is a oneeed to refresh the folder - just double clic on the folder name.

For technical assistance with the meeting,<br>please call the Veritext Exhibit Share Technical Help Line at (866) 642-9574.

Once synced, the connection between t **PREVIOUSLY MARKED FOLDER: Here** Veritext Partner Portal and Exhibit Share will be maintained for future depositions. Please you can access all previously marked files be sure to do this at least one day before the for this case.

For more information on taking remote deposition

please visit www.veritext.com/remotereporter

computer or retain copies of the files. Just<br>hover over the file to download individual exhibits or check the boxes to download them all. 7. Access the Exhibits Following the deposition you can access the Exhibits a few different ways:

If permitted by the Taking Attorney, you may

also download exhibits to view them on yo

**6. Download The Exhibits** 

VIA EXHIBIT SHARE Exhibits will be available in Exhibit Shar up to 36 hours after the deposition. VIA THE VERITEXT PARTNER PORTAL After the deposition exhibits will also be<br>available in the Veritext Partner Portal.

**NATCH THESE TUTORIALS:** 

### <u>g Exhibit Share Via the Portal</u> We also recommend watching the short<br>tutorials for the Taking Attorney, the<br>Participating Attorney, and the Witness so<br>you have an understanding of their process:

For Taking Attorneys **For Participating Attorneys** For The Witness

Find more Exhibit Share Video Tutorials at WWW.VERITEXT.COM/SHARE

**VERITEXT** 

LEGAL S

![](_page_66_Picture_29.jpeg)

VERITEXT

![](_page_66_Picture_37.jpeg)

### **REPORTING REMOTELY?** CONSIDER THE SAMPLE STATEMENTS BELOW WHEN TAKING DEPOSITIONS REMOTELY

![](_page_66_Picture_39.jpeg)

### **Sample Statements For**

**Remote Proceedings** During this COVID-19 pandemic, many states for example, TX, NY and CA, have suspended the requirement for the court reporter to be in the same room with the witness when swearing them in. We suggest you check with your local notary laws regarding witness oaths for the most up-to-date information.

Regardless, its always good idea to stipulate n the record that you, the court reporter, car swear in the witness remotely. All applicable statements should be read into the record prior to the start of the proceeding.

**SWEARING IN THE WITNESS:** Federal Rule 30(b)(4) provides: The parties stipulate – or the court on motion order –<br>deposition may be taken by telephone or remote means. For the purpose of this rule and<br>Rules 28(a), 37(a)(2), and 37(b)(1), the depo-

VERITEXT

### **AMPLE OPENING STATEMENT** statement is intended to help you set the tone of the deposition to ensure a clean and<br>accurate record.

"Counsel, I have a short statement I would like to make to help everything go as smoothly a considering we are not all in the same room. Because we are all appearing remotely would like to ask everyone to be more conscious than ever of not speaking over each other. cannot hear the end of a question or the beginning of an answer, you are going to have bor record. If the witness can take a pause before answering to allow the attorneys t ect this will be extremely helpful. I really don't want to disrupt your deposition flow and to keep interruptions to a minimum, but will if I cannot hear or understand something that is said. If I do have to interrupt, please be patient and understand my goal is to provide you with a clear record of these proceedings.

objection, so I know who is talking. Before we get started, I would request you move your<br>papers and/or legal pads away from your phone or microphone to avoid that ambient noise f everyone is ready. I will swear in the witness. Before I do that. I am going to need

the will exist between to that, it and going to these a<br>Le witness remotely. When you're ready, I will read the<br>By each attorney stating their appearance, and any<br>so attending, and stipulate to allow me to swear in t the room with you who is also at<br>s, starting with taking attorney."

### SAMPLE STIPULATION SCRIPT

**VERITEXT.COM/REMOTEREPORTER** 

**SAFTLE 2.3 IT COLATED AT EXECUTE AT A CONSTRAINING THE CONSTRAINING TO A CONSTRAINING TO A CONSTRAINING TO A CONSTRAINING TO A CONSTRAINING TO A CONSTRAINING TO THE WILL WITH THE UNITED SAFT AN INTERFERIT WITH SEX OF THE** 

providing legal advice. It is important that you track and comply with the most recent<br>providing legal advice. It is important that you track and comply with the most recent<br>in your state, as well as the notary laws regard

### **REPORTING REMOTELY?** Are you prepared to take the record from your home base? Safeguard your health and learn

how to conduct a deposition using remote technologies like VERITEXT VIRTUAL!

### **GETTING STARTED & BEST PRACTICES**

### CONNECTING TO THE PROCEEDING This email invitation will include a link to

Inis email invitant to test your equipment,<br>the date and time of the deposition, and<br>the case caption. EQUIPMENT n addition to your stend machinesis.<br>your computer with your CAT software.

· Telephone<br>with good

home, you can swear in the witness", mark exhibits, perform readbacks, and produce a certified transcript, just as you would if you were on-site.

From Your Own Home

Remote technologies such as Veritext

VERITEXT

**TEST YOUR WEBCA** computer has a webcam, For bea<br>use an external HD webcam and<br>beforehand.

ORGANIZE YOUR APPEARANCES PA

IDENTIFY YOURSELF, PLEASE!

**DRESS APPROPRIATELY** 

REALTIME

Use a wired connection f TAKE THE INTERNET CONNECTION

deposition participate remotely by using their webcam-equipped computers or mobile devices with an Internet connection! When you take the record from you

CONNECT TO A HARDLINE

### Virtual let everyone involved in the

![](_page_66_Picture_82.jpeg)

# REMOTE DEPOSITION PRACTICE GUIDE WWW.VERITEXT.COM/REMOTE-PRACTICEGUIDE

![](_page_67_Picture_1.jpeg)

### **OVERVIEW**

Key Considerations When Conducting a Remote Deposition

![](_page_67_Picture_4.jpeg)

### **Overview Checklist**

### **1. PREPARE NOTICES**

sure any notices to other parties are general enough to allow for remote Vor videotaped taking of the record.

### **2. CONSIDER REQUIREMENTS**

Confirm Veritext is aware of everything you will need for your proceeding. This will ensure proper preparation and setup. For example:

- . Will you need to introduce exhibits?
- . Will you require "breakout rooms" for private conversations? · Will you require a videographer?

**3. PREPARE AND TEST** 

Prepare and test (all participants) well prior to the proceeding.

### **4. CONNECT EARLY**

Arrive and connect early on the day of the proceeding to ensure everything is ready and you are comfortable with the controls.

![](_page_67_Picture_16.jpeg)

### **5. PREPARE EXHIBITS**

Ensure exhibits are ready for electronic display and/or distribution and that you, or an associate, are prepared to use the tools to mark and distribute exhibits electronically

![](_page_67_Picture_19.jpeg)

### **6. ARRANGE BREAKOUT ROOMS**

Ensure appropriate arrangements for "breakout rooms" are prepared in advance for use at breaks in the proceeding if required and agreed by all parties.

![](_page_67_Picture_22.jpeg)

### 7. CONSIDER STIPULATION

Ensure appropriate stipulations are made for the record being taken

### **8. SET RULES OF CONDUCT**

Explicity declare "rules of conduct" for the proceeding so that the risk of appropriate participant communication is mitigated

Your *practical* checklist for conducting a "fully-remote" legal proceeding.

PREPARATION CHECKLISTS

SUGGESTED CONDUCT

![](_page_67_Picture_30.jpeg)

![](_page_67_Picture_31.jpeg)

# **PARTNER PORTAL HELP** HTTP://VHELP.WPENGINE.COM/PORTAL-TRAINING-RESOURCES/

![](_page_68_Picture_1.jpeg)

![](_page_68_Picture_2.jpeg)

- 
- 
- 
- 
- 
- 

- 
- 

# WHAT TO DO IF WWW.VERITEXT.COM/WHAT-TO-DO-IF

![](_page_69_Picture_1.jpeg)

**Access MyVeritext Client Portal** 

About Us Services Solutions Repositories Contact Us Q

### **"WHAT TO DO IF..."**

A featured series for our Partners outlining "on the job" scenarios and the appropriate solutions, authored by members of the Veritext Peer Advisory Council (VPAC)

LEARN MORE ABOUT THE VPAC

![](_page_69_Picture_7.jpeg)

![](_page_69_Picture_8.jpeg)

What To Do If - You Want To Make A Good First **Impression At A Deposition** 

![](_page_69_Picture_10.jpeg)

What To Do If - I Forget to Swear In The Witness

![](_page_69_Picture_12.jpeg)

What To Do If - One Party Wants To Go Off The **Record; Another Party Does Not** 

![](_page_69_Picture_14.jpeg)

What To Do If - There Is A Surprise Expedite

![](_page_69_Picture_16.jpeg)

What To Do If - You're Running Late to a Proceeding

![](_page_69_Picture_18.jpeg)

![](_page_69_Picture_20.jpeg)

![](_page_69_Picture_22.jpeg)

![](_page_69_Picture_24.jpeg)

What To Do If - Someone Accidentally Walks Off **With The Exhibits** 

# ZOOM SUPPORT & GUIDES HTTPS://SUPPORT.ZOOM.US

![](_page_70_Picture_27.jpeg)

![](_page_70_Picture_2.jpeg)

PLUS: V iPHONE/iPAD APS & INFO  $\checkmark$  RECORDING A MEETING ✔ CONNECTING TO AUDIO **✓ CONNECTING VIDEO** ✔ SHARING YOUR SCREEN **✓ OTHER MEETING CONTROLS** 

![](_page_70_Picture_4.jpeg)

# TECHNICAL SUPPORT

![](_page_71_Picture_1.jpeg)

![](_page_71_Picture_2.jpeg)

MY CLIENT CAN'T FIGURE OUT HOW TO LOG IN VIA MYVERITEXT.COM AND I'VE DONE EVERYTHING, I NEED A LINK!

Email your local calendar team

![](_page_71_Picture_8.jpeg)

I NEED CHANGES MADE TO AN EXHIBIT SHARE SESSION, FOLDERS CREATED, OR NEW USERS CREATED! [TechServices@veritext.com](mailto:TechServices@veritext.com)

![](_page_71_Picture_4.jpeg)

![](_page_71_Picture_5.jpeg)
## **HELPING ATTORNEYS TROUBLESHOOT** WWW.VERITEXT.COM/REMOTE-GETTINGCONNECTED

## **REMOTE PROCEEDING TUTORIALS**

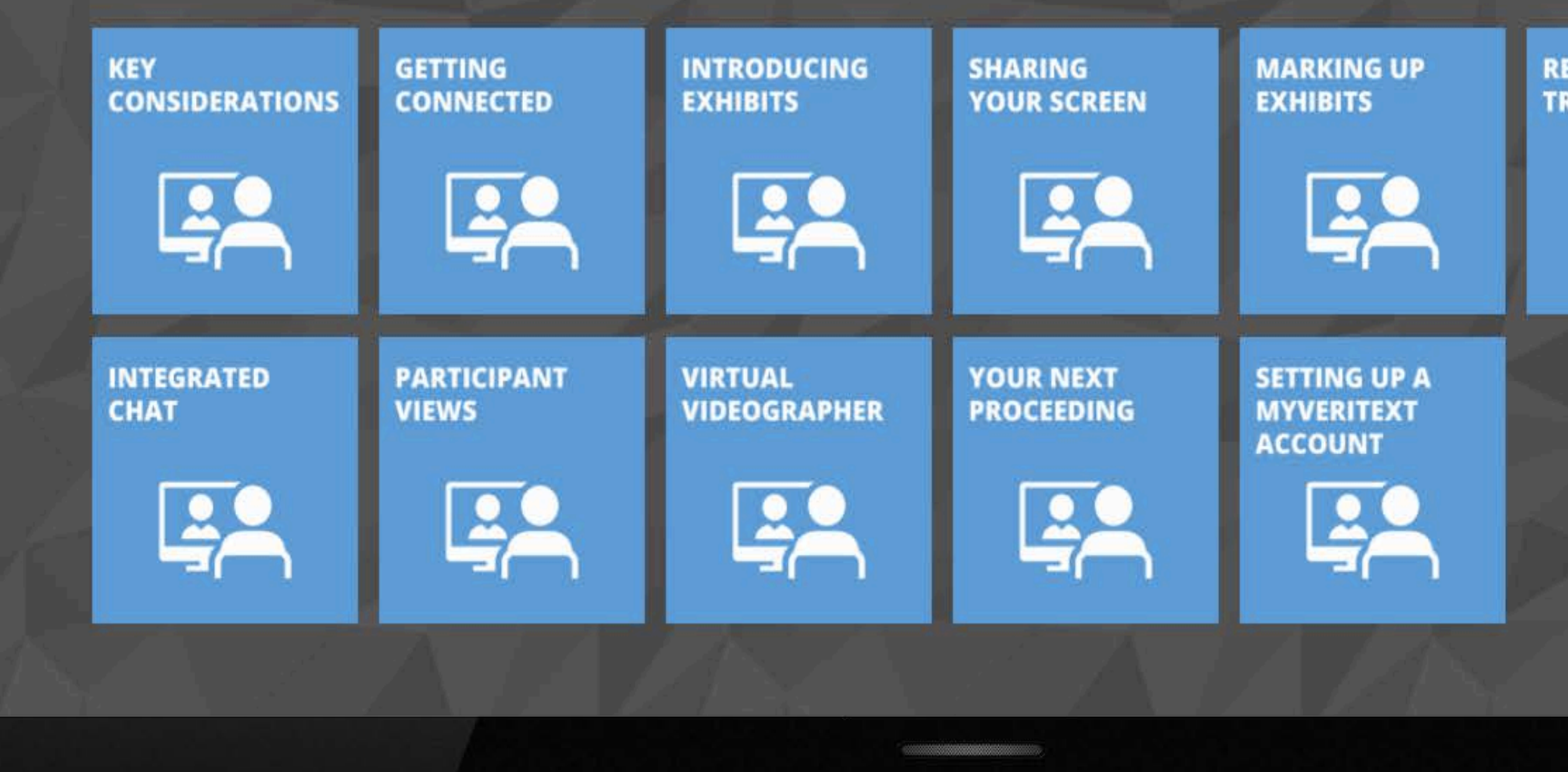

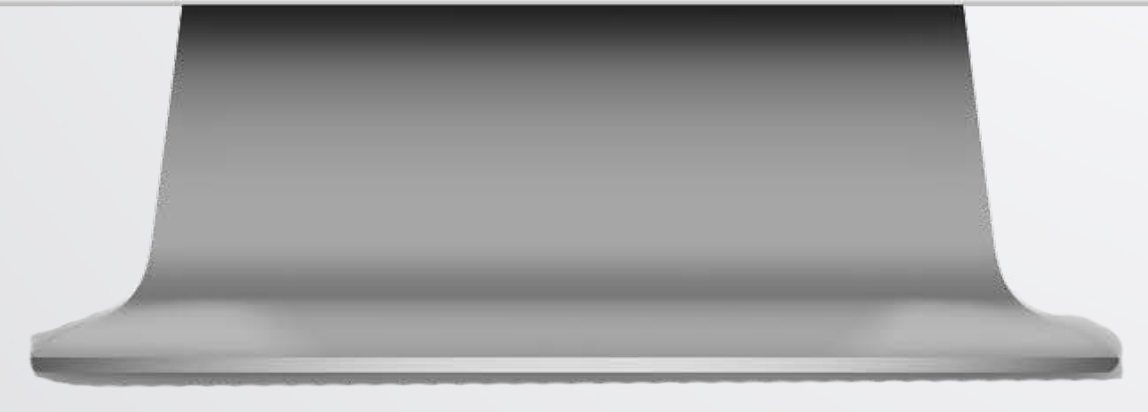

**REALTIME TRANSCRIPT** 

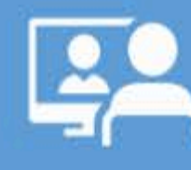

Getting Connected ✔ Sharing Screen ✔ Introducing An Exhibit **V Realtime Transcripts** V Different Views V Setting Up MyVeritext √ & More!

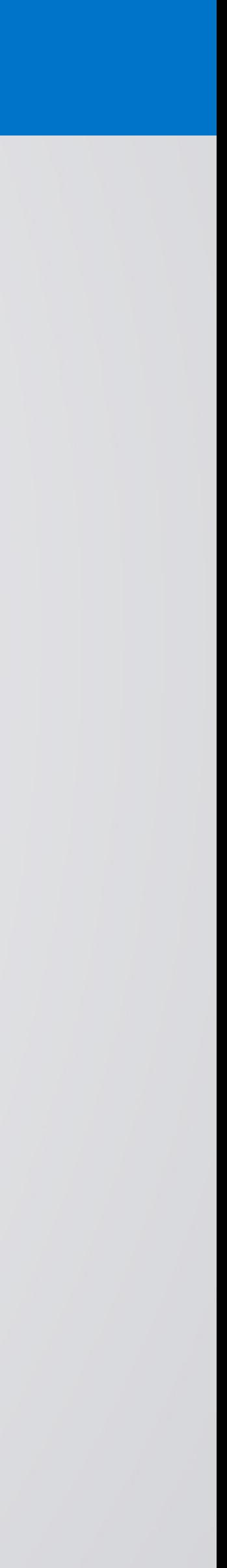

## THANK YOU!

Andy Fredericks Director of Operations - California Any questions? Want to get involved? E-mail or Visit: courtreporter@veritext.com www.Veritext.com/remotereporter veritext.com/partner-community

*This recording was created from a live webinar broadcast hosted on 7/30/2020 Reporters and videographers are not eligible for Continuing Education Credits through the NCRA or any other association by watching this recorded video. If you have any questions, please contact CourtReporter@veritext.com. © This webinar is owned and*  copyrighted by Veritext. Any recording, transcribing, or distribution of the webinar in whole or in part is prohibited *without the express written permission of Veritext.*

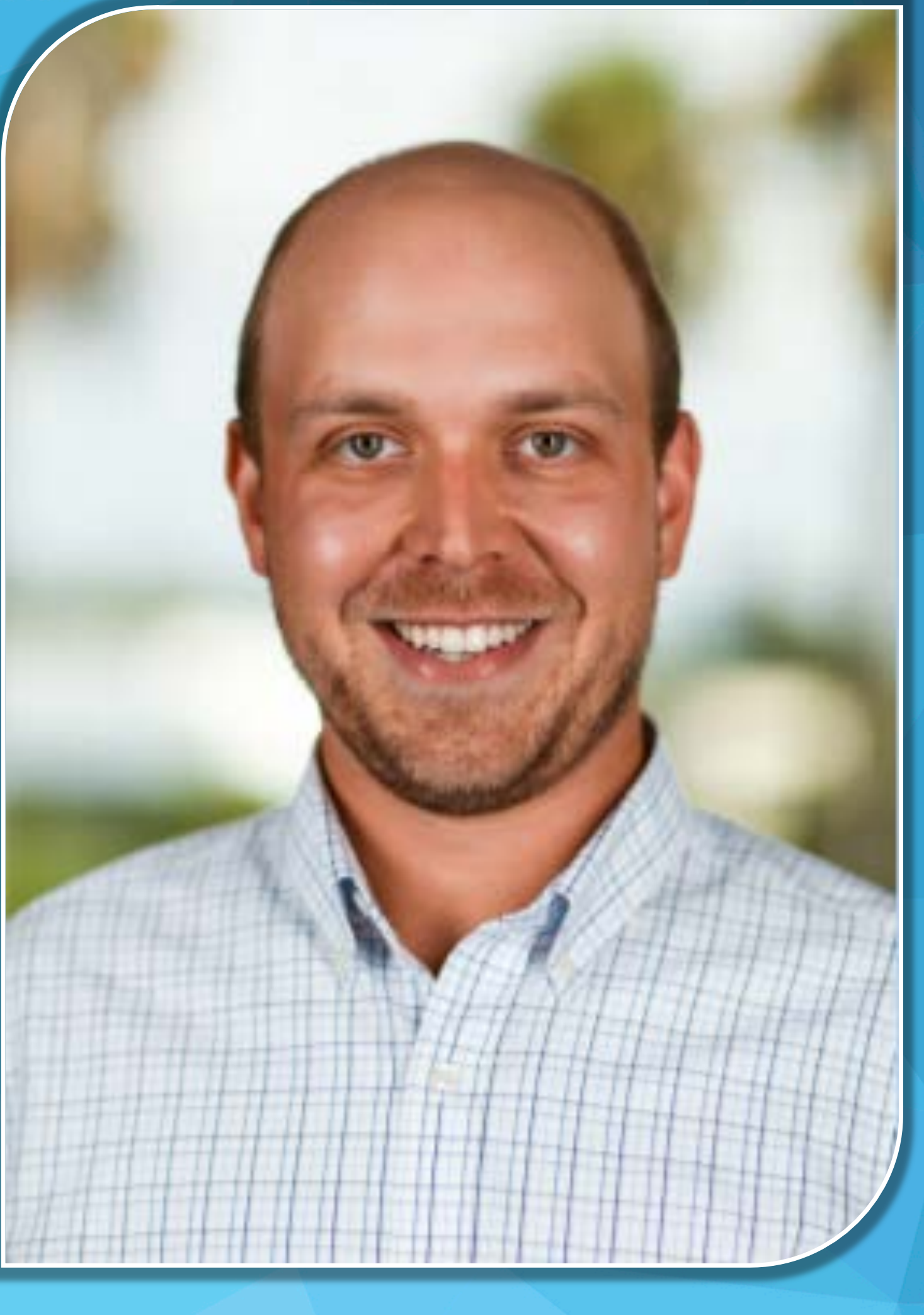

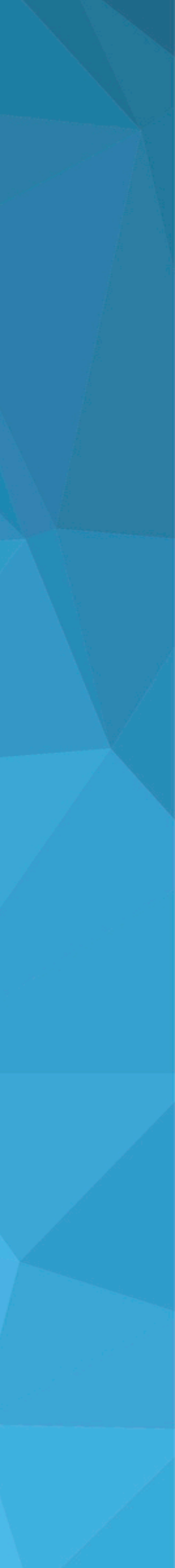